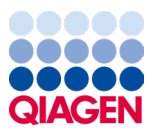

Januar 2024

# Bruksanvisning for QIAstat-Dx® Respiratory SARS-CoV-2 Panel (håndbok)

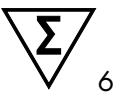

Versjon 2

Til in vitro-diagnostisk bruk

Skal brukes sammen med QIAstat-Dx Analyzer 1.0 og QIAstat-Dx Rise

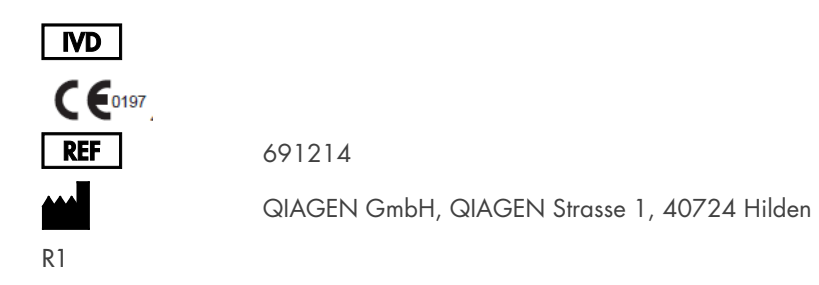

Sample to Insight

## Innholdsfortegnelse

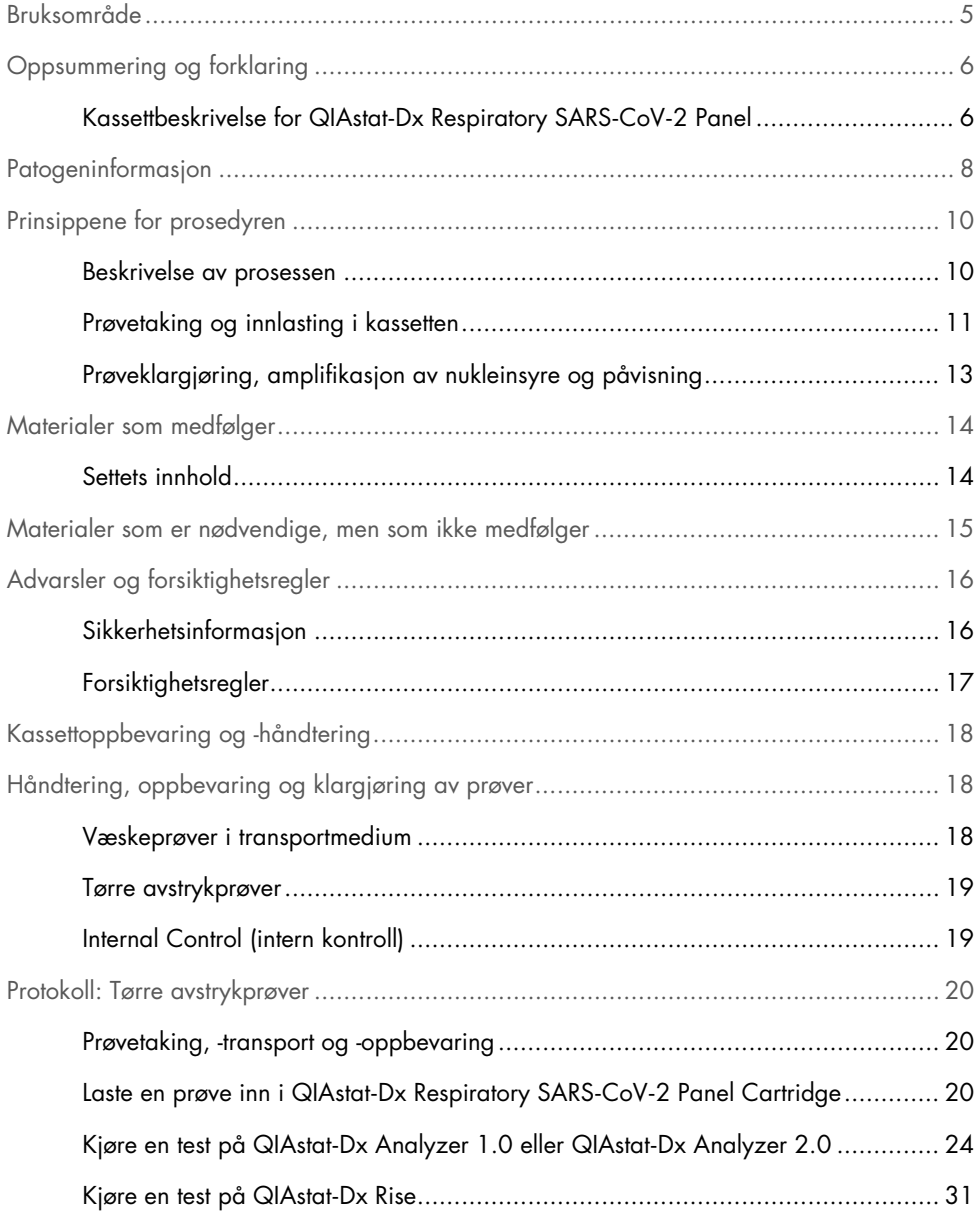

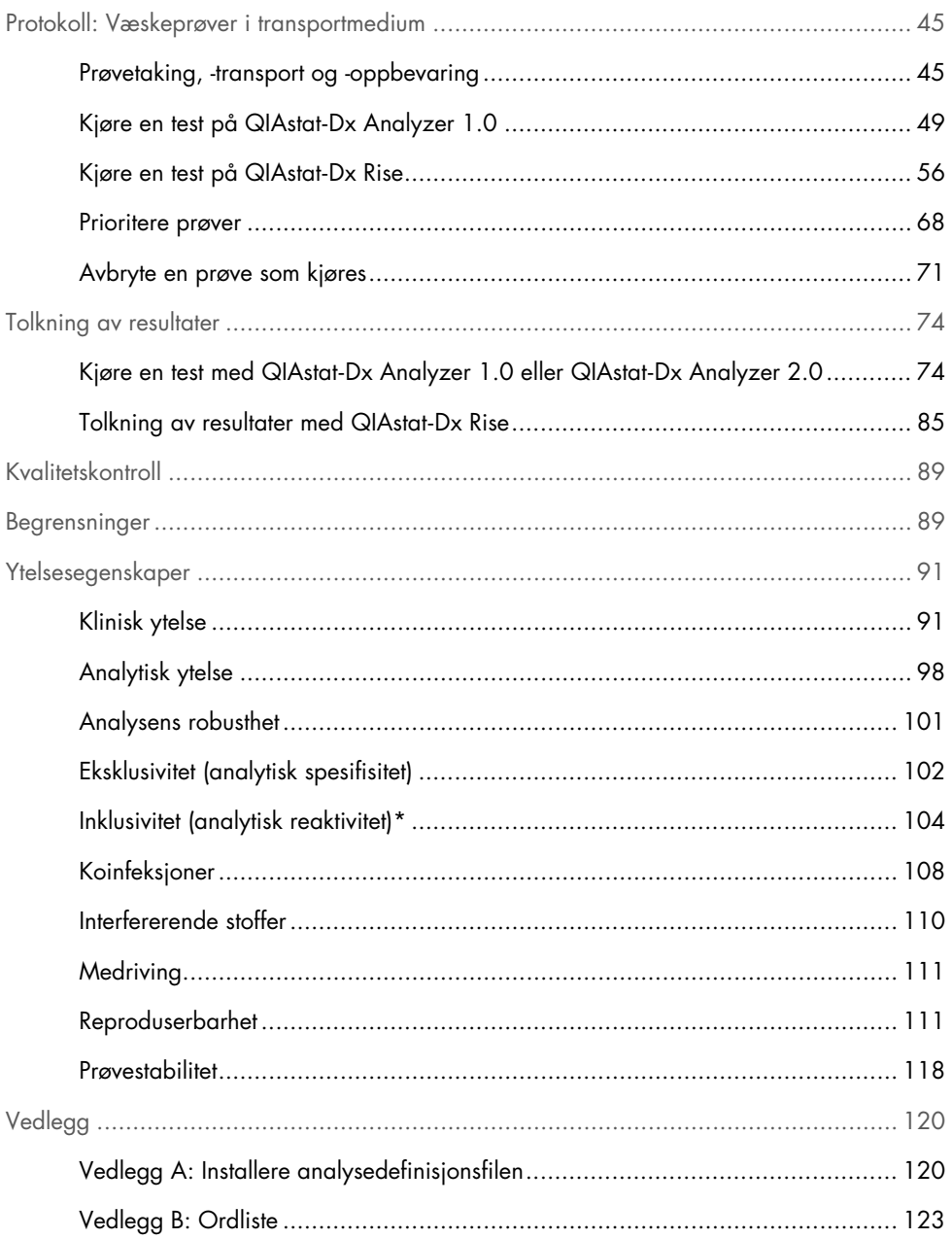

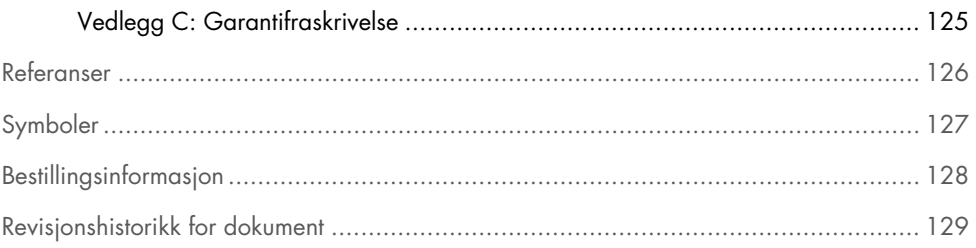

## <span id="page-4-0"></span>Bruksområde

QIAstat-Dx® Respiratory SARS-CoV-2 Panel er en kvalitativ test, tiltenkt for å analysere NPSprøver (nasofaryngealt avstryk) fra pasienter som mistenkes å ha luftveisinfeksjon med virale eller bakterielle nukleinsyrer. QIAstat-Dx® Respiratory SARS-CoV-2 Panel godtar både tørre avstryk og væskeprøver i transportmedium. Analysen er beregnet brukt sammen med QIAstat-Dx Analyzer 1.0, QIAstat-Dx Analyzer 2.0 og QIAstat-Dx Rise for integrert nukleinsyreekstraksjon og multiplex real-time RT-PCR-påvisning.

QIAstat-Dx® Respiratory SARS-CoV-2 Panel påviser og differensierer\* SARS-CoV-2, influensa A, influensa A undertype H1N1/2009, influensa A undertype H1, influensa A undertype H3, influensa B, coronavirus 229E, coronavirus HKU1, coronavirus NL63, coronavirus OC43, parainfluensavirus 1, parainfluensavirus 2, parainfluensavirus 3, parainfluensavirus 4, respiratorisk syncytialvirus A/B, humant metapneumovirus A/B, adenovirus, bocavirus, rhinovirus/enterovirus, *Mycoplasma pneumoniae, Chlamydia pneumoniae, Legionella pneumophila* og *Bordetella pertussis.*

\* Både enterovirus og rhinovirus påvises, men differensieres ikke med QIAstat-Dx Respiratory SARS-CoV-2 Panel.

Resultatene fra QIAstat-Dx Respiratory SARS-CoV-2 Panel må tolkes i sammenheng med alle relevante kliniske og laboratoriemessige funn.

Analysens ytelsesegenskaper er fastsatt bare for personer som har vist respirasjonssymptomer.

QIAstat-Dx Respiratory SARS-CoV-2 Panel er ment for profesjonell bruk og er ikke ment for egentesting.

Til in vitro-diagnostisk bruk.

# <span id="page-5-0"></span>Oppsummering og forklaring

### <span id="page-5-1"></span>Kassettbeskrivelse for QIAstat-Dx Respiratory SARS-CoV-2 Panel

QIAstat-Dx Respiratory SARS-CoV-2 Panel Cartridge er et plastinstrument til engangsbruk som gjør det mulig å utføre helautomatiske molekylanalyser for påvisning av respiratoriske patogener. De viktigste egenskapene ved QIAstat-Dx Respiratory SARS-CoV-2 Panel Cartridge er kompatibilitet med de tørre respiratoriske avstrykene (Copan® FLOQSwabs®, kat.nr. 503CS01) og væskeprøver i transportmedium, hermetisk forsegling av de forhåndsinnlastede reagensene som kreves for testing og selvstendig drift. Alle trinn for prøveforberedelse og analysetesting utføres inne i kassetten.

Alle reagensene som trengs for fullstendig gjennomføring av en testkjøring, er forhåndsinnlastet og forseglet i QIAstat-Dx Respiratory SARS-CoV-2 Panel Cartridge. Brukeren behøver ikke å komme i kontakt med og/eller manipulere noen reagenser. Under testen håndteres reagenser inne i kassetten i den analytiske modulen til QIAstat-Dx Analyzer 1.0, QIAstat-Dx Analyzer 2.0 og QIAstat-Dx Rise ved pneumatisk drevne mikrovæsker, og kommer ikke i direkte kontakt med aktuatorene. QIAstat-Dx Analyzer 1.0, QIAstat-Dx Analyzer 2.0 og QIAstat-Dx Rise inneholder luftfiltre for både innkommende og utgående luft, noe som trygger miljøet ytterligere. Etter testing forblir kassetten hermetisk lukket til enhver tid, noe som øker sikkerheten ved kassering betydelig.

Inne i kassetten utføres flere trinn automatisk i rekkefølge, ved bruk av pneumatisk trykk som overfører prøver og væsker via overføringskammeret til bestemmelsesstedene.

Etter at QIAstat-Dx Respiratory SARS-CoV-2 Panel Cartridge med prøven er satt inn i QIAstat-Dx Analyzer 1.0, QIAstat-Dx Analyzer 2.0 og QIAstat-Dx Rise, vil følgende analysetrinn skje automatisk:

- Resuspensjon av intern kontroll
- Cellelysering ved mekaniske og/eller kjemiske metoder
- Membranbasert rensing av nukleinsyrer
- Blanding av den rensede nukleinsyren med lyofiliserte masterblandingsreagenser
- Overføring av definerte alikvoter med eluat/masterblanding til ulike reaksjonskamre
- Utføring av multiplex real-time RT-PCR-testing inne i hvert reaksjonskammer

Merk! En økning i fluorescens, som indikerer at målanalytten er påvist, påvises direkte i hvert reaksjonskammer.

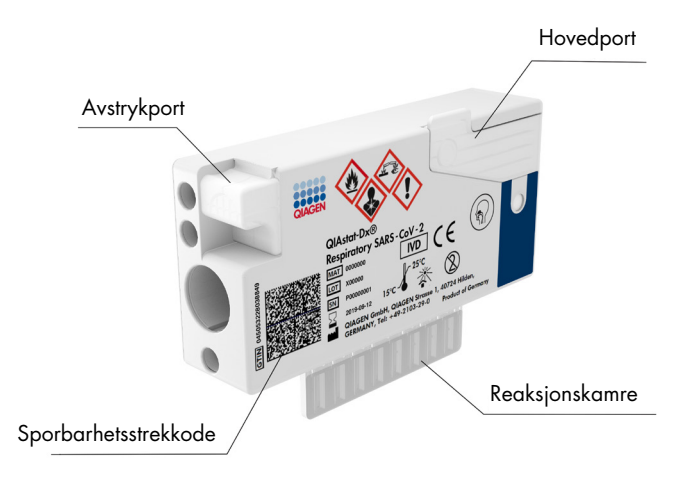

Figur 1. Oppsett og funksjoner for QIAstat-Dx Respiratory SARS-CoV-2 Panel Cartridge.

## <span id="page-7-0"></span>Patogeninformasjon

Akutte luftveisinfeksjoner kan forårsakes av en rekke patogener, inkludert bakterier og virus, og viser seg vanligvis med kliniske tegn og symptomer det er nesten umulig å skille fra hverandre. Rask og nøyaktig fastsettelse av om potensielle årsaksagenser er til stede eller ikke, bidrar til å ta rettidige avgjørelser om behandling, sykehusinnleggelse, infeksjonskontroll og pasientens retur til familie og jobb. Det kan også i stor grad støtte bedre antimikrobisk forvaltning og andre viktige folkehelseintitiativer.

QIAstat-Dx Respiratory SARS-CoV-2 Panel Cartridge er en engangskassett som inkluderer alle nødvendige reagenser for nukleinsyreekstraksjon, nukleinsyreamplifikasjon og påvisning av 23 bakterier og virus (eller deres undertyper), inkludert SARS-CoV-2\*, som forårsaker respiratoriske symptomer. Testing krever et lite prøvevolum og minimal håndteringstid, og resultatene er tilgjengelige etter omtrent én time.

\* SARS-CoV-2-målet i QIAstat-Dx Respiratory SARS-CoV-2 Panel ble utformet tidlig i 2020 basert på innretting av de 170 genomsekvensene som først var tilgjengelige i offentlige databaser fra SARS-CoV-2 identifisert som forårsakende agens for utbruddet av viruspneumoni (COVID-19) med opprinnelse i Wuhan, Hubei, Kina. Til dags dato, støtter en dekning av mer enn 12 millioner tilgjengelige genomsekvenser inklusitiviteten og den gode ytelsen til SARS-CoV-2-påvisning. SARS-CoV-2 i dette panelet har 2 målgener i virusgenomet (Orf1b poly-genet (Rdrp-genet) og E-genene) påvist med samme fluorescenskanal.

Patogener (og undertyper) som kan påvises og identifiseres med QIAstat-Dx Respiratory SARS-CoV-2 Panel, er angitt i [tabell](#page-8-0) 1.

#### <span id="page-8-0"></span>Tabell 1. Patogener som påvises av QIAstat-Dx Respiratory SARS-CoV-2 Panel

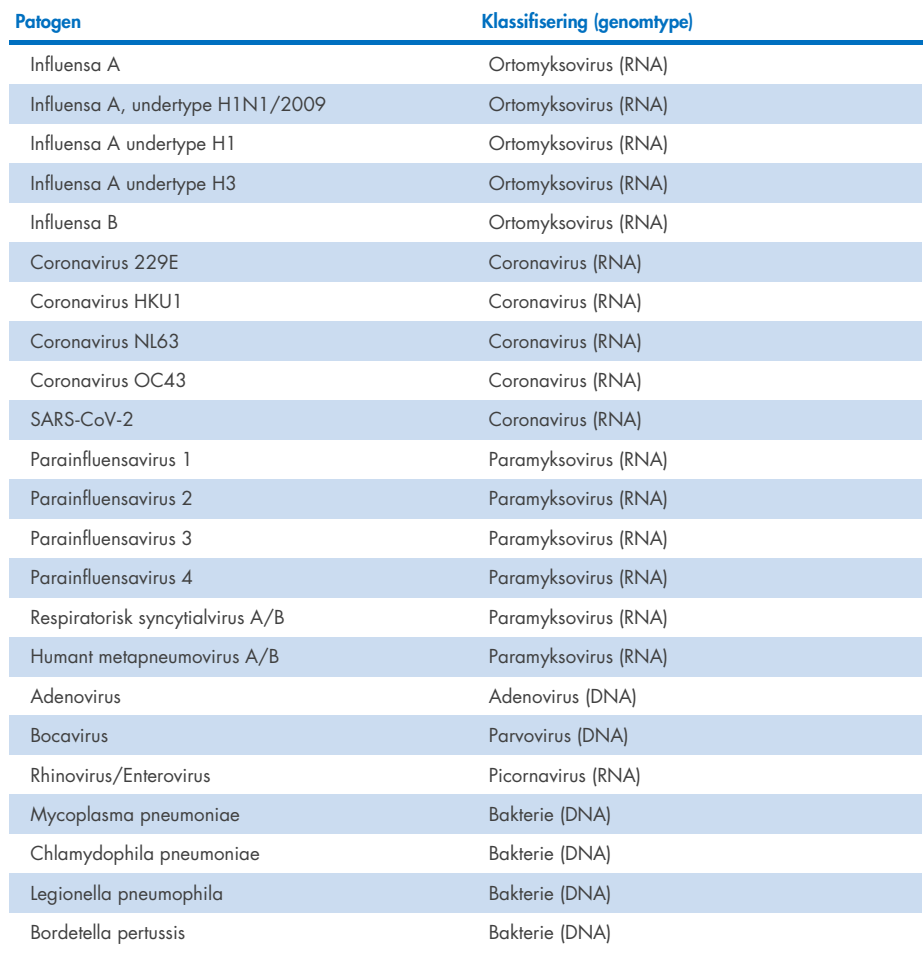

Merk! Både enterovirus og rhinovirus påvises, men differensieres ikke med QIAstat-Dx Respiratory SARS-CoV-2 Panel.

# <span id="page-9-0"></span>Prinsippene for prosedyren

### <span id="page-9-1"></span>Beskrivelse av prosessen

Diagnostiske prøver med QIAstat-Dx Respiratory SARS-CoV-2 Panel utføres på QIAstat-Dx Analyzer 1.0, QIAstat-Dx Analyzer 2.0 og QIAstat-Dx Rise. Alle trinnene for prøveklargjøring og analysetesting utføres automatisk av QIAstat-Dx Analyzer 1.0, QIAstat-Dx Analyzer 2.0 og QIAstat-Dx Rise. Prøver samles og lastes manuelt inn i QIAstat-Dx Respiratory SARS-CoV-2 Panel Cartridge, avhengig av prøvetypen:

Alternativ 1: Sette avstryket i avstrykporten ved bruk av en tørr avstrykprøvetype [\(figur](#page-9-2) 2).

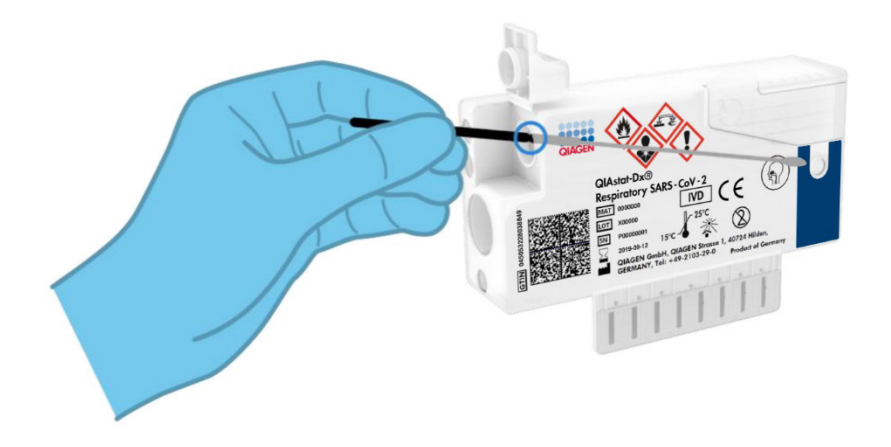

<span id="page-9-2"></span>Figur 2. Laste den tørre avstrykprøvetypen inn i avstrykporten.

Alternativ 2: En overføringspipette brukes for å dispensere væskeprøver i transportmedium i hovedporten [\(figur](#page-10-1) 3).

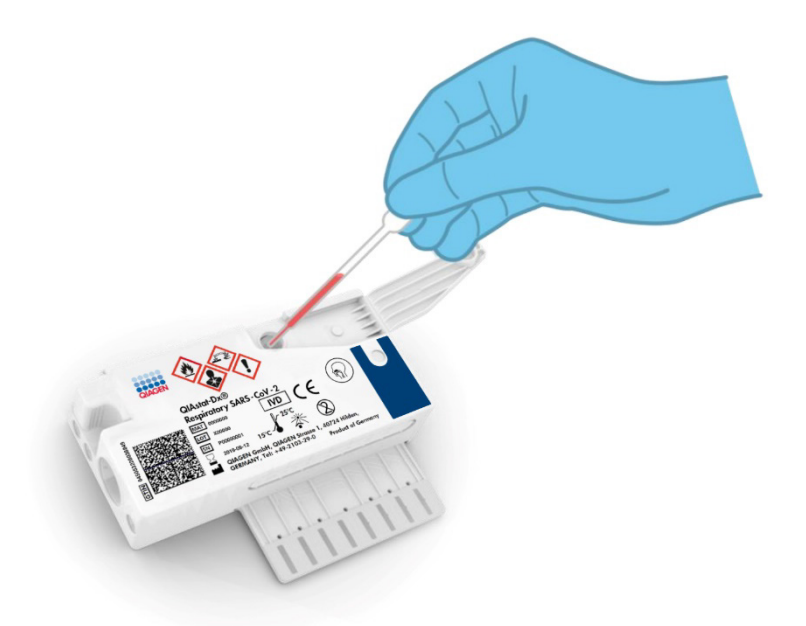

Figur 3. Dispensere væskeprøver i transportmedium inn i hovedporten.

### <span id="page-10-1"></span><span id="page-10-0"></span>Prøvetaking og innlasting i kassetten

Prøveinnsamling og påfølgende innlasting i QIAstat-Dx Respiratory SARS-CoV-2 Panel Cartridge skal utføres av personell som har fått opplæring i sikker håndtering av biologiske prøver.

Følgende trinn er involvert og må utføres av brukeren:

- 1. Det tas en nasofaryngeal avstrykprøve for engangsbruk.
- 2. Det nasofaryngeale avstryket settes i et engangsrør fylt med transportmedium bare ved væskeprøvetyper i transportmedium.
- 3. Prøveinformasjonen skrives manuelt på, eller en prøveetikett festes på, toppen av en QIAstat-Dx Respiratory SARS-CoV-2 Panel Cartridge.
- 4. Prøven lastes manuelt inn i QIAstat-Dx Respiratory SARS-CoV-2 Panel Cartridge:
	- Tørr avstrykprøvetype: Den nasofaryngeale avstrykprøven settes inn i avstrykporten på QIAstat-Dx Respiratory SARS-CoV-2 Panel Cartridge.
	- Væskeprøvetyper i transportmedium: 300 µl med prøve overføres til hovedporten på QIAstat-Dx Respiratory SARS-CoV-2 Panel Cartridge ved bruk av én av de medfølgende overføringspipettene.

VIKTIG! Under innlasting av en væskeprøve i transportmedium utfører brukeren en visuell kontroll av prøveinspeksjonsvinduet (se bilde nedenfor) for å bekrefte at væskeprøven er lastet inn [\(figur 4\).](#page-11-0)

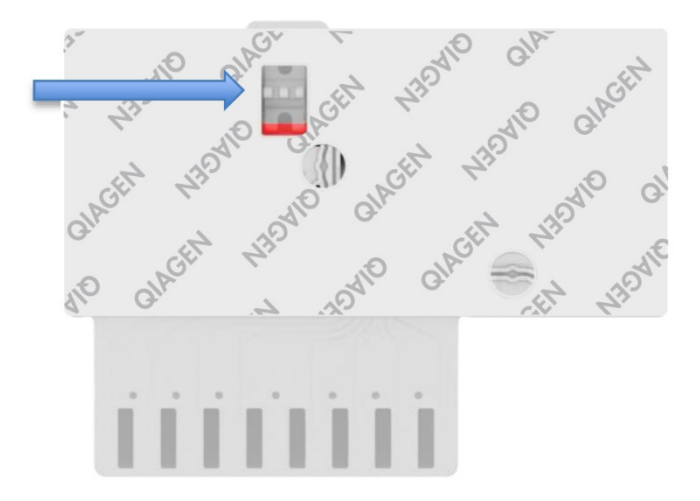

#### <span id="page-11-0"></span>Figur 4. Prøveinspeksjonsvindu (blå pil).

- 5. Prøvestrekkoden og strekkoden på QIAstat-Dx Respiratory SARS-CoV-2 Panel Cartridge skannes inn i QIAstat-Dx Analyzer 1.0, QIAstat-Dx Analyzer 2.0 eller QIAstat-Dx Rise.
- 6. QIAstat-Dx Respiratory SARS-CoV-2 Panel Cartridge settes inn i QIAstat-Dx Analyzer 1.0, QIAstat-Dx Analyzer 2.0 eller QIAstat-Dx Rise.
- 7. Testen starter på QIAstat-Dx Analyzer 1.0, QIAstat-Dx Analyzer 2.0 eller QIAstat-Dx Rise.

## <span id="page-12-0"></span>Prøveklargjøring, amplifikasjon av nukleinsyre og påvisning

Ekstraksjon, amplifikasjon og påvisning av nukleinsyrer i prøven utføres automatisk av QIAstat-Dx Analyzer 1.0, QIAstat-Dx Analyzer 2.0 og QIAstat-Dx Rise.

- 1. Væskeprøven homogeniseres og celler lyseres i lyseringskammeret i QIAstat-Dx Respiratory SARS-CoV-2 Panel Cartridge, som inkluderer en rotor som dreier i høy hastighet.
- 2. Nukleinsyrer renses fra den lyserte prøven via binding til en silikamembran i rensekammeret i QIAstat-Dx Respiratory SARS-CoV-2 Panel Cartridge, med kaotropiske salter og alkohol til stede.
- 3. De rensede nukleinsyrene elueres fra membranen i rensekammeret, og blandes med den lyofiliserte PCR-kjemien i tørrkjemikammeret i QIAstat-Dx Respiratory SARS-CoV-2 Panel Cartridge.
- 4. Blandingen av prøve og PCR-reagenser dispenseres inn i PCR-kamrene på QIAstat-Dx Respiratory SARS-CoV-2 Panel Cartridge, som inneholder lyofiliserte, analysespesifikke primere og prober.
- 5. QIAstat-Dx Analyzer 1.0, QIAstat-Dx Analyzer 2.0 og QIAstat-Dx Rise oppretter optimale temperaturprofiler for å utføre effektiv multiplex real-time RT-PCR og utfører fluorescensmålinger i sanntid for å generere amplifikasjonskurver.
- 6. QIAstat-Dx Analyzer 1.0-, QIAstat-Dx Analyzer 2.0- og QIAstat-Dx Rise-programvaren tolker de resulterende dataene og prosesskontrollene, og leverer en testrapport.

## <span id="page-13-0"></span>Materialer som medfølger

## <span id="page-13-1"></span>Settets innhold

#### QIAstat-Dx Respiratory SARS-CoV-2 Panel Katalognr.

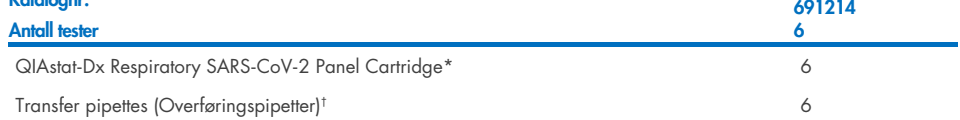

\* 6 individuelt emballerte kassetter som inneholder alle reagenser som kreves for prøveklargjøring og multiplex realtime RT-PCR pluss intern kontroll.

† 6 individuelt emballerte overføringspipetter for å dispensere væskeprøve inn i QIAstat-Dx Respiratory SARS-CoV-2 Panel Cartridge.

# <span id="page-14-0"></span>Materialer som er nødvendige, men som ikke medfølger

QIAstat-Dx Respiratory SARS-CoV-2 Panel er designet for å brukes sammen med QIAstat-Dx Analyzer 1.0 og QIAstat-Dx Rise. Pass på at følgende er tilgjengelig før du starter en test:

- QIAstat-Dx Analyzer 1.0, QIAstat-Dx Analyzer 2.0 (minst én driftsmodul og én analytisk modul) med programvareversjon 1.3 eller nyere\* ELLER en QIAstat-Dx Rise (minst to analytiske moduler må være på innsiden for at maskinen skal fungere) med programvareversjon 2.2 eller nyere ELLER QIAstat-Dx Analyzer 2.0 (minst én PRO driftsmodul og én analytisk modul) med programvareversjon 1.6 eller nyere.
- *Bruksanvisning for QIAstat*-*Dx Analyzer 1.0* (for bruk med programvareversjon 1.3 eller nyere) ELLER bruksanvisning for QIAstat-Dx Rise (for bruk med programvareversjon 2.2 eller nyere) ELLER bruksanvisning for QIAstat-Dx Analyzer 2.0 (for bruk med programvareversjon 1.6 eller nyere)
- QIAstat-Dxs siste analysedefinisjonsfilprogramvare for Respiratory SARS-CoV-2 Panel installert på driftsmodulen eller PRO-driftsmodulen.
- \* DiagCORE® Analyzer-instrumenter som kjører QIAstat-Dx-programvareversjon 1.3 eller nyere, kan brukes som et alternativ til QIAstat-Dx Analyzer 1.0-instrumenter.

Merk! Applikasjonsprogramvareversjon 1.6 eller nyere kan ikke installeres på QIAstat-Dx Analyzer 1.0.

# <span id="page-15-0"></span>Advarsler og forsiktighetsregler

Til in vitro-diagnostisk bruk.

QIAstat-Dx Respiratory SARS-CoV-2 Panel skal brukes av laboratorieeksperter opplært i bruken av QIAstat-Dx Analyzer 1.0, QIAstat-Dx Analyzer 2.0 og QIAstat-Dx Rise.

VIKTIG MERKNAD! Vær oppmerksom på at QIAstat-Dx Rise kan håndtere opptil 18 QIAstat-Dx Respiratory SARS-CoV-2 Panel-kassetter samtidig i innsettingsskuffen. Vær også oppmerksom på at med programvareversjon 2.2 eller nyere kan ulike paneler settes inn og behandles samtidig i innsettingsskuffen.

## <span id="page-15-1"></span>Sikkerhetsinformasjon

Bruk alltid egnet laboratoriefrakk, engangshansker og vernebriller under arbeid med kjemikalier. Mer informasjon finnes i de aktuelle sikkerhetsdatabladene (Safety Data Sheet, SDS-ene). Disse er tilgjengelige på nett i PDF-format på [www.qiagen.com/safety](http://www.qiagen.com/safety) der du kan finne, lese og skrive ut sikkerhetsdatablader (Safety Data Sheet, SDS) for hvert QIAGEN-sett og hver settkomponent.

Håndter alle prøver, brukte kassetter og overføringspipetter som om de kunne overføre smittefarlige stoffer. Overhold alltid sikkerhetsforholdsregler som beskrevet i relevante retningslinjer, som Clinical and Laboratory Standards Institute® (CLSI) *Protection of Laboratory Workers from Occupationally Acquired Infections, Approved Guideline* (M29), eller annen egnet dokumentasjon levert av:

- OSHA®: Occupational Safety and Health Administration (USA)
- ACGIH®: American Conference of Government Industrial Hygienists (USA)
- COSHH: Control of Substances Hazardous to Health (Storbritannia)

Følg din institusjons sikkerhetsprosedyrer for håndtering av biologiske prøver. Kasser prøver, QIAstat-Dx Respiratory SARS-CoV-2 Panel Cartridges og overføringspipetter i samsvar med relevante bestemmelser.

QIAstat-Dx Respiratory SARS-CoV-2 Panel Cartridge er et lukket engangsinstrument som inneholder alle reagenser som kreves for prøveklargjøring og multiplex real-time RT-PCR inni QIAstat-Dx Analyzer 1.0, QIAstat-Dx Analyzer 2.0 og QIAstat-Dx Rise. Ikke bruk en QIAstat-Dx Respiratory SARS-CoV-2 Panel Cartridge der utløpsdatoen er passert, som ser skadet ut, eller som lekker væske. Kasser brukte eller skadede kassetter i samsvar med alle nasjonale, regionale og lokale lover og helse- og sikkerhetsforskrifter.

Overhold standard laboratorieprosedyrer for å holde arbeidsområdet rent og kontamineringsfritt. Retningslinjer er gitt i publikasjoner, slik som European Centre for Disease Prevention and Control (https://www.ecdc.europa.eu/en/about-us/networks/disease-andlaboratory-networks/erlinet-biosafety).

### <span id="page-16-0"></span>Forsiktighetsregler

Følgende risiko- og sikkerhetserklæringer gjelder for komponenter i QIAstat-Dx Respiratory SARS-CoV-2 Panel.

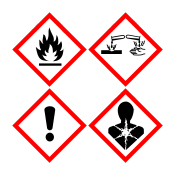

Inneholder: etanol, guanidinhydroklorid, guanidintiocyanat, isopropanol, proteinase K, t-oktylfenoksypolyetoksyetanol. Fare! Meget brannfarlig væske og damp. Farlig ved svelging eller innånding. Kan være farlig ved hudkontakt. Gir alvorlige etseskader på hud og øyne. Kan gi allergi eller astmasymptomer eller pustevansker ved innånding. Kan forårsake søvnighet eller svimmelhet. Skadelig, med langtidsvirkning, for vannlevende organismer. Ved kontakt med syrer utvikles meget giftig gass. Etsende for luftveiene. Holdes vekk fra varme / gnister / åpen flamme / svært varme overflater. Røyking forbudt. Unngå innånding av støv/røyk/gass/tåke/damp/aerosoler. Bruk vernehansker/verneklær/vernebriller/ansiktsskjerm. Benytt åndedrettsvern. VED KONTAKT MED ØYNENE: Skyll forsiktig med vann i flere minutter. Fjern kontaktlinser, hvis det er relevant og enkelt. Fortsett å skylle. Ved eksponering eller mistanke om eksponering: Ta kontakt med GIFTINFORMASJONEN eller en lege umiddelbart. Flytt personen til frisk luft, og sørg for at vedkommende har en stilling som letter åndedrettet.

# <span id="page-17-0"></span>Kassettoppbevaring og -håndtering

Oppbevar QIAstat-Dx Respiratory SARS-CoV-2 Panel Cartridges i et tørt, rent lagringsområde ved romtemperatur (15–25 °C). Ikke fjern QIAstat-Dx Respiratory SARS-CoV-2 Panel Cartridges eller overføringspipettene fra den individuelle emballasjen før faktisk bruk. Under disse forholdene kan QIAstat-Dx Respiratory SARS-CoV-2 Panel Cartridges oppbevares frem til utløpsdatoen som er trykt på den individuelle emballasjen. Utløpsdatoen er også inkludert i strekkoden til QIAstat-Dx Respiratory SARS-CoV-2 Panel Cartridge, og leses av QIAstat-Dx Analyzer 1.0, QIAstat-Dx Analyzer 2.0, or QIAstat-Dx Rise når kassetten settes inn i instrumentet for å kjøre en test.

For håndtering av skadede kassetter, se kapittelet om Sikkerhetsinformasjon.

# <span id="page-17-1"></span>Håndtering, oppbevaring og klargjøring av prøver

## <span id="page-17-2"></span>Væskeprøver i transportmedium

Nasofaryngeale avstrykprøver skal tas og håndteres ifølge produsentens anbefalte prosedyrer.

Anbefalte oppbevaringsvilkår for NPS (nasofaryngealt avstryk) resuspendert i universalt transportmedium (Universal Transport Medium, UTM) er angitt nedenfor:

- Romtemperatur opptil 4 timer ved 15–25 °C
- I kjøleskap i opptil 3 dager ved 2-8 °C
- Fryst opptil 30 dager ved -25 til -15 °C

## <span id="page-18-0"></span>Tørre avstrykprøver

Bruk ferske tørre avstrykprøver for best testytelse. Hvis umiddelbar testing ikke er mulig, og for å opprettholde beste ytelse, er anbefalte oppbevaringsforhold for tørre avstryk oppført nedenfor:

- Romtemperatur opptil 45 minutter ved 15-25 °C
- I kjøleskap i opptil 7 timer ved 2–8 °C

## <span id="page-18-1"></span>Internal Control (intern kontroll)

QIAstat-Dx Respiratory SARS-CoV-2 Panel Cartridge inkluderer en intern kontroll i full prosess som er titrert MS2-bakteriofag. MS2-bakteriofagen er et enkeltstrenget RNA-virus som er inkludert i kassetten i tørket form og rehydreres når prøven lastes inn. Dette materialet for intern kontroll verifiserer alle trinnene i analyseprosessen, herunder prøveresuspensjon/ -homogenisering, lysering, nukleinsyrerensing, revers transkripsjon og PCR.

Et positivt signal for den interne kontrollen angir at alle behandlingstrinnene som QIAstat-Dx Respiratory SARS-CoV-2 Panel Cartridge utfører, var vellykket.

Et negativt signal for den interne kontrollen negerer ikke eventuelle positive resultater for påviste og identifiserte mål, men det ugyldiggjør alle negative resultater i analysen. Derfor skal testen gjentas hvis signalet for den interne kontrollen er negativt.

# <span id="page-19-0"></span>Protokoll: Tørre avstrykprøver

## <span id="page-19-1"></span>Prøvetaking, -transport og -oppbevaring

Ta nasofaryngeale avstrykprøver ved bruk av Copan FLOQSwabs (kat.nr. 503CS01) i henhold til anbefalte prosedyrer fra produsenten.

## <span id="page-19-2"></span>Laste en prøve inn i QIAstat-Dx Respiratory SARS-CoV-2 Panel **Cartridge**

Merk! Gjelder for både QIAstat-Dx Analyzer 1.0, QIAstat-Dx Analyzer 2.0 og QIAstat-Dx Rise

1. Åpne pakken med QIAstat-Dx Respiratory SARS-CoV-2 Panel Cartridge med rivehakkene på sidene av emballasjen [\(figur](#page-19-3) 5).

VIKTIG! Etter at pakningen er åpnet, skal prøven føres inn i QIAstat-Dx Respiratory SARS-CoV-2 Panel Cartridge og lastes inn i QIAstat-Dx Analyzer 1.0, QIAstat-Dx Analyzer 2.0 innen 120 minutter eller inn i QIAstat-Dx Rise innen 30 minutter.

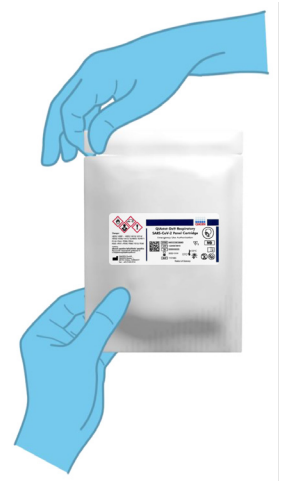

<span id="page-19-3"></span>Figur 5. Åpne QIAstat-Dx Respiratory SARS-CoV-2 Panel Cartridge.

- 2. Fjern QIAstat-Dx Respiratory SARS-CoV-2 Panel Cartridge fra emballasjen, og sett den slik at strekkoden på etiketten vender mot deg.
- 3. Skriv prøveinformasjonen manuelt, eller plasser en prøveinformasjonsetikett på toppen av QIAstat-Dx Respiratory SARS-CoV-2 Panel Cartridge. Pass på at etiketten er riktig plassert og ikke blokkerer lokkåpningen [\(figur](#page-20-0) 6). Se avsnittet om QIAstat-Dx Risearbeidsflyt for å få informasjon om riktig merking av kassetten.

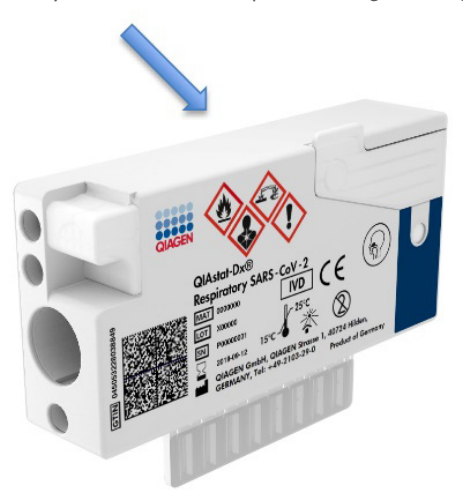

<span id="page-20-0"></span>Figur 6. Plassering av prøveinformasjon på toppen av QIAstat-Dx Respiratory SARS-CoV-2 Panel Cartridge.

4. Åpne prøvelokket på avstrykporten på venstre side av QIAstat-Dx Respiratory SARS-CoV-2 Panel Cartridge [\(figur](#page-20-1) 7).

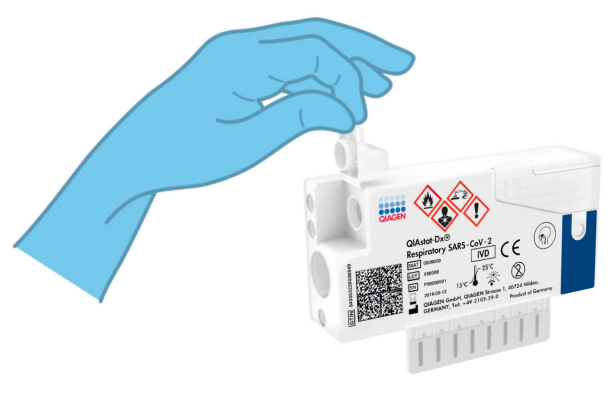

<span id="page-20-1"></span>Figur 7. Åpne prøvelokket på avstrykporten.

5. Sett avstryket inn i QIAstat-Dx Respiratory SARS-CoV-2 Panel Cartridge til bruddpunktet er på linje med kanten på åpningen (dvs. avstryket går ikke lenger inn) [\(figur](#page-21-0) 8).

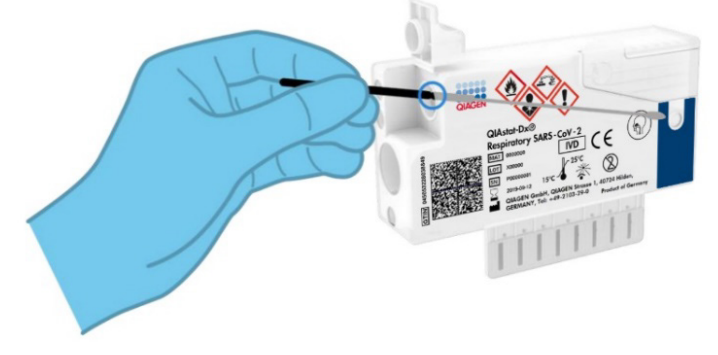

<span id="page-21-0"></span>Figur 8. Sette avstryk inn i QIAstat-Dx Respiratory SARS-CoV-2 Panel Cartridge.

6. Brekk skaftet på avstryket på bruddpunktet slik at resten av avstryket er inne i QIAstat-Dx Respiratory SARS-CoV-2 Panel Cartridge [\(figur](#page-21-1) 9).

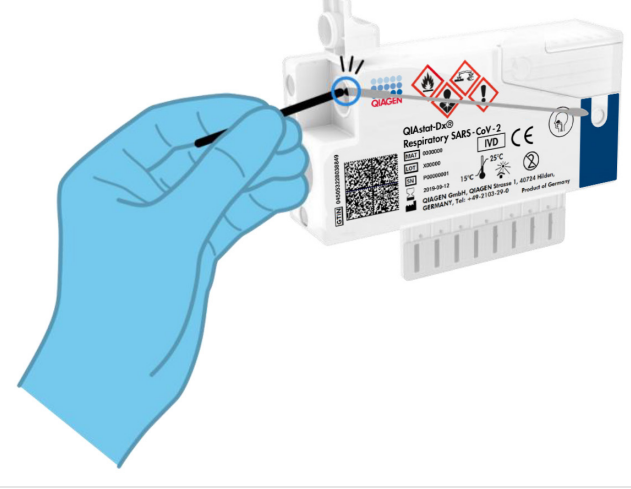

<span id="page-21-1"></span>Figur 9. Brekke avstrykskaftet.

7. Lukk prøvelokket på avstrykporten godt til det klikker [\(figur](#page-22-0) 10).

VIKTIG! Når prøven er plassert inne i QIAstat-Dx Respiratory SARS-CoV-2 Panel Cartridge, må kassetten lastes inn i QIAstat-Dx Analyzer 1.0 eller QIAstat-Dx Analyzer 2.0 innen 90 minutter eller umiddelbart plasseres på QIAstat-Dx Rise-brettet når alle prøvene er lastet inn i kassettene. Maksimal ventetid for en kassett som allerede er lastet inn i QIAstat-Dx Rise (stabilitet på instrumentet) er omtrent 300 minutter. QIAstat-Dx Rise vil automatisk registrere om kassetten har vært plassert i instrumentet i lenger tid enn den tillatte tiden, og vil automatisk varsle brukeren.

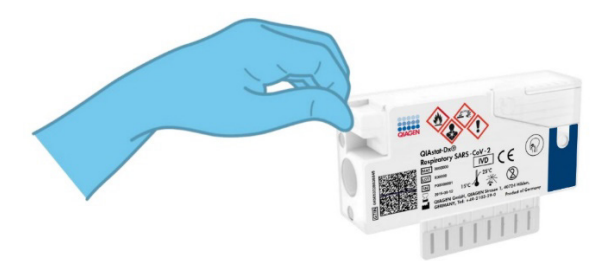

<span id="page-22-0"></span>Figur 10. Lukke prøvelokket på avstrykporten.

## <span id="page-23-0"></span>Kjøre en test på QIAstat-Dx Analyzer 1.0 eller QIAstat-Dx Analyzer 2.0

1. Slå PÅ QIAstat-Dx Analyzer 1.0 eller QIAstat-Dx Analyzer 2.0 med knappen På/Av på forsiden av instrumentet.

Merk! Strømbryteren på baksiden av den analytiske modulen må stå i «I»-posisjon. Statusindikatorene for QIAstat-Dx Analyzer 1.0 eller QIAstat-Dx Analyzer 2.0 blir blå.

- 2. Vent til skjermbildet Main (Startside) vises og statusindikatorene for QIAstat-Dx Analyzer 1.0 blir grønne og slutter å blinke.
- <span id="page-23-1"></span>3. Logg på QIAstat-Dx Analyzer 1.0 eller QIAstat-Dx Analyzer 2.0 ved å angi brukernavn og passord.

Merk! Skjermbildet Login (Logg på) vises hvis User Access Control (Brukertilgangskontroll) er aktivert. Hvis User Access Control (Brukertilgangskontroll) er deaktivert, kreves ikke brukernavn/passord, og skjermbildet Main (Startside) vises.

- 4. Hvis analysedefinisjonsfilens programvare ikke er installert på QIAstat-Dx Analyzer 1.0 eller QIAstat-Dx Analyzer 2.0, skal du følge installasjonsanvisningen før du kjører testen (se [«Vedlegg A: Installere analysedefinisjonsfilen»](#page-119-1) for mer informasjon).
- 5. Trykk på knappen Run Test (Kjør test) øverst til høyre på berøringsskjermen på QIAstat-Dx Analyzer 1.0 eller QIAstat-Dx Analyzer 2.0.
- 6. Når du blir bedt om det, skanner du prøve-ID-strekkoden på den nasofaryngeale avstrykprøven (finnes på avstrykblisterpakningen), eller så skanner du strekkodeetiketten med prøveinformasjon på toppen av QIAstat-Dx Respiratory SARS-CoV-2 Panel Cartridge (se trinn [3\)](#page-23-1) ved hjelp av den integrerte frontstrekkodeleseren på QIAstat-Dx Analyzer 1.0 eller QIAstat-Dx Analyzer 2.0 [\(figur](#page-24-0) 11).

Merk! Det er også mulig å legge inn med det virtuelle tastaturet på berøringsskjermen ved å velge feltet Sample ID (Prøve-ID).

Merk! Avhengig av den valgte systemkonfigurasjonen kan det hende du også må legge inn patient I (pasient-ID) på dette tidspunktet.

Merk! Instruksjoner fra QIAstat-Dx Analyzer 1.0 eller QIAstat-Dx Analyzer 2.0 vises i instruksjonslinjen nederst på berøringsskjermen.

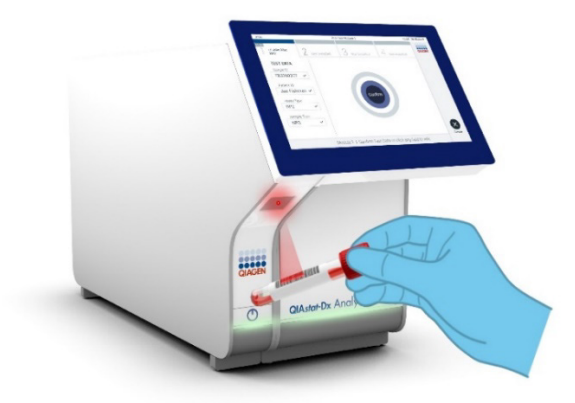

Figur 11. Skanne prøve-ID-strekkode.

<span id="page-24-0"></span>7. Når du blir bedt om det, skanner du strekkoden på QIAstat-Dx Respiratory SARS-CoV-2 Panel Cartridge som skal brukes [\(figur](#page-24-1) 12). QIAstat-Dx Analyzer 1.0 eller QIAstat-Dx Analyzer 2.0 gjenkjenner automatisk analysen som skal kjøres, basert på kassettens strekkode.

Merk! QIAstat-Dx Analyzer 1.0 eller QIAstat-Dx Analyzer 2.0 godtar ikke QIAstat-Dx Respiratory SARS-CoV-2 Panel Cartridges med passerte utløpsdatoer, tidligere brukte kassetter eller kassetter for analyser som ikke er installert i enheten. En feilmelding vises i disse tilfellene, og QIAstat-Dx Respiratory SARS-CoV-2 Panel Cartridge støtes ut. Se *bruksanvisningen for QIAstat*-*Dx Analyzer 1.0 eller QIAstat*-*Dx Analyzer 2.0* for mer informasjon om hvordan du installerer analyser.

<span id="page-24-1"></span>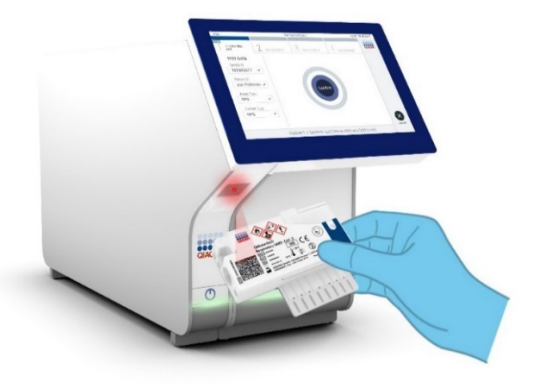

Figur 12. Skanne strekkoden på QIAstat-Dx Respiratory SARS-CoV-2 Panel Cartridge.

8. Velg riktig prøvetype fra listen [\(figur](#page-25-0) 13).

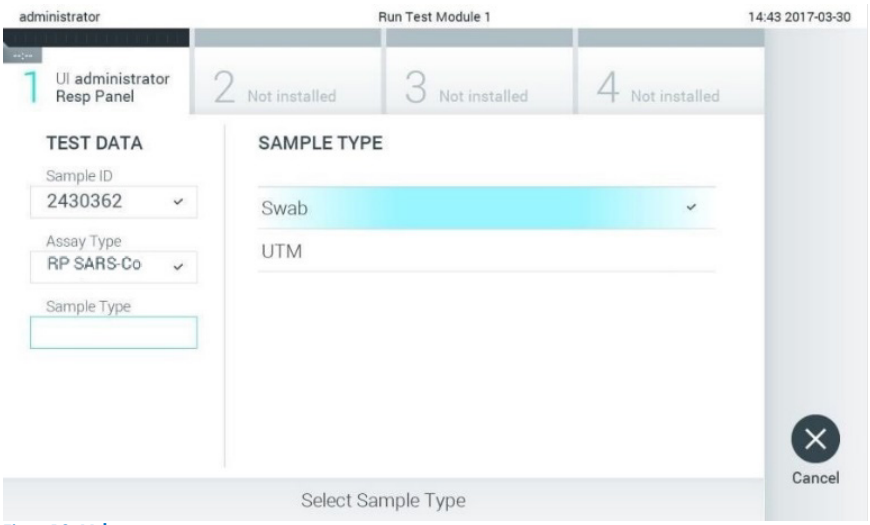

<span id="page-25-0"></span>Figur 13. Velge prøvetype.

- 9. Skjermbildet Confirm (Bekreft) vises. Gjennomgå de innlagte dataene, og gjør eventuelle nødvendige endringer ved å velge de aktuelle feltene på berøringsskjermen og redigere informasjonen.
- 10. Trykk på Confirm (Bekreft) når alle de viste dataene er riktige. Velg om nødvendig det aktuelle feltet for å redigere innholdet, eller trykk på Cancel (Avbryt) for å avbryte testen [\(figur](#page-26-0) 14).

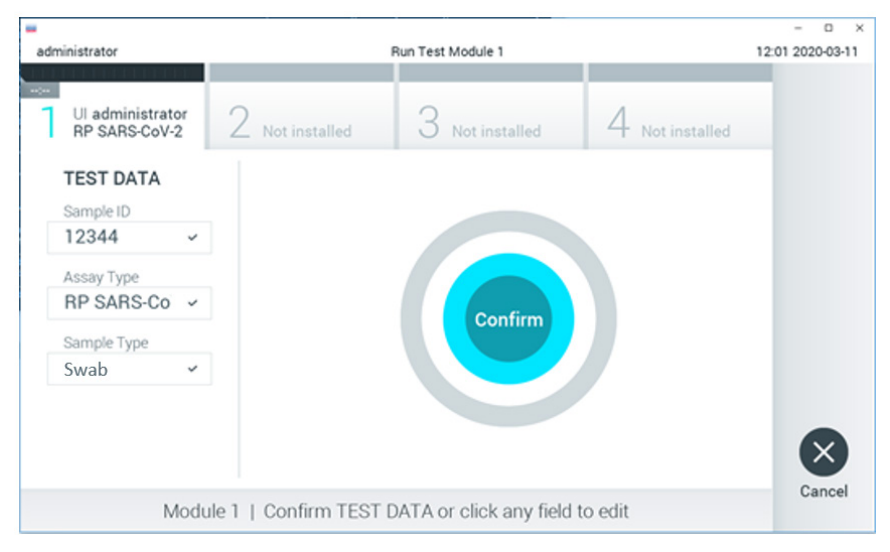

<span id="page-26-0"></span>Figur 14. Bekrefte dataregistrering.

11. Påse at begge prøvelokkene på avstrykporten og hovedporten på QIAstat-Dx Respiratory SARS-CoV-2 Panel Cartridge er godt lukket. Når kassettinnsettingsporten på toppen av QIAstat-Dx Analyzer 1.0 eller QIAstat-Dx Analyzer 2.0 åpnes automatisk, setter du inn QIAstat-Dx Respiratory SARS-CoV-2 Panel Cartridge med strekkoden mot venstre og reaksjonskamrene vendt nedover [\(figur](#page-27-0) 15).

Merk! Det er ikke nødvendig å skyve QIAstat-Dx Respiratory SARS-CoV-2 Panel Cartridge inn i QIAstat-Dx Analyzer 1.0 eller QIAstat-Dx Analyzer 2.0. Plasser den riktig inn i kassettinnsettingsporten, og QIAstat-Dx Analyzer 1.0 eller QIAstat-Dx Analyzer 2.0 vil automatisk flytte kassetten til den analytiske modulen.

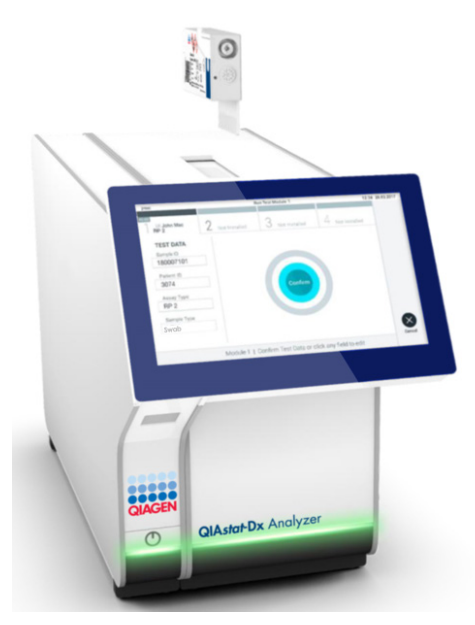

Figur 15. Sette QIAstat-Dx Respiratory SARS-CoV-2 Panel Cartridge inn i QIAstat-Dx Analyzer 1.0 eller QIAstat-Dx Analyzer 2.0.

<span id="page-27-0"></span>12. Når QIAstat-Dx Respiratory SARS-CoV-2 Panel Cartridge er påvist, lukker QIAstat-Dx Analyzer 1.0 eller QIAstat-Dx Analyzer 2.0 automatisk lokket på kassettinnsettingsporten og starter testkjøringen. Operatøren trenger ikke å gjøre noe mer for å starte prosessen.

Merk! QIAstat-Dx Analyzer 1.0 og QIAstat-Dx Analyzer 2.0 godtar ikke annen QIAstat-Dx Respiratory SARS-CoV-2 Panel Cartridge enn den som ble brukt og skannet under testoppsettet. Hvis en annen kassett enn den som ble skannet, settes inn, genereres det en feil, og kassetten støtes ut automatisk.

Merk! Frem til nå er det mulig å avbryte testen ved å trykke på knappen Cancel (Avbryt) nederst i høyre hjørne på berøringsskjermen.

Merk! Avhengig av systemkonfigurasjonen kan det hende operatøren må skrive inn brukerpassordet sitt på nytt for å starte testkjøringen.

Merk! Lokket på kassettinnsettingsporten lukkes automatisk etter 30 sekunder hvis en QIAstat-Dx Respiratory SARS-CoV-2 Panel Cartridge ikke settes inn i porten. Hvis dette skjer, skal du gjenta prosedyren og starte med trinn 16.

13. Mens testen kjøres, vises gjenværende kjøretid på berøringsskjermen.

- 14. Når testkjøringen er fullført, vises skjermbildet Eject (Støt ut) [\(figur](#page-28-0) 16), og modulstatuslinjen viser testresultatet som ett av følgende alternativer:
	- TEST COMPLETED (TEST FULLFØRT): Testen ble fullført
	- TEST FAILED (TEST MISLYKTES): Det oppsto en feil under testen
	- TEST CANCELED (TEST AVBRUTT): Brukeren avbrøt testen

VIKTIG! Hvis testen mislykkes, gå til delen «Feilsøking» i *bruksanvisningen for QIAstat*-*Dx Analyzer 1.0 eller QIAstat*-*Dx Analyzer 2.0* for å finne mulige årsaker og instruksjoner om hva du bør gjøre.

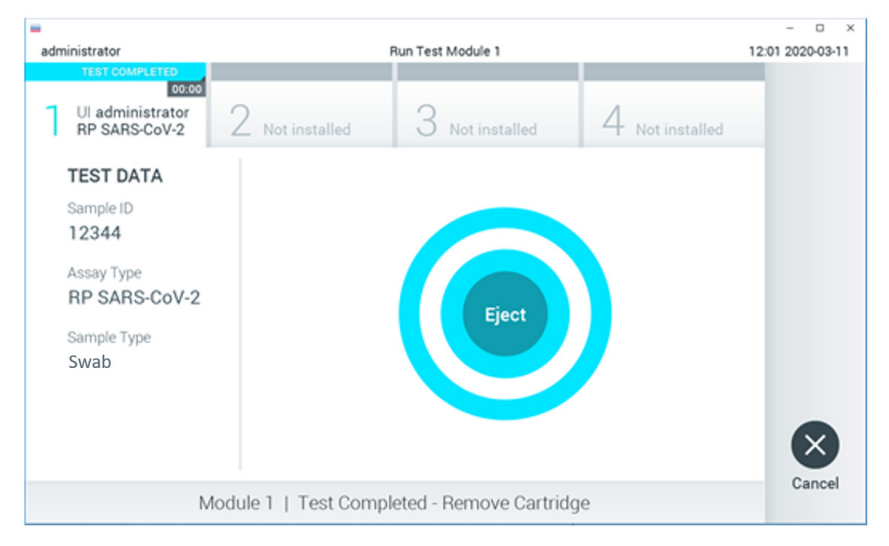

<span id="page-28-0"></span>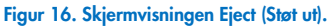

15. Trykk på  $\odot$  Eject (Støt ut) på berøringsskjermen for å fjerne QIAstat-Dx Respiratory SARS-CoV-2 Panel Cartridge, og kasser den som biologisk farlig avfall i samsvar med alle nasjonale, regionale og lokale lover og helse- og sikkerhetsforskrifter. QIAstat-Dx Respiratory SARS-CoV-2 Panel Cartridge skal fjernes når kassettinnsettingsporten åpnes og støter ut kassetten. Hvis kassetten ikke fjernes innen 30 sekunder, flyttes den automatisk tilbake i QIAstat-Dx Analyzer 1.0 eller QIAstat-Dx Analyzer 2.0, og lokket på kassettinnsettingsporten lukkes. Hvis dette skjer, trykker du på Eject (Støt ut) for å åpne lokket på kassettinnsettingsporten igjen, og deretter fjerner du kassetten.

VIKTIG! Brukt QIAstat-Dx Respiratory SARS-CoV-2 Panel Cartridges må kasseres. Det er ikke mulig å gjenbruke kassetter til tester der utførelsen var startet, men siden avbrutt av operatøren, eller der det ble registrert en feil.

16. Etter at QIAstat-Dx Respiratory SARS-CoV-2 Panel Cartridge er støtet ut, vises Summary (Oppsummering)-skjermbildet med resultatene. Mer informasjon finnes under [«Tolkning](#page-73-0)  [av resultater»](#page-73-0). For å starte prosessen med å kjøre en ny test trykker du på Run Test (Kjør test).

Merk! Mer informasjon om bruk av QIAstat-Dx Analyzer 1.0 finnes i *bruksanvisningen for QIAstat*-*Dx Analyzer 1.0*.

Merk! Mer informasjon om bruk av QIAstat-Dx Analyzer 2.0 finnes i *bruksanvisningen for QIAstat*-*Dx Analyzer 2.0.*

## <span id="page-30-0"></span>Kjøre en test på QIAstat-Dx Rise

Merk! Figurene i denne delen er bare eksempler og kan avvike fra analyse til analyse.

#### Starte QIAstat-Dx Rise

- 1. Trykk på knappen PÅ/AV på forsiden av QIAstat-Dx Rise for å starte enheten. Merk! Strømbryteren på tilkoblingsboksen bak til venstre må stå i «I»-posisjon.
- 2. Vent til skjermbildet Login (Logg på) vises og LED-statusindikatorene blir grønne.
- 3. Logg på systemet når påloggingsskjermbildet vises.

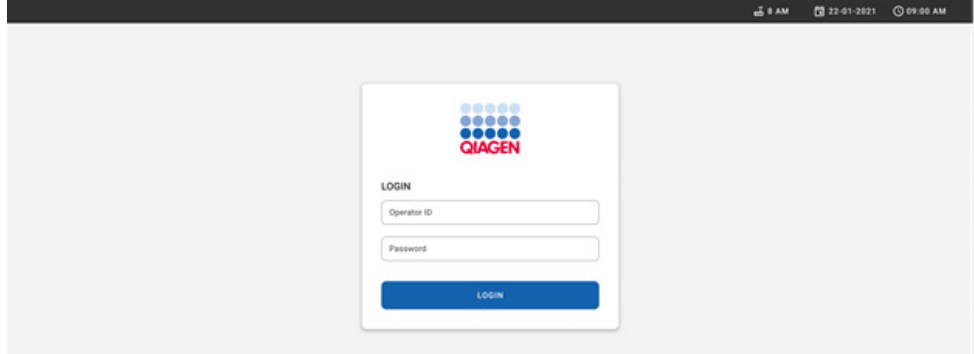

#### Figur 17. Login (Logg på)-skjermbilde**.**

Merk! Etter at QIAstat-Dx Rise er blitt installert, må systemadministratoren logge på og utføre den innledende konfigurasjonen av programvaren.

#### Forberede QIAstat-Dx Respiratory SARS-CoV-2 Panel-kassett

Fjerne QIAstat-Dx Respiratory SARS-CoV-2 Panel-kassett fra emballasjen. Du finner informasjon om å tilsette prøven i QIAstat-Dx Respiratory SARS-CoV-2 Panel-kassett og informasjon som er spesifikk for analysen som skal kjøres, i [«Laste en prøve inn i QIAstat-Dx](#page-19-2)  [Respiratory SARS-CoV-2 Panel Cartridge»](#page-19-2).

Pass alltid på at begge prøvelokkene er godt lukket etter at en prøve er tilsatt i QIAstat-Dx Respiratory SARS-CoV-2 Panel-kassett.

#### Påføre en prøvestrekkode på QIAstat-Dx Respiratory SARS-CoV-2 Panel-kassett

Plasser en strekkode øverst til høyre på QIAstat-Dx Respiratory SARS-CoV-2 Panel Cartridge (indikert med pilen).

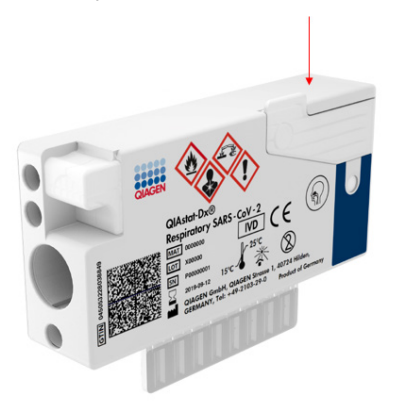

#### Figur 18. Plassere prøve-ID-strekkode.

Maksimal strekkodestørrelse er: 22 mm x 35 mm. Strekkoden må alltid være til høyre på kassetten (som vist med det rødmarkerte området), ettersom venstre side av kassetten er avgjørende for automatisk deteksjon av prøven [\(figur](#page-32-0) 19).

Merk! For å behandle prøver på QIAstat-Dx Rise er det nødvendig å oppgi en maskinlesbar prøve-ID-strekkode på QIAstat-Dx Respiratory SARS-CoV-2 Panel Cartridge.

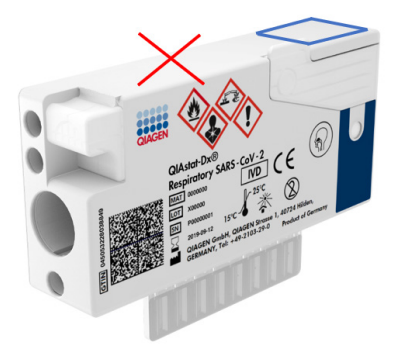

Figur 19. Plassere prøve-ID-strekkode.

<span id="page-32-0"></span>1D- og 2D-strekkoder kan brukes. Følgende 1D-strekkoder kan brukes: EAN-13 og EAN-8, UPC-A og UPC-E, Code128, Code39, Code93 og Codabar. 2D-strekkoder som kan brukes, er Aztec-kode, Data Matrix og QR-kode.

Påse at strekkodekvaliteten er god nok. Systemet kan lese av en utskriftskvalitet av grad C eller bedre, som definert i ISO/IEC 15416 (lineær) eller ISO/IEC 15415 (2D).

#### Prosedyre for å kjøre en test

Merk! Alle operatører må bruke egnet personlig verneutstyr, for eksempel hansker, laboratoriefrakk og vernebriller, når de håndterer QIAstat-Dx Rise-berøringsskjermen og kassetter.

- 1. Trykk på knappen OPEN WASTE DRAWER (Åpne avfallsskuff) nederst til høyre på hovedtestkjermbildet [\(figur](#page-33-0) 20).
- 2. Åpne avfallsskuffen og fjern brukte kassetter fra tidligere kjøringer. Kontroller om at det er sølt væske i avfallsskuffen. Rengjør om nødvendig avfallsskuffen som beskrevet i delen Vedlikehold i *bruksanvisningen for QIAstat*-*Dx Rise*.
- 3. Lukk avfallsskuffen når kassettene er fjernet. Systemet vil skanne brettet og gå tilbake til startskjermbildet [\(figur](#page-33-0) 20). Hvis brettet fjernes i forbindelse med vedlikehold, må du kontrollere at det er satt inn riktig før du lukker skuffen.
- 4. Trykk på knappen OPEN INPUT DRAWER (Åpne innsettingsskuff) nederst til høyre på skjermbildet [\(figur](#page-33-0) 20).

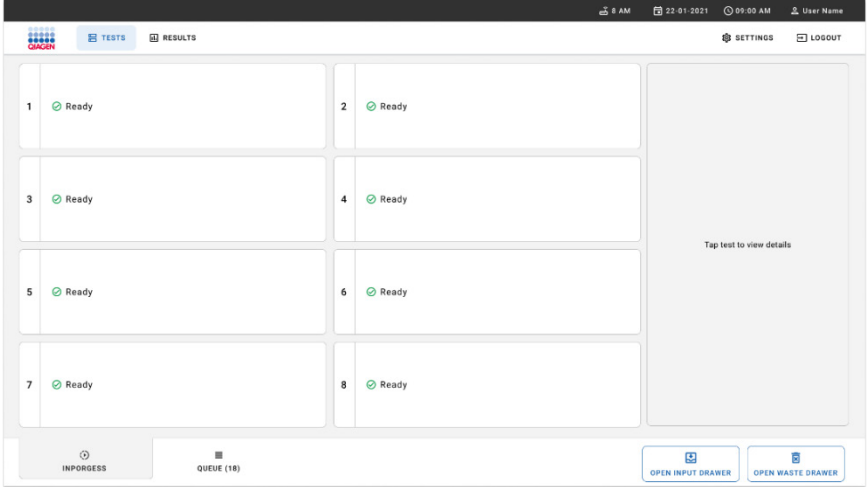

<span id="page-33-0"></span>Figur 20. Hovedskjermbilde for testing.

5. Vent til innsettingsskuffen låses opp [\(figur](#page-33-1) 21).

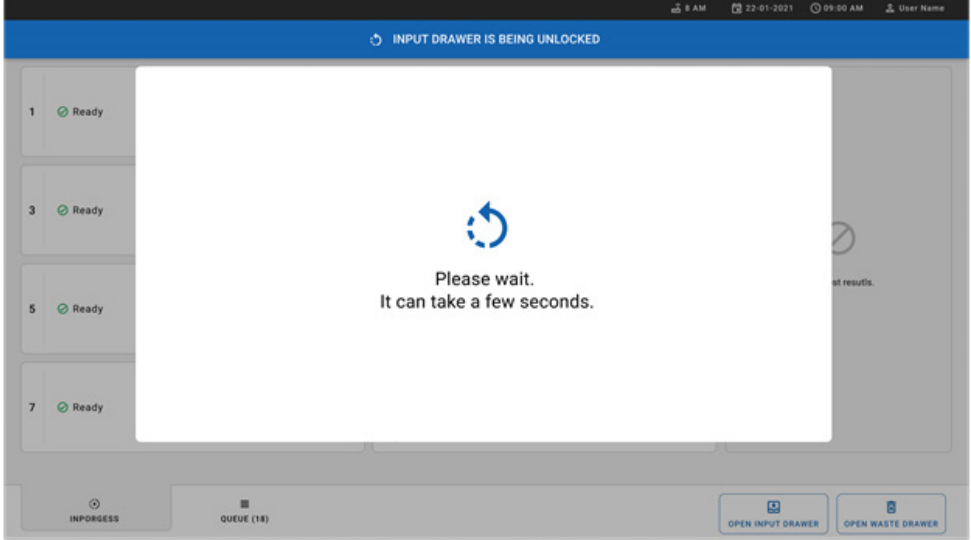

<span id="page-33-1"></span>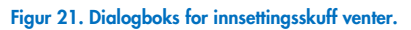

6. Når du blir bedt om det, åpner du innsettingsskuffen ved å trekke den ut [\(figur](#page-34-0) 22).

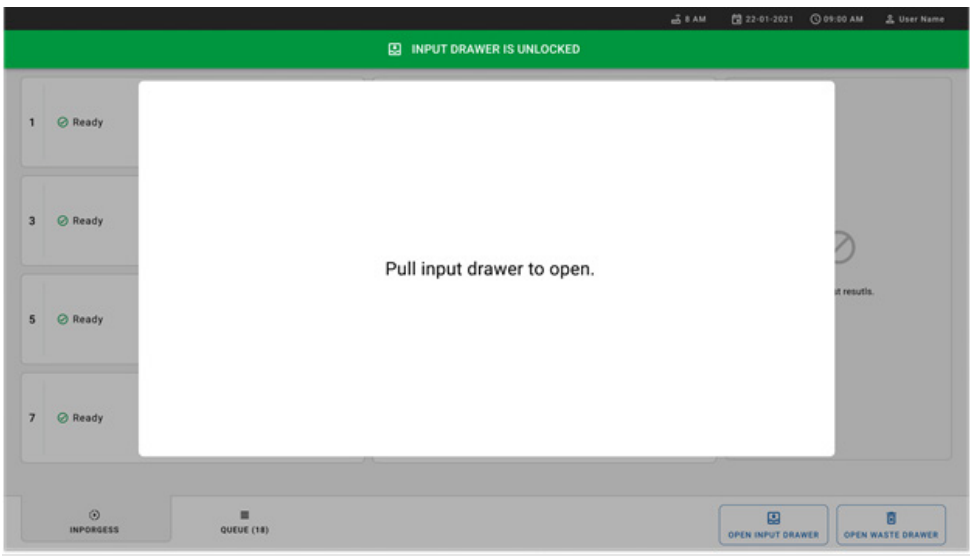

#### <span id="page-34-0"></span>Figur 22. Dialogboks for åpning av innsettingsskuff.

7. Dialogboksen Add Cartridge (Sett inn kassett) vises, og skanneren foran på instrumentet aktiveres. Skann sample ID (prøve-ID)-strekkoden på toppen av QIAstat-Dx Respiratory SARS-CoV-2 Panel-kassetten foran på instrumentet (posisjonen er indikert med pilen [\(figur](#page-35-0) 23)).

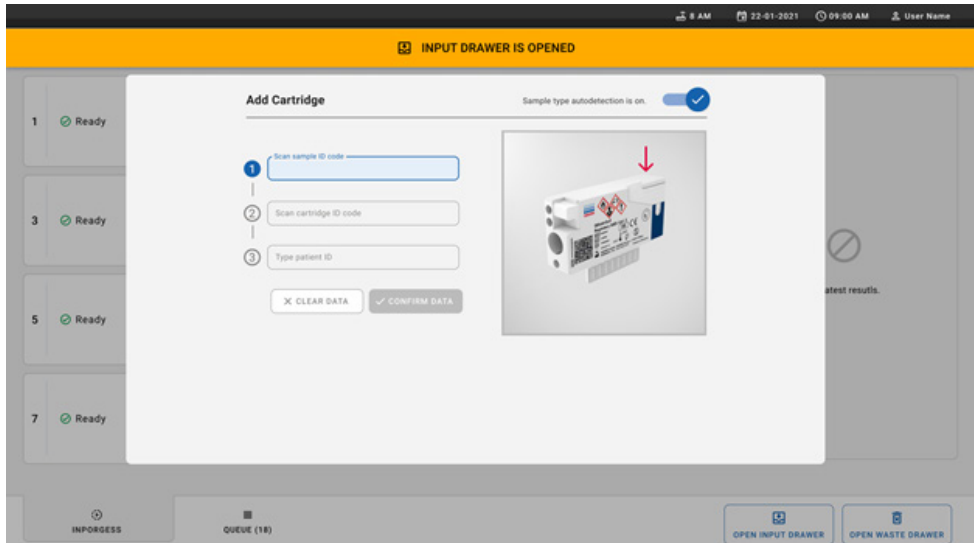

#### <span id="page-35-0"></span>Figur 23. Skjermbilde for skanning av prøve-ID.

8. Når du har lagt inn prøve-ID-strekkoden, skanner du strek koden på QIAstat-Dx Respiratory SARS-CoV-2 Panel-kassett som skal brukes (posisjon er indikert med pilen). QIAstat-Dx Rise gjenkjenner automatisk analysen som skal kjøres, basert på strekkoden på QIAstat-Dx Respiratory SARS-CoV-2 Panel-kassetten [\(figur](#page-35-1) 24).

Merk! Påse at Sample type autodetection (Automatisk deteksjon av prøvetype) er satt til on (på). Systemet vil automatisk gjenkjenne den brukte prøvetypen,

9. Hvis **Sample type autodetection** (Automatisk deteksjon av prøvetype) er satt til **off** (av), må du kanskje velge riktig prøvetype manuelt (om aktuelt for analysen som brukes).

Merk! QIAstat-Dx Rise vil ikke godta QIAstat-Dx Respiratory SARS-CoV-2 Panel-kassetter som har passert utløpsdatoen, som er brukt tidligere, eller hvis analysedefinisjonsfilen for QIAstat-Dx Respiratory SARS-CoV-2 Panel ikke er installert på enheten. I så fall vises en feilmelding.

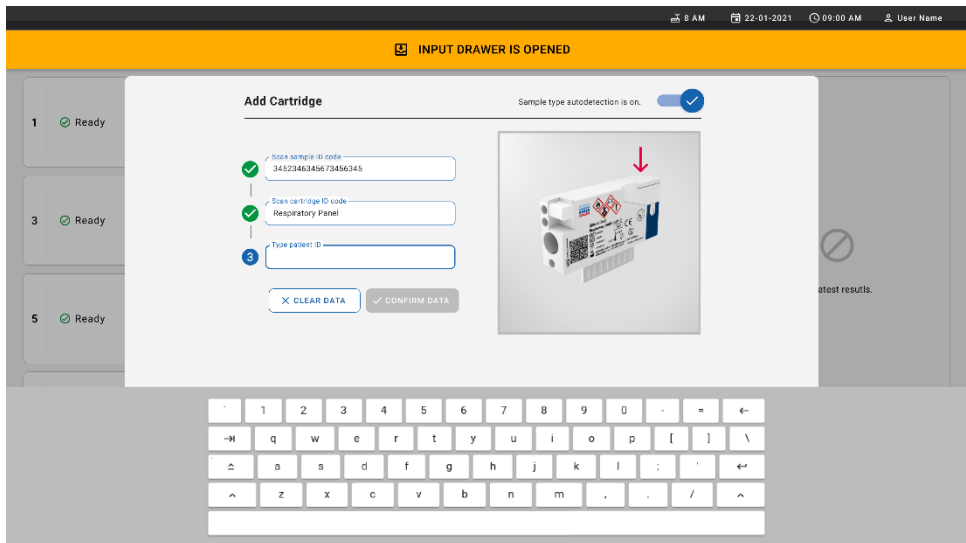

#### <span id="page-35-1"></span>Figur 24. Skanne ID-skjerm på QIAstat-Dx Respiratory SARS-CoV-2 Panel-kassett.

10. Tast inn pasient-ID (Patient ID (pasient-ID) må være satt til on (på)) [\(figur](#page-36-0) 25), og bekreft deretter dataene [\(figur](#page-36-1) 26).
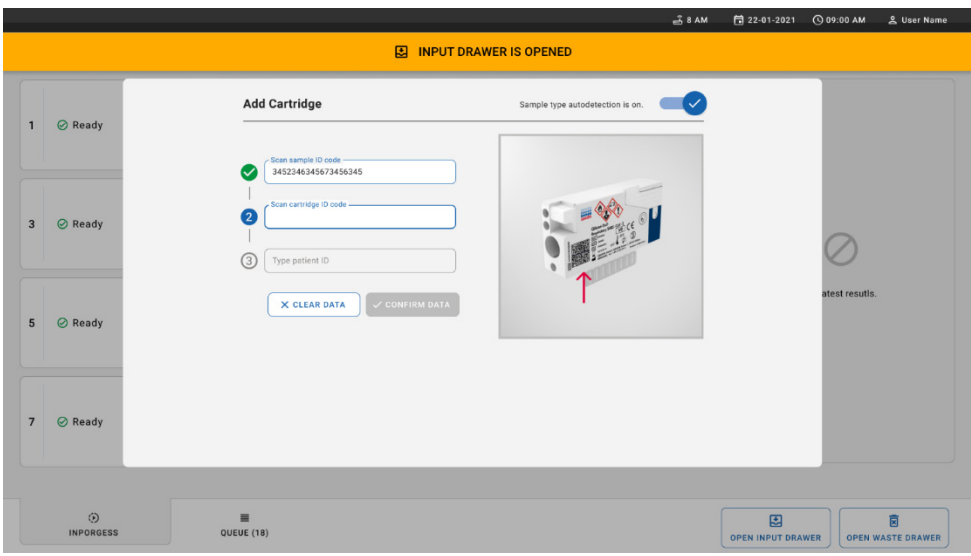

Figur 25. Taste inn pasient-ID.

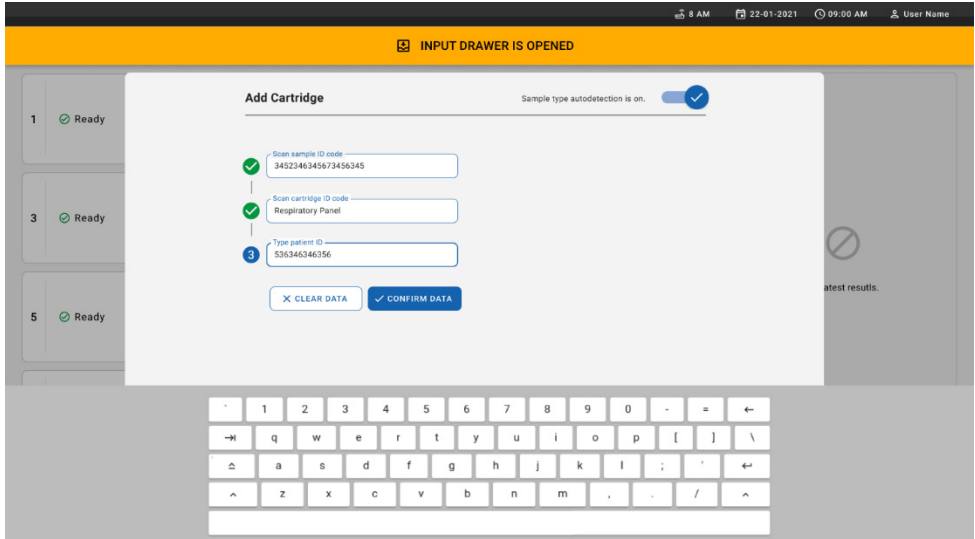

Figur 26. Skjermbilde for inntasting av pasient-ID og bekreftelse av data.

11. Etter en vellykket skanning, vises følgende dialogboks i en kort periode øverst i skjermbildet [\(figur](#page-37-0) 27).

#### <span id="page-37-0"></span>Figur 27. Skjermbilde for lagret kassett.

- 12. Plasser kassetten i innsettingsskuffen. Pass på at kassetten er satt inn riktig i brettet [\(figur](#page-37-1) 28).
- 13. Fortsett å skanne og sette inn kassetter ved å følge tidligere trinn. Du kan laste inn opptil 18 kassetter i skuffen.

VIKTIG MERKNAD! Vær oppmerksom på at QIAstat-Dx Rise kan håndtere opptil 18 QIAstat-Dx Respiratory SARS-CoV-2 Panel-kassetter samtidig i innsettingsskuffen. Vær også oppmerksom på at med programvareversjon 2.2 eller nyere kan ulike paneler settes inn og behandles samtidig i innsettingsskuffen.

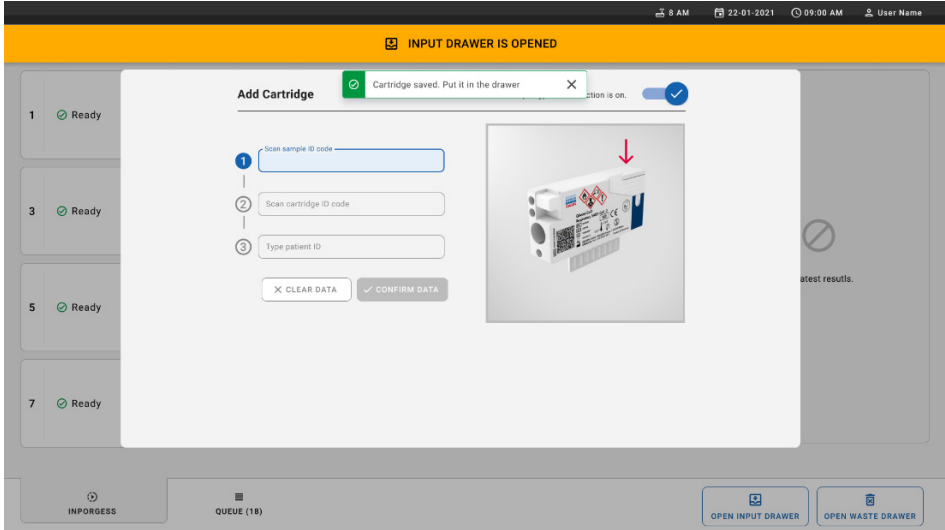

#### <span id="page-37-1"></span>Figur 28. Add cartridge (Legg til kassett)-skjermbilde.

14. Lukk innsettingsskuffen når alle kassettene er skannet og satt inn. Systemet vil skanne kassettene og klargjøre en kø [\(figur](#page-38-0) 29).

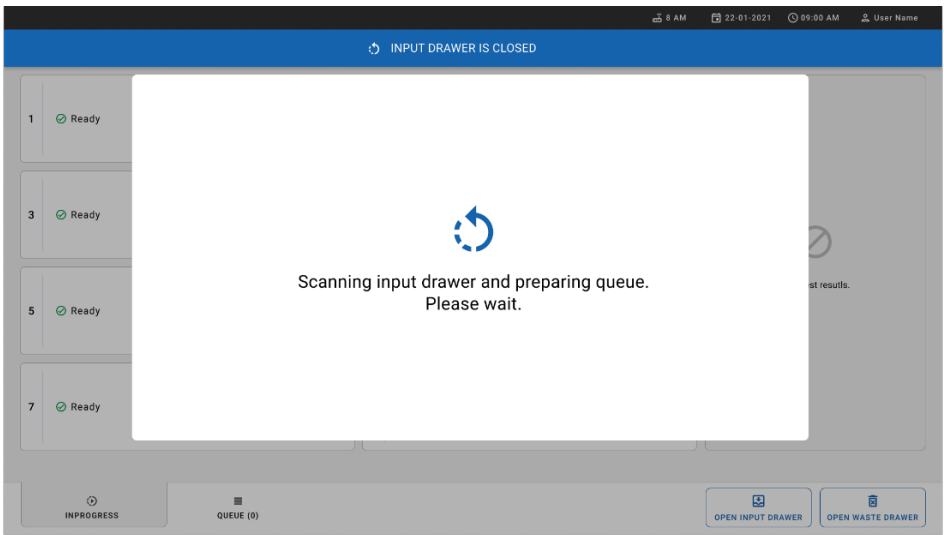

#### <span id="page-38-0"></span>Figur 29. Skjermbilde for forberedning av kø.

15. Etter vellykket skanning, vises køen [\(figur](#page-38-1) 30). Gå gjennom dataene som vises. Hvis noe er feil, trykker du på knappen OPEN INPUT DRAWER (Åpne innsettingsskuff), fjerner respektive kassett og skanner kassetten på nytt ved å følge trinn 10–13.

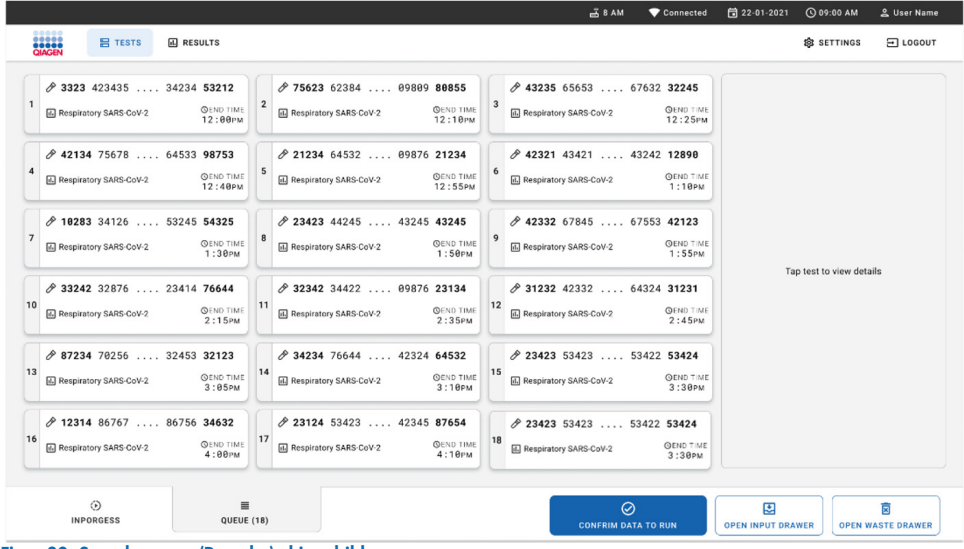

<span id="page-38-1"></span>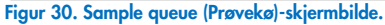

Merk! Prøverekkefølgen i skjermbildet stemmer kanskje ikke overens med kassettrekkefølgen i innsettingsskuffen (den stemmer bare overens når alle kassettene settes i kø sammen) og kan ikke endres uten å åpne innsettingsbrettet og fjerne kassettene.

Prøvekøen/behandlingsrekkefølgen genereres av QIAstat-Dx Rise basert på følgende regler:

- Stabilitetstid: QIAstat-Dx Respiratory SARS-CoV-2 Panel Cartridges med kortest gjenværende stabilitetstid på instrumentet blir prioritert, uavhengig av posisjonen i innlastingsbrettet.
- Innenfor samme analysetype er det posisjonen i innsettingsbrettet som bestemmer rekkefølgen i køen.

Hvis du velger en test på berøringsskjermen, vises ekstra informasjon i delen TEST DETAILS (Testdetaljer) i skjermbildet [\(figur](#page-39-0) 31).

Merk! Systemet vil støte ut kassetter som overskrider maksimal stabilitetstid på instrumentet i innsettingsskuffen (ca. 300 minutter).

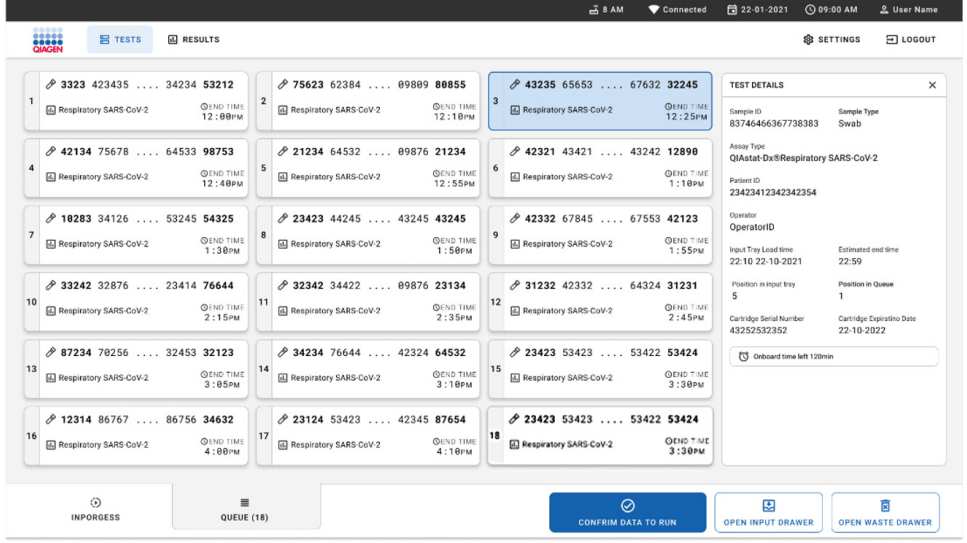

<span id="page-39-0"></span>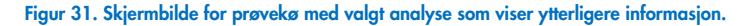

Følgende informasjon vises i delen Test Details (Testdetaljer) [\(figur](#page-41-0) 32):

- Sample ID (Prøve-ID)
- Sample Type (Prøvetype) (avhengig av analyse)
- Assay Type (Analysetype)
- Patient ID (Pasient-ID)
- Operator ID (Operatør-ID)
- Input Tray Load time (Innlastingstid for innsettingsbrett)
- Estimated end time (Estimert sluttid)
- Position in Input-drawer (Posisjon i innsettingsskuff)
- Position in Queue (Posisjon i kø) (Merk! Posisjonen kan variere basert på prøvestabilitetstid)
- Cartridge serial number (Kassettens serienummer)
- Cartridge expiration date (Kassettens utløpsdato)
- Onboard time left (Gjenværende tid på instrumentet) Merk! Tid på instrumentet (ca. 300 minutter) utløser rekkefølgen for prøver i køen.

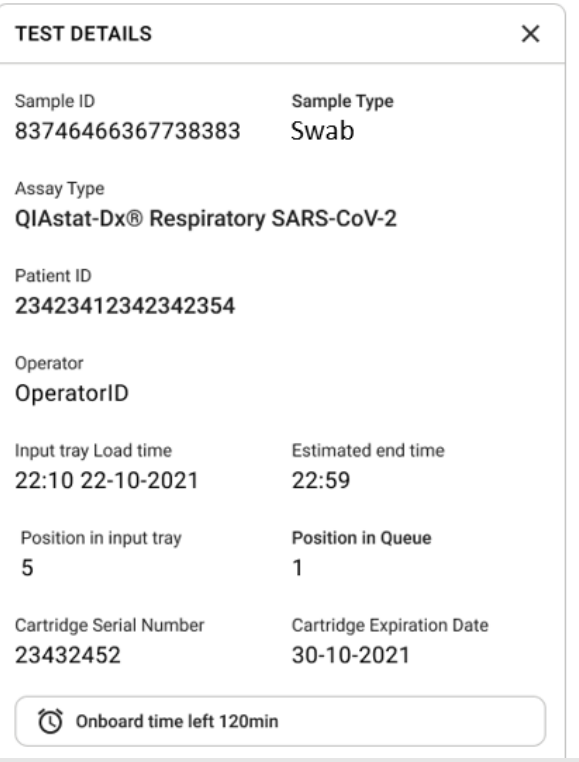

#### <span id="page-41-0"></span>Figur 32. Testdetaljer.

- 16. Trykk på knappen CONFIRM DATA TO RUN (Bekreft data for kjøring) nederst i skjermbildet når alle de viste dataene er riktige [\(figur](#page-39-0) 31). Deretter kreves en endelig bekreftelse fra operatøren om å kjøre testene.
- 17. Mens testene kjører, kan du på berøringsskjermen se gjenværende kjøretid og annen informasjon for alle testene som står i kø [\(figur](#page-42-0) 33).

|                                                                                                    | $3.8$ AM                                                                                                    | 日 22-01-2021<br>C 09:00 AM<br>2. User Name                                                                                                    |
|----------------------------------------------------------------------------------------------------|----------------------------------------------------------------------------------------------------|----------------------------------------------------------------------------------------------------|
| <b>CIACEN</b><br><b>吕 TESTS</b><br><b>III</b> RESULTS                                                                                                    |                                                                                                    | 日 LOGOUT<br><b>SC SETTINGS</b>                                                                                                    |
| 2 3231 423435 32453  45345 45345 75642<br><b>A</b> Respiratory SARS-CoV-2<br><b>QEND TIME</b><br>$\mathbf{1}$<br>22:30M<br>29695 9432 5543 3453<br>TEST COMPLITED | 2 12121 097773 23232  45345 45345 35433<br>M Respiratory SARS-CoV-2<br><b>OEND TIME</b><br>$\overline{2}$<br>4:30 <sub>PM</sub><br>2 2341 2322 2489 4423<br>02:32    | <b>TEST DETAILS</b><br>$\times$<br>Sample ID<br>Sample Type<br>12121 097773 23232 Swab<br>Assay Type<br>QIAstat-Dx® Respiratory SARS-CoV-2          |
| 2 34532 63534 24424  42422 44555 34532<br>间 Respiratory SARS-CoV-2<br><b>@END TIME</b><br>3<br>5:10 <sub>PM</sub><br>29383 6984 2322 3433<br>20:32                | 2 34323 424224 44342  53422 45345 34224<br><b>M</b> Respiratory SARS-CoV-2<br><b>OEND TIME</b><br>$\Delta$<br>5:45 <sub>PM</sub><br>2 2341 2322 5333 2322<br>35:32   | Patient ID<br>2341 2321 2489 4423<br>Cardridge Serial Number<br>Cardridge Expiratino Date<br>234234<br>22-10-2020<br>ADF Version<br>1.2<br>Operator |
| → 34345 44354 53432  53422 64532 89666<br><b>A</b> Respiratory SARS-CoV-2<br><b>GEND TIME</b><br>5<br>22:30m<br>2 54333 2234 2343 4244<br><b>DLOADING</b>         | 23423 423435 32453  53322 45345 31442<br><b>M</b> Respiratory SARS-CoV-2<br><b>OEND TIME</b><br>6<br>22:30 <sub>PM</sub><br>2 5335 2455 5332 5322<br><b>DEOADING</b> | OperatorID<br>Load time<br>Estimated end time<br>22:10 22-10-2021<br>22:59<br>SW Version<br>Analitical module SN<br>1.2.0<br>231241341341           |
| $\overline{7}$<br>⊘ Ready                                                                                                    | R<br><b>⊘</b> Ready                                                                                                    |                                                                                                    |
| $\odot$<br>$\equiv$<br><b>IN PORGESS</b><br><b>QUEUE (18)</b>                                                                                                    |                                                                                                    | 因<br>菌<br><b>OPEN INPUT DRAWER</b><br><b>OPEN WASTE DRAWER</b>                                                                                      |

<span id="page-42-0"></span>Figur 33. Skjermbilde med utførelsesinformasjon for tester i køen.

Hvis-kassetten lastes inn i en analytisk modul, vises meldingen LOADING (Laster inn) og beregnet sluttid [\(figur](#page-42-1) 34).

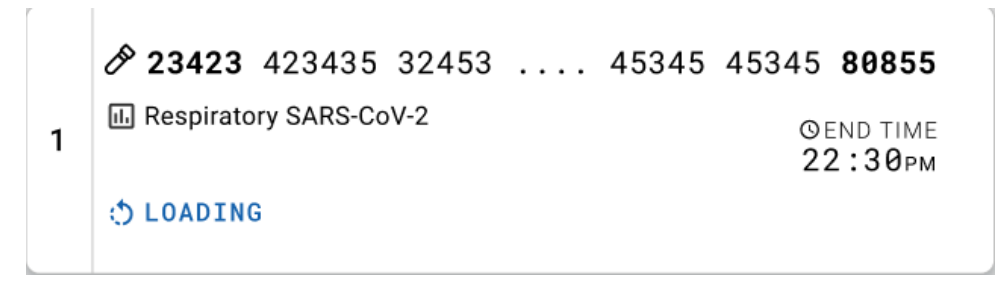

<span id="page-42-1"></span>Figur 34. Melding om lasting av test og sluttid.

Hvis testen kjører, vises medgått kjøretid og omtrentlig sluttid [\(figur](#page-43-0) 35).

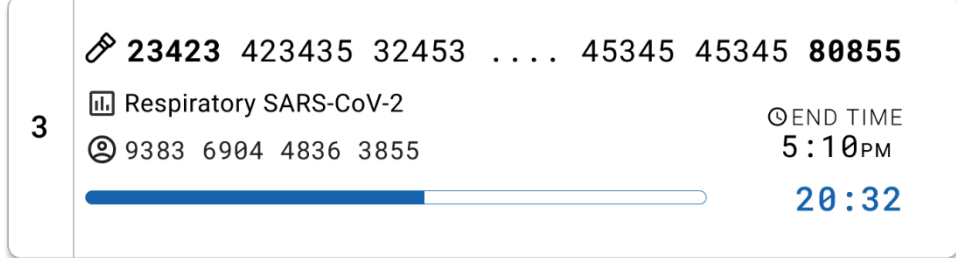

<span id="page-43-0"></span>Figur 35. Visning av medgått kjøretid og estimert sluttid.

Hvis testen er fullført, vises meldingen «test completed» (test fullført) og sluttiden [\(figur](#page-43-1) 36).

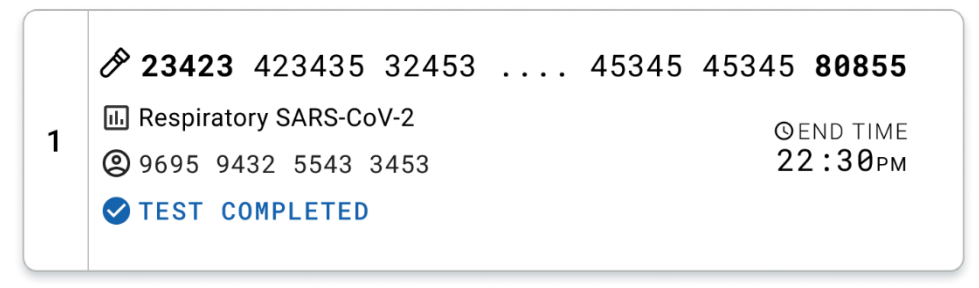

<span id="page-43-1"></span>Figure 36. Visning ved fullført test.

# Protokoll: Væskeprøver i transportmedium

# Prøvetaking, -transport og -oppbevaring

Ta nasofaryngeale avstryksprøver i henhold til anbefalte prosedyrer fra avstrykprodusenten, og plasser avstryket i UTM.

### <span id="page-44-1"></span>Laste en prøve inn i QIAstat-Dx Respiratory SARS-CoV-2 Panel Cartridge

Merk! Gjelder for både QIAstat-Dx 1.0 og QIAstat-Dx Rise

1. Åpne pakken med QIAstat-Dx Respiratory SARS-CoV-2 Panel Cartridge med rivehakkene på sidene av emballasjen [\(figur](#page-44-0) 37).

VIKTIG! Etter at pakningen er åpnet, skal prøven føres inn i QIAstat-Dx Respiratory SARS-CoV-2 Panel Cartridge og lastes inn i QIAstat-Dx Analyzer 1.0 innen 120 minutter eller inn i QIAstat-Dx Rise innen 30 minutter.

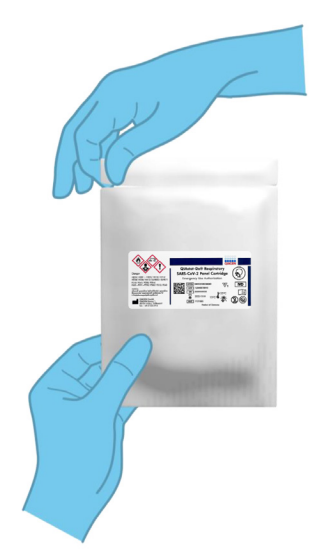

#### <span id="page-44-0"></span>Figur 37. Åpne QIAstat-Dx Respiratory SARS-CoV-2 Panel Cartridge.

2. Fjern QIAstat-Dx Respiratory SARS-CoV-2 Panel Cartridge fra emballasjen, og sett den slik at strekkoden på etiketten vender mot deg.

3. Skriv prøveinformasjonen manuelt, eller plasser en prøveinformasjonsetikett på toppen av QIAstat-Dx Respiratory SARS-CoV-2 Panel Cartridge. Pass på at etiketten er riktig plassert, og ikke blokkerer lokkåpningen [\(figur](#page-45-0) 38).

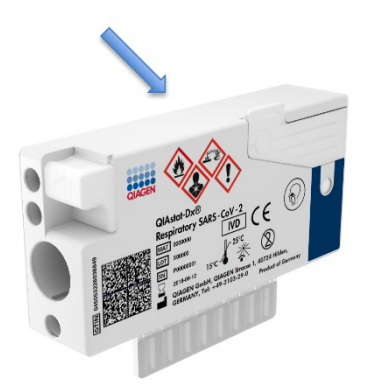

Figur 38. Plassering av prøveinformasjon på toppen av QIAstat-Dx Respiratory SARS-CoV-2 Panel Cartridge.

<span id="page-45-0"></span>4. Åpne prøvelokket på hovedporten foran på QIAstat-Dx Respiratory SARS-CoV-2 Panel Cartridge [\(figur](#page-45-1) 39).

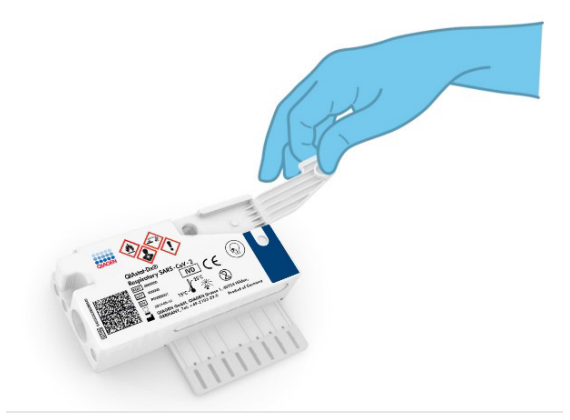

#### <span id="page-45-1"></span>Figur 39. Åpne prøvelokket på hovedporten.

5. Åpne røret med prøven som skal testes. Bruk den medfølgende overføringspipetten til å trekke opp væske til den tredje påfyllingsstreken på pipetten (dvs. 300 μl) [\(figur](#page-46-0) 40). VIKTIG! Pass på at du ikke trekker luft inn i pipetten. Hvis Copan UTM® universalt transportmedium brukes som transportmedium, må du passe på ikke å aspirere noen av

kulene som er i røret. Hvis luft eller kuler trekkes inn i pipetten, må du forsiktig trykke prøvevæsken i pipetten ut igjen i prøverøret og trekke opp væske på nytt. Bruk alternative sterile og graderte pipetter hvis alle seks pipettene som følger med settet, er brukt.

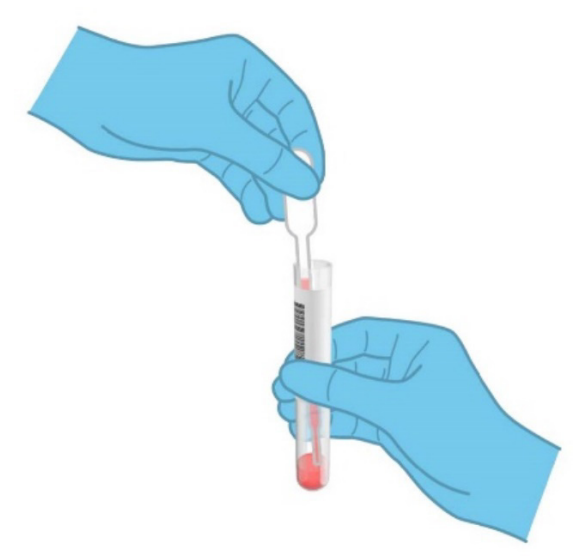

#### <span id="page-46-0"></span>Figur 40. Trekke opp prøve i den medfølgende overføringspipetten.

6. Overfør forsiktig 300 μl prøvevolum i hovedporten på QIAstat-Dx Respiratory SARS-CoV-2 Panel Cartridge ved bruk av den medfølgende overføringspipetten til engangsbruk [\(figur](#page-46-1) 41).

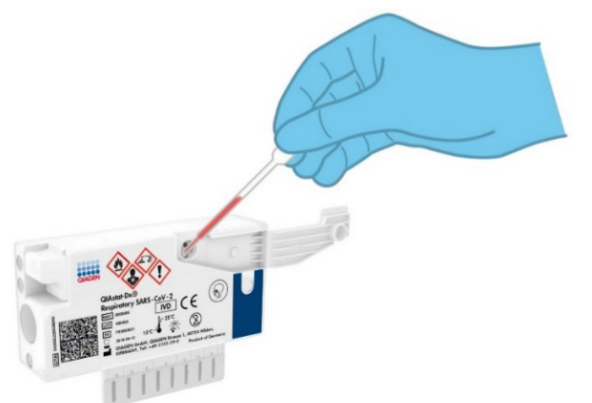

<span id="page-46-1"></span>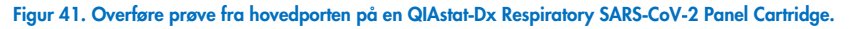

7. Lukk prøvelokket på hovedporten godt til det klikker [\(figur](#page-47-0) 42).

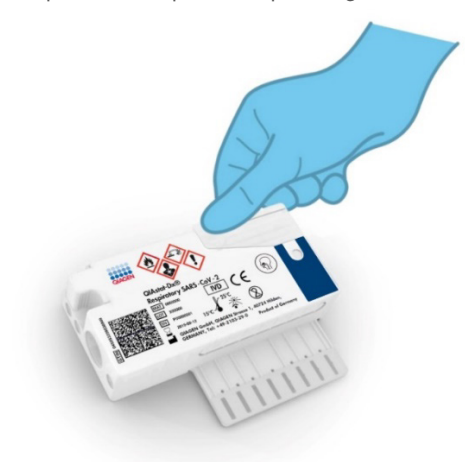

Figur 42. Lukke prøvelokket på hovedporten.

<span id="page-47-0"></span>8. Bekreft visuelt at prøven er lastet inn ved å sjekke prøveinspeksjonsvinduet på QIAstat-Dx Respiratory SARS-CoV-2 Panel Cartridge [\(figur](#page-47-1) 43).

VIKTIG! Når prøven er plassert inne i QIAstat-Dx Respiratory SARS-CoV-2 Panel Cartridge, må kassetten lastes inn i QIAstat-Dx Analyzer 1.0 eller QIAstat-Dx Analyzer 2.0 innen 90 minutter eller umiddelbart plasseres på QIAstat-Dx Rise-brettet når alle prøvene er lastet inn i kassettene. Maksimal ventetid for en kassett som allerede er lastet inn i QIAstat-Dx Rise er omtrent 300 minutter. QIAstat-Dx Rise vil automatisk registrere om kassetten har vært plassert i instrumentet i lenger tid enn den tillatte tiden, og vil automatisk varsle brukeren.

<span id="page-47-1"></span>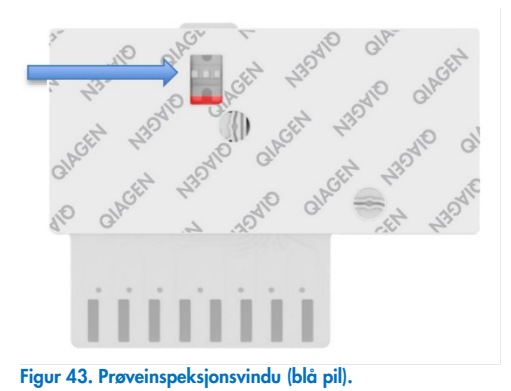

# Kjøre en test på QIAstat-Dx Analyzer 1.0

Merk! Mer informasjon om bruk av QIAstat-Dx Analyzer 1.0 finnes i bruksanvisningen for QIAstat-Dx Analyzer 1.0.

Merk! Mer informasjon om bruk av QIAstat-Dx Analyzer 2.0 finnes i bruksanvisningen for QIAstat-Dx Analyzer 2.0.

1. Slå PÅ QIAstat-Dx Analyzer 1.0 eller QIAstat-Dx Analyzer 2.0 med knappen På/Av på forsiden av instrumentet.

Merk! Strømbryteren på baksiden av den analytiske modulen må stå i «I»-posisjon. Statusindikatorene for QIAstat-Dx Analyzer 1.0 eller QIAstat-Dx Analyzer 2.0 blir blå.

- 2. Vent til skjermbildet Main (Startside) vises og statusindikatorene for QIAstat-Dx Analyzer 1.0 eller QIAstat-Dx Analyzer 2.0 blir grønne og slutter å blinke.
- <span id="page-48-0"></span>3. Logg på QIAstat-Dx Analyzer 1.0 eller QIAstat-Dx Analyzer 2.0 ved å angi brukernavn og passord.

Merk! Skjermbildet Login (Logg på) vises hvis User Access Control (Brukertilgangskontroll) er aktivert. Hvis User Access Control (Brukertilgangskontroll) er deaktivert, kreves ikke brukernavn/passord, og skjermbildet Main (Startside) vises.

- 4. Hvis analysedefinisjonsfilens programvare ikke er installert på QIAstat-Dx Analyzer 1.0 eller QIAstat-Dx Analyzer 2.0, skal du følge installasjonsanvisningen før du kjører testen (se [«Vedlegg A: Installere analysedefinisjonsfilen»](#page-119-0) for mer informasjon).
- 5. Trykk på knappen Run Test (Kjør test) øverst til høyre på berøringsskjermen på QIAstat-Dx Analyzer 1.0 eller QIAstat-Dx Analyzer 2.0.
- 6. Når du blir bedt om det, skanner du prøve-ID-strekkoden på UTM-røret som inneholder prøven, eller så skanner du strekkodeetiketten med prøveinformasjon på toppen av QIAstat-Dx Respiratory SARS-CoV-2 Panel Cartridge (se trinn [3\)](#page-48-0) ved hjelp av den integrerte frontstrekkodeleseren på QIAstat-Dx Analyzer 1.0 eller QIAstat-Dx Analyzer 2.0 [\(figur](#page-49-0) 44).

Merk! Det er også mulig å legge inn sample ID (prøve-ID) med det virtuelle tastaturet på berøringsskjermen ved å velge feltet Sample ID (Prøve-ID).

Merk! Avhengig av den valgte systemkonfigurasjonen kan det hende du også må legge inn Patient ID (pasient-ID) på dette tidspunktet.

Merk! Instruksjoner fra QIAstat-Dx Analyzer 1.0 eller QIAstat-Dx Analyzer 2.0 vises i instruksjonslinjen nederst på berøringsskjermen.

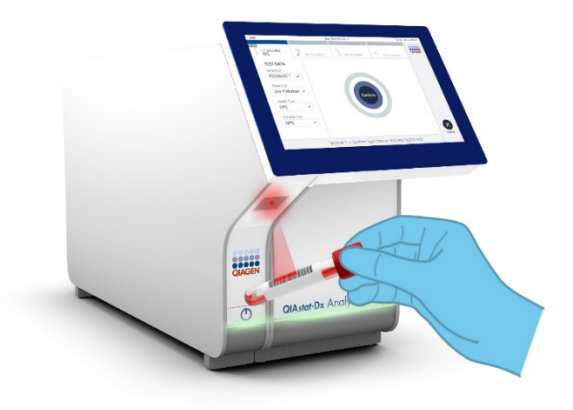

<span id="page-49-0"></span>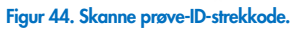

Når du blir bedt om det, skanner du strekkoden på QIAstat-Dx Respiratory SARS-CoV-2 Panel Cartridge som skal brukes [\(figur](#page-50-0) 45). QIAstat-Dx Analyzer 1.0 eller QIAstat-Dx Analyzer 2.0 gjenkjenner automatisk analysen som skal kjøres, basert på kassettens strekkode.

Merk! QIAstat-Dx Analyzer 1.0 og QIAstat-Dx Analyzer 2.0 godtar ikke QIAstat-Dx Respiratory SARS-CoV-2 Panel Cartridges med passerte utløpsdatoer, tidligere brukte kassetter eller kassetter for analyser som ikke er installert i enheten. En feilmelding vises i disse tilfellene, og QIAstat-Dx Respiratory SARS-CoV-2 Panel Cartridge støtes ut. Se *bruksanvisningen for QIAstat*-*Dx Analyzer 1.0* for mer informasjon om hvordan du installerer analyser.

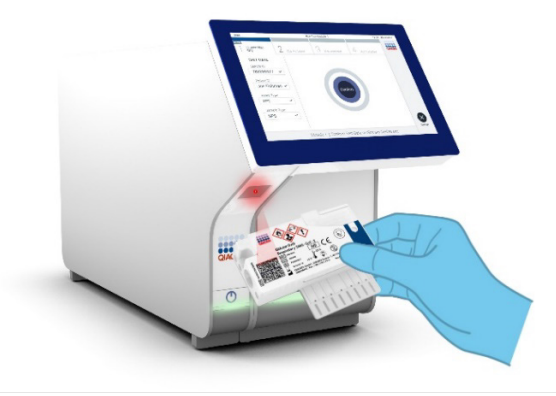

#### <span id="page-50-0"></span>Figur 45. Skanne strekkoden på QIAstat-Dx Respiratory SARS-CoV-2 Panel Cartridge.

Velg riktig prøvetype fra listen [\(figur](#page-50-1) 46).

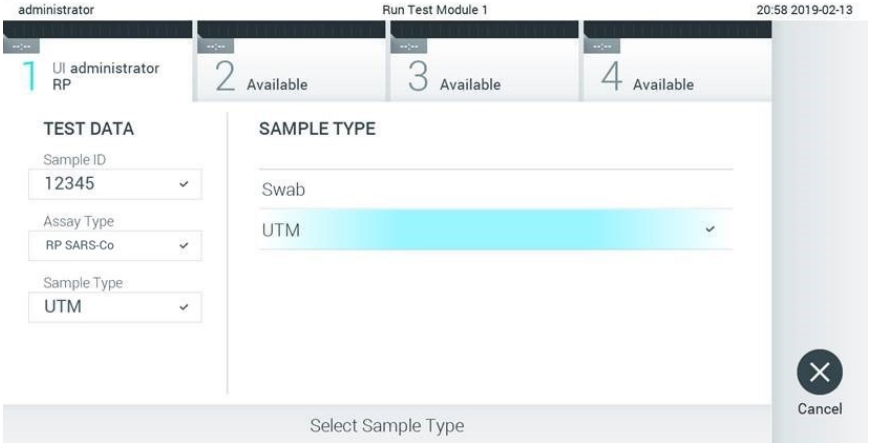

#### <span id="page-50-1"></span>Figur 46. Velge prøvetype.

Skjermbildet Confirm (Bekreft) vises. Gjennomgå de innlagte dataene, og gjør eventuelle nødvendige endringer ved å velge de aktuelle feltene på berøringsskjermen og redigere informasjonen.

Trykk på Confirm (Bekreft) når alle de viste dataene er riktige. Velg om nødvendig det aktuelle feltet for å redigere innholdet, eller trykk på Cancel (Avbryt) for å avbryte testen [\(figur](#page-51-0) 47).

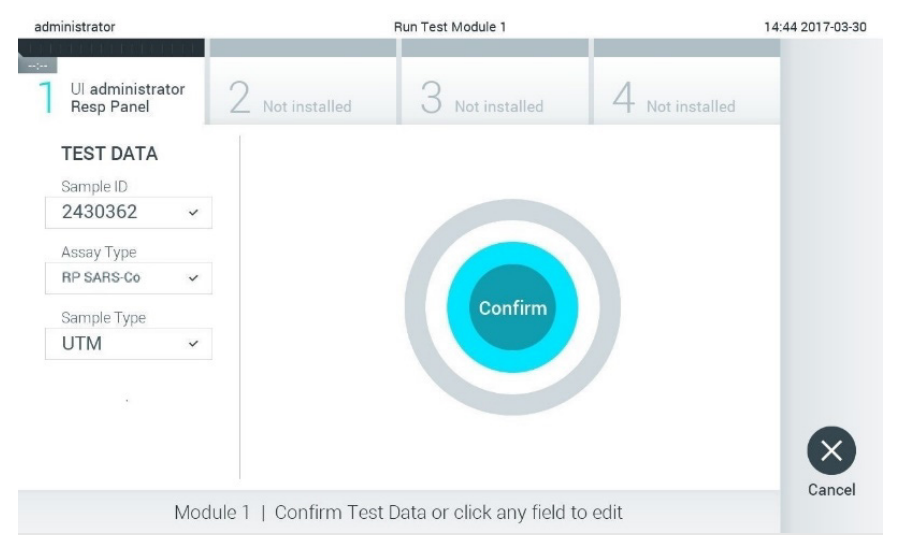

#### <span id="page-51-0"></span>Figur 47. Bekrefte dataregistrering.

Påse at begge prøvelokkene på avstrykporten og hovedporten på QIAstat-Dx Respiratory SARS-CoV-2 Panel Cartridge er godt lukket. Når kassettinnsettingsporten på toppen av QIAstat-Dx Analyzer 1.0 og QIAstat-Dx Analyzer 2.0 åpnes automatisk, setter du inn QIAstat-Dx Respiratory SARS-CoV-2 Panel Cartridge med strekkoden mot venstre og reaksjonskamrene vendt nedover [\(figur](#page-52-0) 48).

Merk! Det er ikke nødvendig å skyve QIAstat-Dx Respiratory SARS-CoV-2 Panel Cartridge inn i QIAstat-Dx Analyzer 1.0 eller QIAstat-Dx Analyzer 2.0. Plasser den riktig inn i kassettinnsettingsporten, og QIAstat-Dx Analyzer 1.0 eller QIAstat-Dx Analyzer 2.0 vil automatisk flytte kassetten til den analytiske modulen.

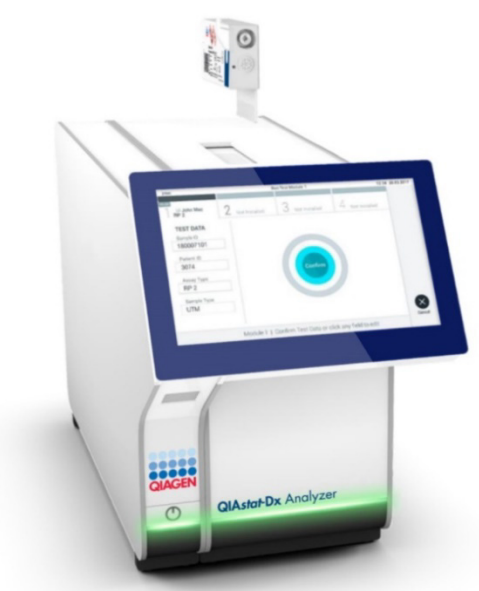

Figur 48. Sette QIAstat-Dx Respiratory SARS-CoV-2 Panel Cartridge inn i QIAstat-Dx Analyzer 1.0 eller QIAstat-Dx Analyzer 2.0.

<span id="page-52-0"></span>Når QIAstat-Dx Respiratory SARS-CoV-2 Panel Cartridge er påvist, lukker QIAstat-Dx Analyzer 1.0 eller QIAstat-Dx Analyzer 2.0 automatisk lokket på kassettinnsettingsporten og starter testkjøringen. Operatøren trenger ikke å gjøre noe mer for å starte prosessen.

Merk! QIAstat-Dx Analyzer 1.0 eller QIAstat-Dx Analyzer 2.0 godtar ikke annen QIAstat-Dx Respiratory SARS CoV-2 Panel Cartridge enn den som ble brukt og skannet under testoppsettet. Hvis en annen kassett enn den som ble skannet, settes inn, genereres det en feil, og kassetten støtes ut automatisk.

Merk! Frem til nå er det mulig å avbryte testen ved å trykke på knappen Cancel (Avbryt) nederst i høyre hjørne på berøringsskjermen.

Merk! Avhengig av systemkonfigurasjonen kan det hende operatøren må skrive inn brukerpassordet sitt på nytt for å starte testkjøringen.

Merk! Lokket på kassettinnsettingsporten lukkes automatisk etter 30 sekunder hvis en QIAstat-Dx Respiratory SARS-CoV-2 Panel Cartridge ikke settes inn i porten. Hvis dette skjer, skal du gjenta prosedyren og starte med trinn 17.

Mens testen kjøres, vises gjenværende kjøretid på berøringsskjermen.

Når testkjøringen er fullført, vises skjermbildet Eject (Støt ut) [\(figur](#page-53-0) 49), og modulstatuslinjen viser testresultatet som ett av følgende alternativer:

- TEST COMPLETED (TEST FULLFØRT): Testen ble fullført
- TEST FAILED (TEST MISLYKTES): Det oppsto en feil under testen
- TEST CANCELED (TEST AVBRUTT): Brukeren avbrøt testen

VIKTIG! Hvis testen mislykkes, gå til delen «Feilsøking» i *bruksanvisningen for QIAstat*-*Dx Analyzer 1.0 eller QIAstat*-*Dx Analyzer 2.0* for å finne mulige årsaker og instruksjoner om hva du bør gjøre.

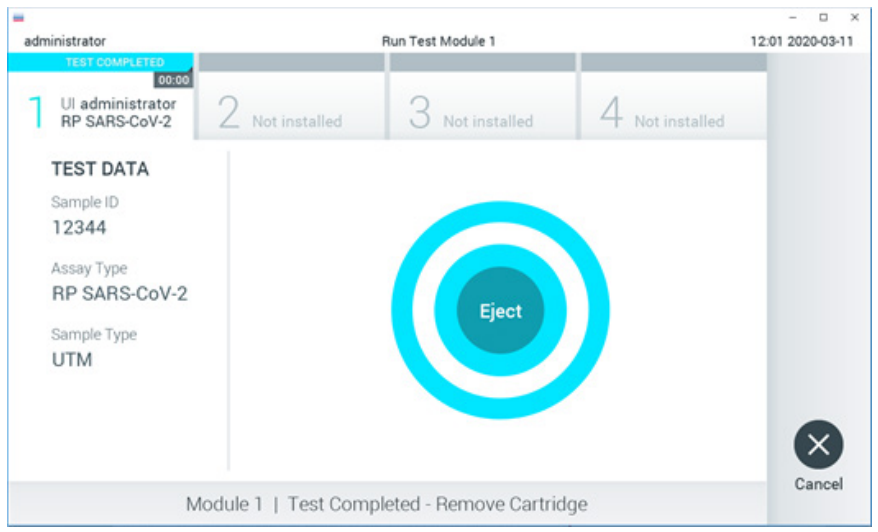

#### <span id="page-53-0"></span>Figur 49. Skjermvisningen Eject (Støt ut).

Trykk på Eject (Støt ut) på berøringsskjermen for å fjerne QIAstat-Dx Respiratory SARS-CoV-2 Panel Cartridge, og kasser den som biologisk farlig avfall i samsvar med alle nasjonale, regionale og lokale lover og helse- og sikkerhetsforskrifter. QIAstat-Dx Respiratory SARS-CoV-2 Panel Cartridge skal fjernes når kassettinnsettingsporten åpnes og støter ut kassetten. Hvis kassetten ikke fjernes innen 30 sekunder, flyttes den automatisk tilbake i QIAstat-Dx Analyzer 1.0 eller QIAstat-Dx Analyzer 2.0, og lokket på kassettinnsettingsporten lukkes. Hvis dette skjer, trykker du på Eject (Støt ut) for å åpne lokket på kassettinnsettingsporten igjen, og deretter fjerner du kassetten.

VIKTIG! Brukt QIAstat-Dx Respiratory SARS-CoV-2 Panel Cartridges må kasseres. Det er ikke mulig å gjenbruke kassetter til tester der utførelsen var startet, men siden avbrutt av operatøren, eller der det ble registrert en feil.

Etter at QIAstat-Dx Respiratory SARS-CoV-2 Panel Cartridge er støtet ut, vises Summary (Oppsummering)-skjermbildet med resultatene. Mer informasjon finnes under [«Tolkning av](#page-73-0)  [resultater»](#page-73-0). For å starte prosessen med å kjøre en ny test trykker du på Run Test (Kjør test).

Merk! Mer informasjon om bruk av QIAstat-Dx Analyzer 1.0 finnes i *bruksanvisningen for QIAstat*-*Dx Analyzer 1.0*.

Merk! Mer informasjon om bruk av QIAstat-Dx Analyzer 1.0 finnes i *bruksanvisningen for QIAstat*-*Dx Analyzer 2.0*.

# Kjøre en test på QIAstat-Dx Rise

Merk! Mer informasjon om bruk av QIAstat-Dx Rise finnes i bruksanvisningen for QIAstat-Dx Rise.

Merk! Figurene i denne delen er bare eksempler og kan avvike fra analyse til analyse.

### Starte QIAstat-Dx Rise

- 1. Trykk på knappen PÅ/AV på forsiden av QIAstat-Dx Rise for å starte enheten. Merk! Strømbryteren på tilkoblingsboksen bak til venstre må stå i «I»-posisjon.
- 2. Vent til skjermbildet Login (Logg på) vises og LED-statusindikatorene blir grønne.
- 3. Logg på systemet når påloggingsskjermbildet vises [\(figur](#page-55-0) 50).

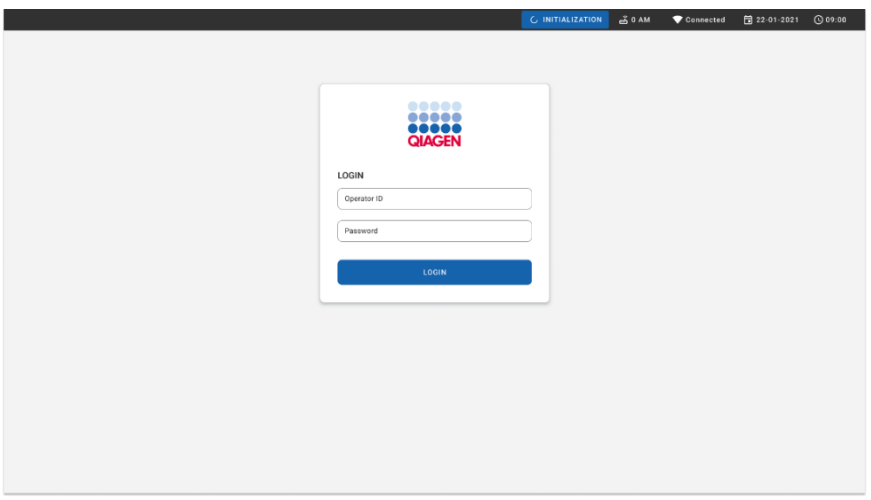

#### <span id="page-55-0"></span>Figur 50. Login (Logg på)-skjermbilde.

Merk! Etter at QIAstat-Dx Rise er blitt installert, må systemadministratoren logge på og utføre den innledende konfigurasjonen av programvaren.

## Forberede QIAstat-Dx Respiratory SARS-CoV-2 Panel-kassett med universale væskeprøver av transportmedium

Fjerne QIAstat-Dx Respiratory SARS-CoV-2 Panel-kassett fra emballasjen. Du finner informasjon om å tilsette prøven i QIAstat-Dx Respiratory SARS-CoV-2 Panel-kassett og informasjon som er spesifikk for analysen som skal kjøres, i [«Laste en prøve inn i QIAstat-Dx](#page-44-1)  [Respiratory SARS-CoV-2 Panel Cartridge.](#page-44-1)

Pass alltid på at begge prøvelokkene er godt lukket etter at en prøve er tilsatt i QIAstat-Dx Respiratory SARS-CoV-2 Panel-kassett.

Legge en prøvestrekkode til QIAstat-Dx

Plasser en strekkode øverst til høyre på QIAstat-Dx-kassetten (indikert med pilen) [\(figur](#page-56-0) 51).

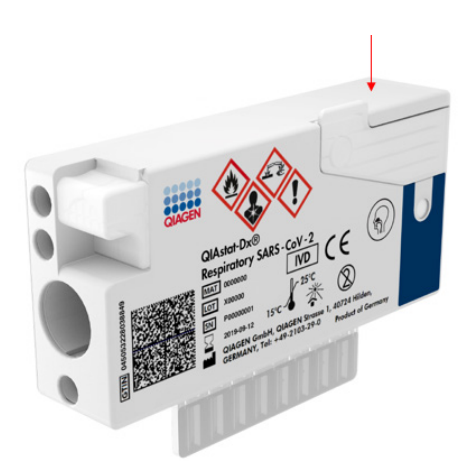

#### <span id="page-56-0"></span>Figur 51. Plassere prøve-ID-strekkode.

Maksimal strekkodestørrelse er: 22 mm x 35 mm. Strekkoden må alltid være på høyre side av kassetten (som vist ovenfor med blått markert område), siden venstre side av kassetten er vesentlig for automatisk deteksjon av prøven [\(figur](#page-57-0) 52).

Merk! For å behandle prøver på QIAstat-Dx Rise må du ha en maskinlesbar sample ID (prøve-ID) strekkode på QIAstat-Dx Respiratory SARS-CoV-2 Panel-kassett.

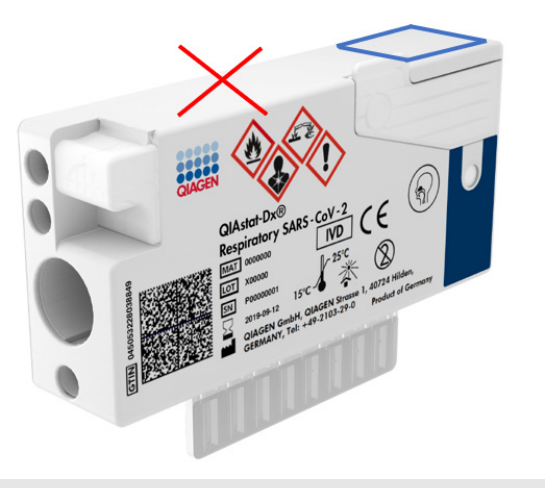

#### <span id="page-57-0"></span>Figur 52. Posisjonere prøve-ID-strekkoden.

1D- og 2D-strekkoder kan brukes. Følgende 1D-strekkoder kan brukes: EAN-13 og EAN-8, UPC-A og UPC-E, Code128, Code39, Code93 og Codabar. 2D-strekkoder som kan brukes, er Aztec-kode, Data Matrix og QR-kode.

Påse at strekkodekvaliteten er god nok. Systemet kan lese av en utskriftskvalitet av grad C eller bedre, som definert i ISO/IEC 15416 (lineær) eller ISO/IEC 15415 (2D).

### Prosedyre for å kjøre en test

- 1. Trykk på knappen OPEN WASTE DRAWER (Åpne avfallsskuff) nederst til høyre på hovedtestkjermbildet [\(figur](#page-58-0) 53).
- 2. Åpne avfallsskuffen og fjern brukte kassetter fra tidligere kjøringer. Kontroller om at det er sølt væske i avfallsskuffen. Rengjør om nødvendig avfallsskuffen som beskrevet i delen Vedlikehold i *bruksanvisningen for QIAstat*-*Dx Rise*.
- 3. Lukk avfallsskuffen når kassettene er fjernet. Systemet vil skanne brettet og gå tilbake til startskjermbildet [\(figur](#page-58-0) 53). Hvis brettet fjernes i forbindelse med vedlikehold, må du kontrollere at det er satt inn riktig før du lukker skuffen.
- 4. Trykk på knappen OPEN INPUT DRAWER (Åpne innsettingsskuff) i nedre høyre hjørne av skjermbildet [\(figur](#page-58-0) 53).

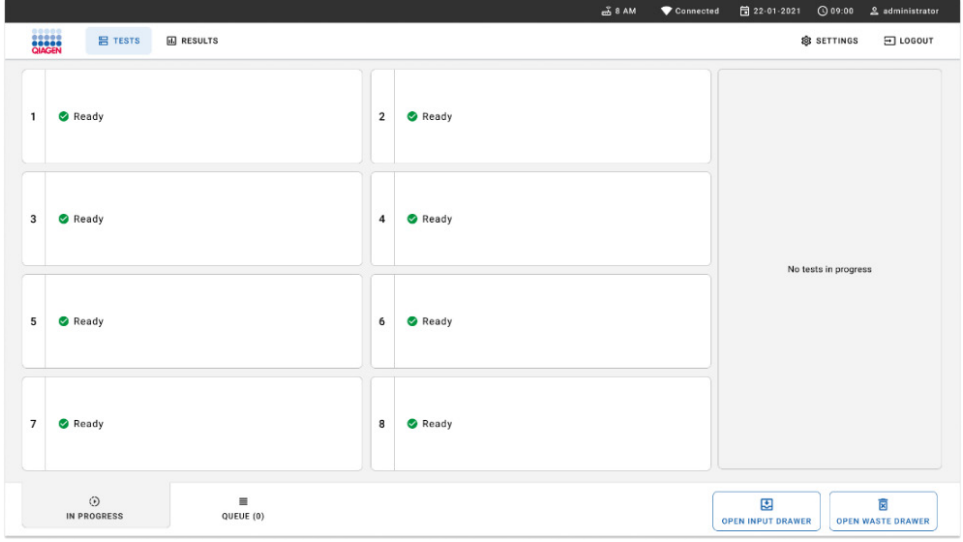

#### <span id="page-58-0"></span>Figur 53. Hovedskjermbilde for testing.

5. Vent til innsettingsskuffen låses opp [\(figur](#page-58-1) 54).

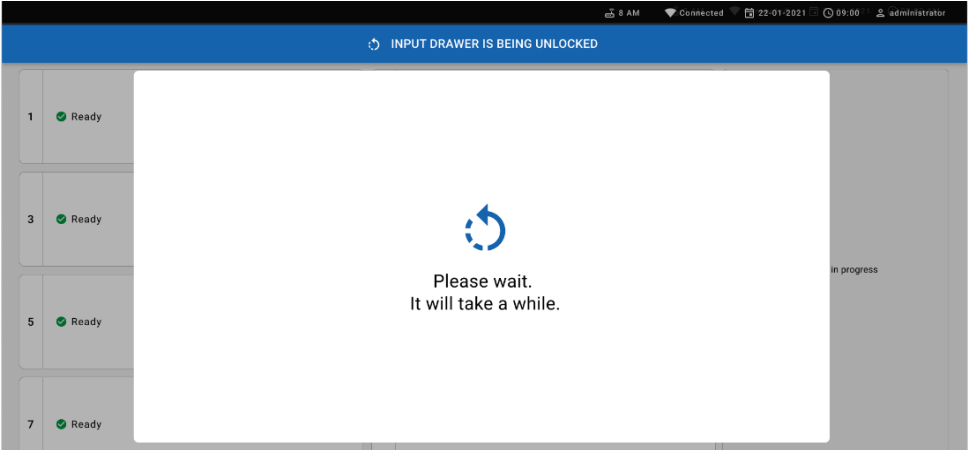

<span id="page-58-1"></span>Figur 54. Dialogboks for innsettingsbrett venter.

6. Når du blir bedt om det, åpner du innsettingsskuffen ved å trekke den ut [\(figur](#page-59-0) 55).

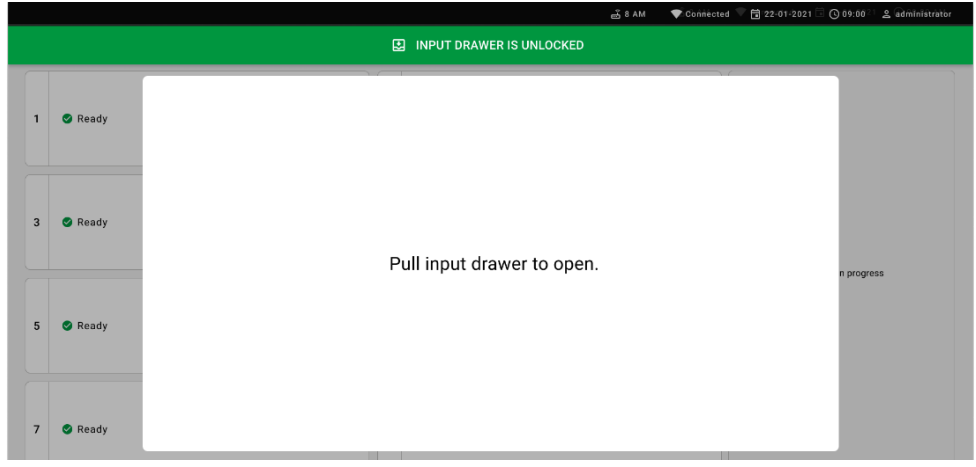

#### <span id="page-59-0"></span>Figur 55. Dialogboks for å åpne innsettingsskuff.

7. Dialogboksen Add cartridge (Legg til kassett) vises og skanneren foran aktiveres. Skann sample ID (prøve-ID)-strekkoden som er festet på toppen av QIAstat-Dx Respiratory SARS-CoV-2 Panel-kassett på forsiden av instrumentet (posisjonen er indikert med pilen [\(figur](#page-59-1) 56)).

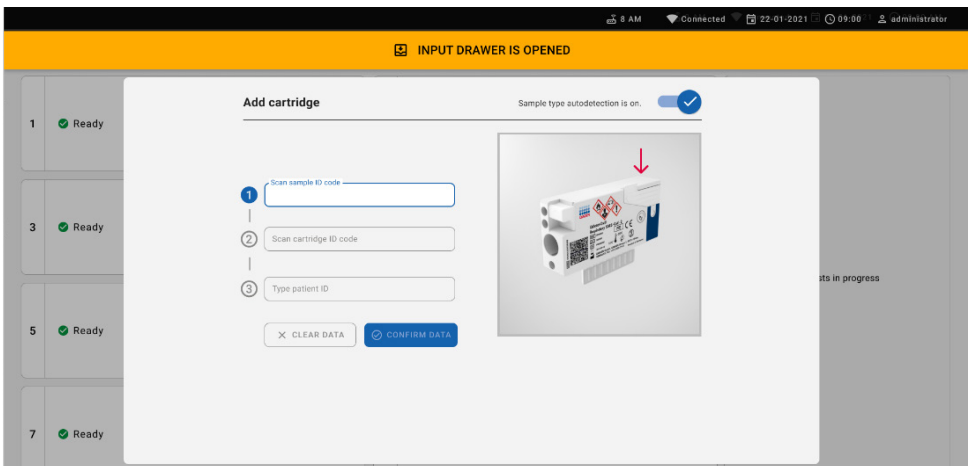

<span id="page-59-1"></span>Figur 56. Skjermbilde for skanning av prøve-ID

8. Når du har lagt inn prøve-ID-strekkoden, skanner du strek koden på QIAstat-Dx Respiratory SARS-CoV-2 Panel-kassett som skal brukes (posisjon er indikert med pilen). QIAstat-Dx Rise gjenkjenner automatisk analysen som skal kjøres, basert på strekkoden på QIAstat-Dx Respiratory SARS-CoV-2 Panel-kassetten [\(figur](#page-60-0) 57).

Merk! Påse at Sample type autodetection (Automatisk deteksion av prøvetype) er satt til on (på). Systemet gjenkjenner automatisk prøvetypen som er brukt (hvis det er relevant for analysen som brukes).

Hvis Sample type autodetection (Automatisk deteksjon av prøvetype) er satt til off (av), må du kanskje velge riktig prøvetype manuelt (om aktuelt for analysen som brukes).

Merk! QIAstat-Dx Rise godtar ikke QIAstat-Dx Respiratory SARS-CoV-2 Panel-kassetter med passerte utløpsdatoer, tidligere brukte kassetter eller kassetter for analyser som ikke er installert i enheten. I slike tilfeller vises en feilmelding.

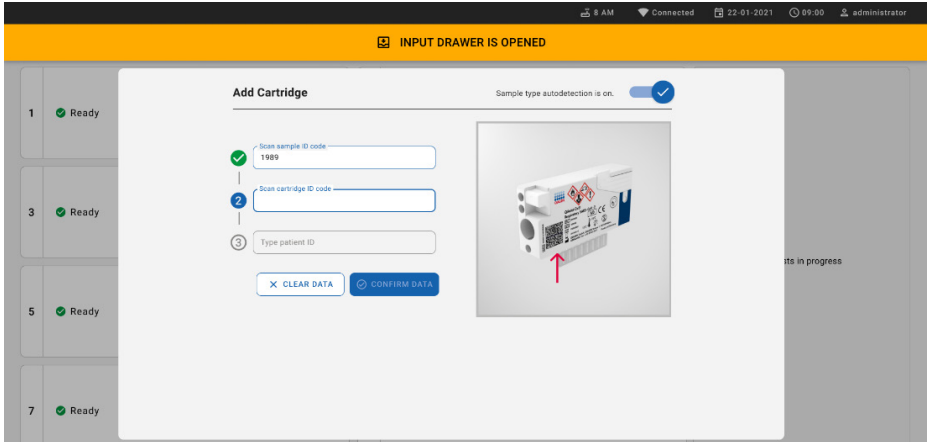

<span id="page-60-0"></span>Figur 57. Skjermbilde for å skanne kassett-ID.

9. Skriv inn pasient-ID (Patient ID (pasient-ID) må være satt til on (på)), og bekreft deretter dataene [\(figur](#page-61-0) 58).

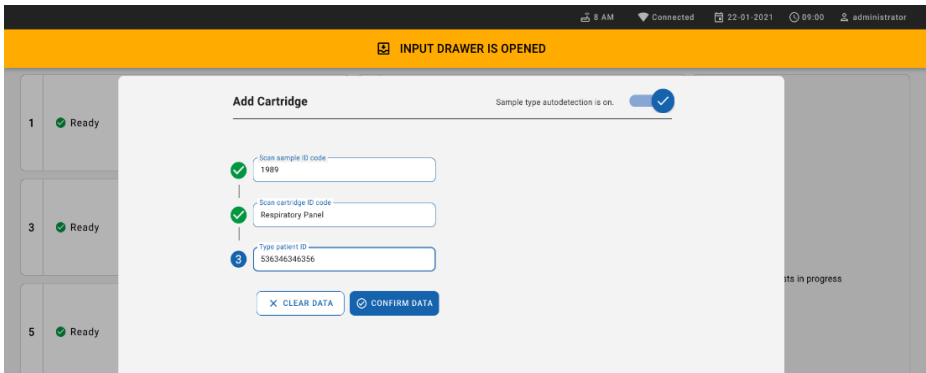

#### <span id="page-61-0"></span>Figur 58. Taste inn pasient-ID

10. Etter vellykket skanning vises følgende dialogboks i en kort periode øverst i skjermbildet [\(figur](#page-61-1) 59).

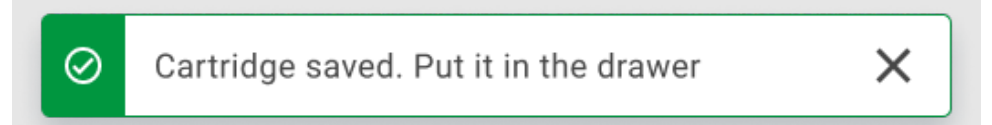

#### <span id="page-61-1"></span>Figur 59. Skjermbilde for lagret kassett.

- 11. Plasser kassetten i innsettingsskuffen. Pass på at kassetten er satt inn riktig i brettet.
- 12. Fortsett å skanne og sette inn kassetter ved å følge tidligere trinn. Du kan laste inn opptil 18 kassetter i skuffen.

VIKTIG MERKNAD! Vær oppmerksom på at QIAstat-Dx Rise kan håndtere opptil 18 QIAstat-Dx Respiratory SARS-CoV-2 Panel-kassetter samtidig i innsettingsskuffen. Vær også oppmerksom på at med programvareversjon 2.2 eller nyere kan ulike paneler settes inn og behandles samtidig i innsettingsskuffen.

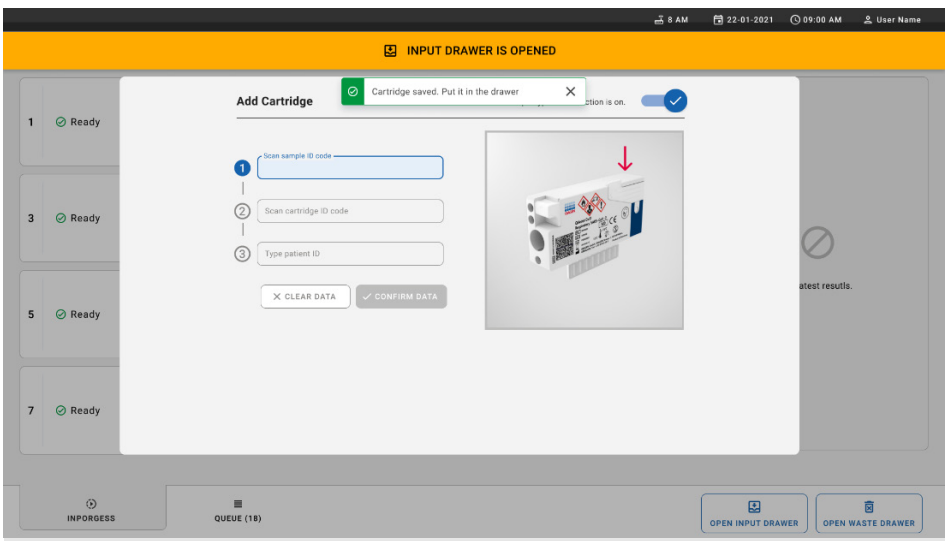

#### Figur 60. Add cartridge (Legg til kassett)-skjermbilde.

13. Lukk innsettingsskuffen når alle kassettene er skannet og satt inn. Systemet vil skanne kassettene og klargjøre en kø [\(figur](#page-62-0) 61).

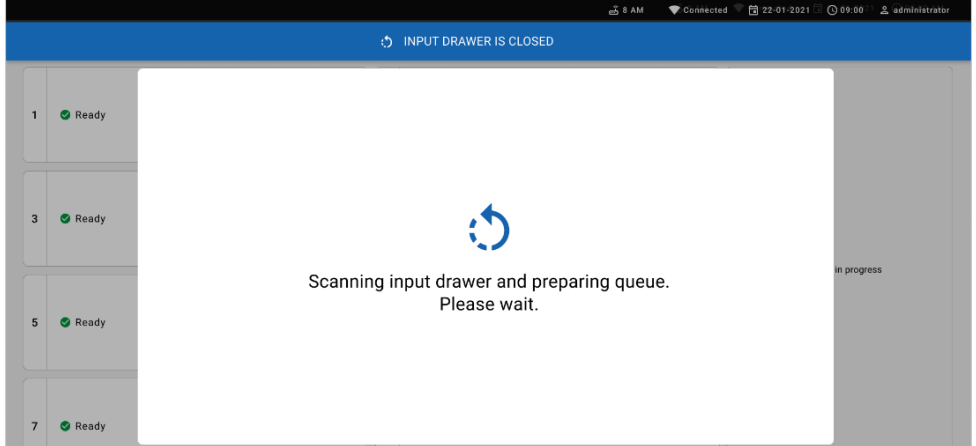

#### <span id="page-62-0"></span>Figur 61. Skjermbilde for forberedning av kø.

Etter vellykket skanning, vises køen [\(figur](#page-63-0) 62). Gå gjennom dataene som vises. Hvis noe er feil, trykker du på knappen «open input drawer» (åpne innsettingsskuff), fjerner respektiv kassett og skanner kassetten på nytt ved å følge trinn 10–13.

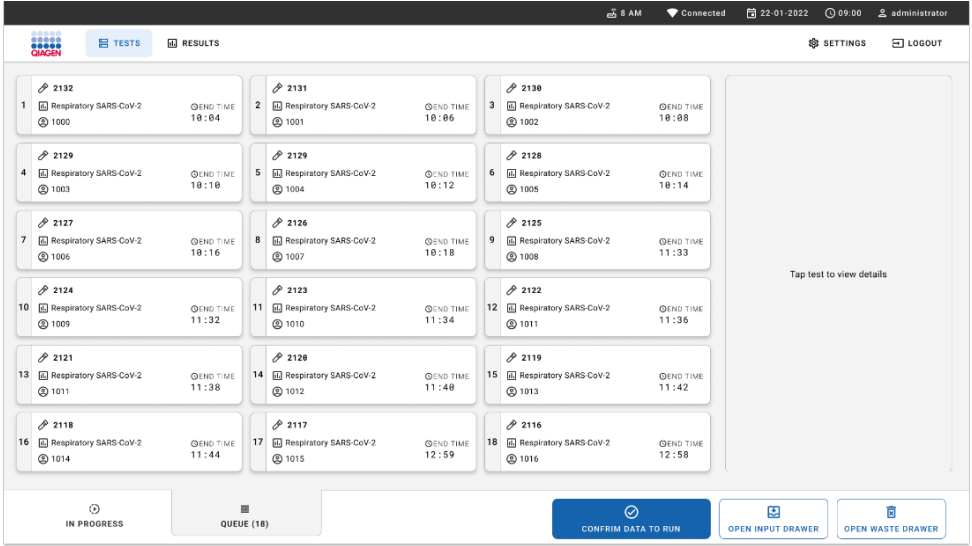

#### <span id="page-63-0"></span>Figur 62. Sample queue (Prøvekø)-skjermbilde.

Merk! Prøverekkefølgen i skjermbildet stemmer kanskje ikke overens med kassettrekkefølgen i innsettingsskuffen (den stemmer bare overens når alle kassettene settes i kø sammen) og kan ikke endres uten å åpne innsettingsbrettet og fjerne kassettene.

Prøvekøen/behandlingsrekkefølgen genereres av QIAstat-Dx Rise basert på følgende regler:

- Stabilitetstid: QIAstat-Dx Respiratory SARS-CoV-2 Panel Cartridges med kortest gjenværende stabilitetstid på instrumentet blir prioritert, uavhengig av posisjonen i innlastingsbrettet.
- Innenfor samme analysetype er det posisjonen i innsettingsbrettet som bestemmer rekkefølgen i køen.

Hvis du velger en test på berøringsskjermen, vises ekstra informasjon i delen view details (Vis detaljer) i skjermbildet [\(figur](#page-64-0) 63).

Merk! Systemet vil støte ut kassetter som overskrider maksimal stabilitetstid på instrumentet i innsettingsskuffen (ca. 300 minutter).

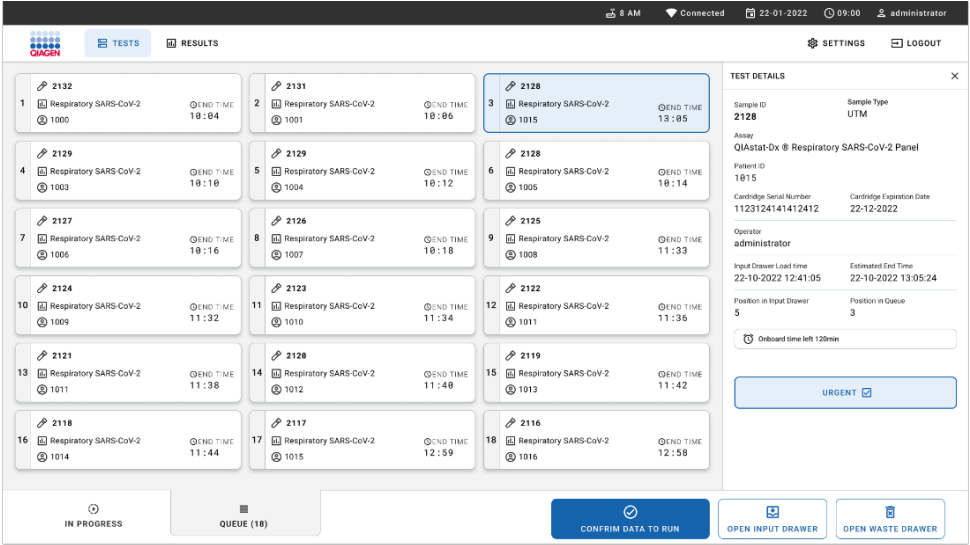

#### <span id="page-64-0"></span>Figur 63. Skjermbilde for prøvekø med valgt analyse som viser ytterligere informasjon.

Følgende informasjon vises i delen test details (testdetaljer) [\(figur](#page-65-0) 64):

- Sample ID (Prøve-ID)
- Sample Type (Prøvetype) (avhengig av analyse)
- Assay Type (Analysetype)
- Patient ID (Pasient-ID)
- Operator ID (Operatør-ID)
- Input Tray Load time (Innlastinastid for innsettinasbrett)
- Estimated end time (Estimert sluttid)
- Position in Input-drawer (Posisjon i innsettingsskuff)
- **•** Position in Queue (Posisjon i kø) (Merk! Posisjonen kan variere basert på prøvestabilitetstid)
- Cartridge serial number (Kassettens serienummer)
- Cartridge expiration date (Kassettens utløpsdato)
- Onboard time left (Gjenværende tid på instrumentet)

Merk! Tid på instrumentet (ca. 300 minutter) utløser rekkefølgen for prøver i køen.

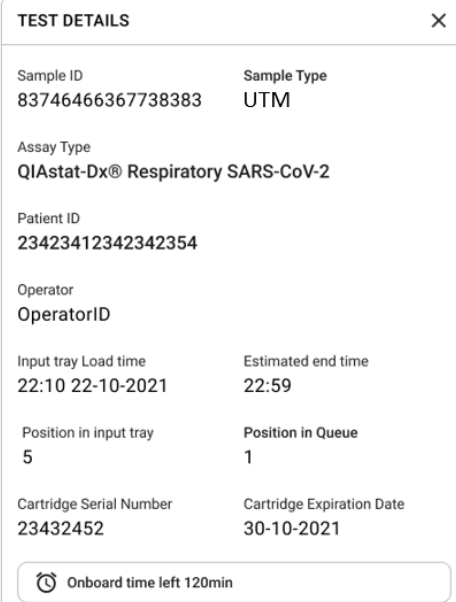

#### <span id="page-65-0"></span>Figur 64. Testdetaljer.

14. Trykk på knappen confirm data to run (bekreft data for kjøring) nederst på skjermbildet når alle de viste dataene er riktige [\(figur](#page-64-0) 63). Etter det er det nødvendig med nok en bekreftelse fra operatøren for å kjøre testene [\(figur](#page-65-1) 65).

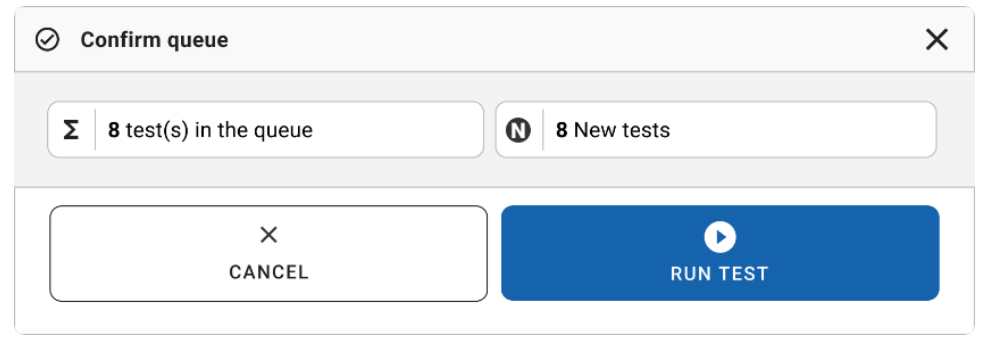

<span id="page-65-1"></span>Figur 65. Dialogboks for å bekrefte kø.

Mens testene kjører, vises gjenværende kjøretid og annen informasjon for alle tester som står i kø på berøringsskjermen [\(figur](#page-66-0) 66).

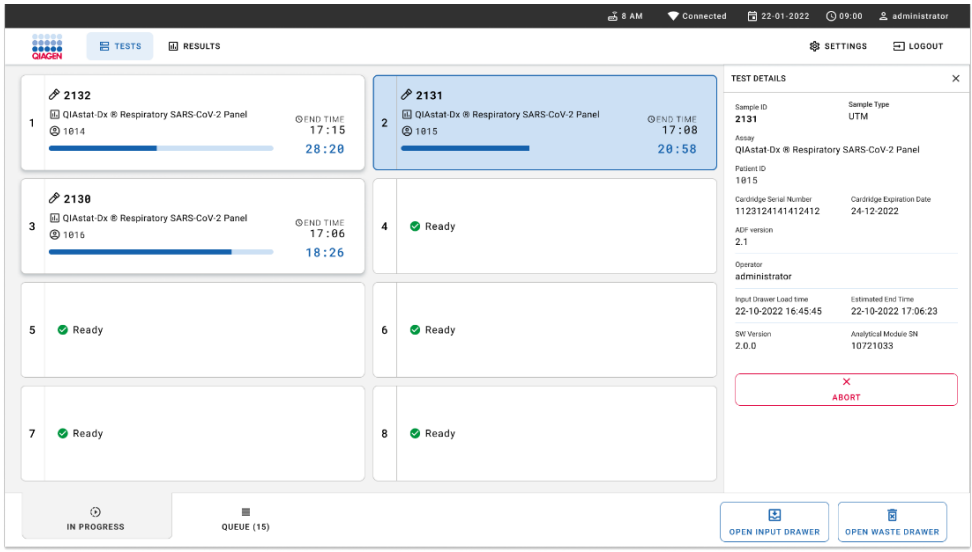

#### <span id="page-66-0"></span>Figur 66. Skjermbilde med utførelsesinformasjon for tester i køen.

Hvis-kassetten blir-lastet inn i en analytisk modul, vises meldingen «test loading» (test lastes inn) og beregnet sluttid vises [\(figur](#page-66-1) 67).

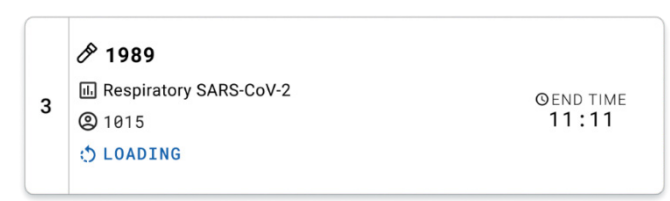

#### <span id="page-66-1"></span>Figur 67. Melding om lasting av test og sluttid.

Hvis testen kjører, vises medgått kjøretid og omtrentlig sluttid [\(figur](#page-66-2) 68).

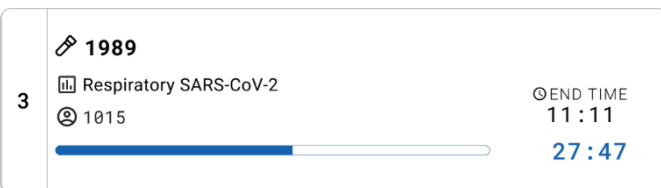

#### <span id="page-66-2"></span>Figur 68. Visning av medgått kjøretid og estimert sluttid.

Hvis testen er fullført, vises meldingen «test completed» (test fullført) og sluttiden [\(figur](#page-67-0) 69).

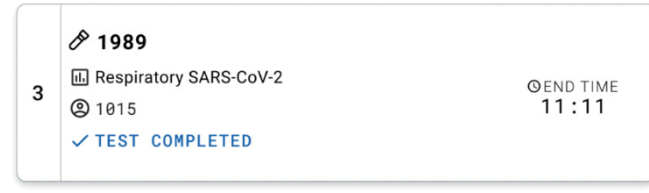

<span id="page-67-0"></span>Figur 69. Test fullført-visning.

## Prioritere prøver

Hvis en prøve må kjøres raskt, er det mulig å velge denne prøven i prøvekøskjermbildet og kjøre den som en første prøve [\(figur](#page-68-0) 70). Vær oppmerksom på at det ikke er mulig å prioritere en prøve etter at køen er bekreftet

### Prioritering av prøve før start av kjøring

Hasteprøven velges i køskjermbildet og merkes URGENT (Haster) fra høyre side av prøvekøskjermbildet før du bekrefter at dataene skal kjøres. [\(Figur](#page-68-0) 70). Etter dette flyttes prøven til den første posisjonen i køen [\(figur](#page-68-1) 71). Merk at kun én prøve kan prioriteres.

Merk! Det er nødvendig å åpne og lukke innsettingsskuffen, ellers er det ikke mulig å prioritere en kassett som allerede er bekreftet. Hvis knappen Urgent (Haster) ikke er aktiv nå. Operatøren må bytte mellom fanene QUEUE (Kø) og IN PROGRESS (Pågår) i brukergrensesnittet for å aktivere knappen Urgent (Haster).

|                                                                            |                               |                                                                                                    | $m0$ 8 AM<br>Connected                                                                     | 日22-01-2022 ①09:00<br>2 administrator                                                                                                  |
|----------------------------------------------------------------------------|-------------------------------|----------------------------------------------------------------------------------------------------|--------------------------------------------------------------------------------------------|----------------------------------------------------------------------------------------------------|
| <b>ELECT</b><br><b>吕 TESTS</b>                                             | <b>III</b> RESULTS            |                                                                                                    |                                                                                            | <b>&amp; SETTINGS</b><br>$\Xi$ LOGOUT                                                                                                  |
| 82132<br><b>E.</b> Respiratory SARS-CoV-2<br>(b) 1000                      | <b>QEND TIME</b><br>10:04     | 2131<br>$\overline{2}$<br><b>H.</b> Respiratory SARS-CoV-2<br><b>QEND TIME</b><br>10:06<br><b>@ 1001</b> | /2130<br>E Respiratory SARS-CoV-2<br>3<br><b>QEND TIME</b><br>10:08<br><b>@ 1002</b>       | <b>TEST DETAILS</b><br>$\times$<br>Sample Type<br>Sample ID<br><b>UTM</b><br>2084<br>Assau                                             |
| 0.2129<br>Fil Respiratory SARS-CoV-2<br>$\ddot{ }$<br><b>@1003</b>         | <b>QEND TIME</b><br>10:10     | $A^{2129}$<br>5<br>Respiratory SARS-CoV-2<br><b>QEND TIME</b><br>10:12<br><b>@ 1004</b>                  | A2128<br>6<br><b>M</b> Respiratory SARS-CoV-2<br><b>QEND TIME</b><br>10:14<br><b>@1005</b> | QIAstat-Dx ® Respiratory SARS-CoV-2 Panel<br>Patient ID<br>1015<br>Cardridge Expiration Date<br>Cardridge Serial Number                |
| 82127<br>$\overline{7}$<br><b>E</b> Respiratory SARS-CoV-2<br><b>@1006</b> | <b>GEND TIME</b><br>10:16     | 82126<br>8<br><b>E</b> Respiratory SARS-CoV-2<br><b>QEND TIME</b><br>10:18<br><b>@1007</b>               | 82125<br>E Respiratory SARS-CoV-2<br>9<br><b>OEND TIME</b><br>11:33<br>C 1008              | 22-12-2022<br>1123124141412412<br>Operator<br>administrator<br>Input Drawer Load time<br>Estimated End Time                            |
| A2124<br>10 [4] Respiratory SARS-CoV-2<br>@ 1009                           | <b>QEND TIME</b><br>11:32     | $A^{2123}$<br>M. Respiratory SARS-CoV-2<br>11<br><b>QEND TIME</b><br>11:34<br>@ 1010                     | A2122<br>12 <b>El Respiratory SARS-CoV-2</b><br><b>QEND TIME</b><br>11:36<br><b>@1011</b>  | 22-10-2022 12:59:03<br>22-10-2022 12:41:05<br>Position in Input Drawer<br>Position in Queue<br>5<br>17<br>(C) Onboard time left 120min |
| $/2$ 2121<br>13 <b>E Respiratory SARS-CoV-2</b><br>@ 1011                  | <b>GEND TIME</b><br>11:38     | 2120<br>14 M Respiratory SARS-CoV-2<br><b>GEND TIME</b><br>11:40<br><b>@1012</b>                         | /2119<br>15<br>Respiratory SARS-CoV-2<br><b>OFND TIME</b><br>11:42<br><b>@1013</b>         | URGENT O                                                                                                    |
| 2118<br>16 E. Respiratory SARS-CoV-2<br><b>@1014</b>                       | <b>QEND TIME</b><br>11:44     | 0.2084<br>17 M Respiratory SARS-CoV-2<br><b>QEND TIME</b><br>12:59<br><b>@1015</b>                       | 2116<br>Respiratory SARS-CoV-2<br>18<br><b>QEND TIME</b><br>12:58<br><b>@1016</b>          |                                                                                                    |
| $\odot$<br><b>IN PROGRESS</b>                                              | $\equiv$<br><b>QUEUE (18)</b> |                                                                                                    | $\odot$<br><b>CONFRIM DATA TO RUN</b>                                                      | 国<br>Ē<br><b>OPEN INPUT DRAWER</b><br><b>OPEN WASTE DRAWER</b>                                                                         |

<span id="page-68-0"></span>Figur 70. Skjermbilde for prøvekø ved valg av prøve som skal prioriteres.

Stabilitetstiden kan utløpe for andre prøver når en prøve prioriteres. Denne advarselen vises i høyre hjørne av skjermbildet [\(figur](#page-68-1) 71).

|            |                                                                  |                           |             |                                                              |                           |   |                                                          |                           | <b>TEST DETAILS</b>                                                                                                    |                                                                                                    |
|------------|------------------------------------------------------------------|---------------------------|-------------|--------------------------------------------------------------|---------------------------|---|----------------------------------------------------------|---------------------------|----------------------------------------------------------------------------------------------------|----------------------------------------------------------------------------------------------------|
| A          | 0.2101<br><b>E.</b> Respiratory SARS-CoV-2<br><b>@1015</b>       | <b>QEND TIME</b><br>10:04 | $\mathbf 2$ | 82131<br><b>EJ</b> Respiratory SARS-CoV-2<br><b>@1001</b>    | <b>QEND TIME</b><br>10:06 | 3 | 0.2130<br>EL Respiratory SARS-CoV-2<br><b>@ 1002</b>     | <b>QEND TIME</b><br>10:08 | Sample ID<br>2085<br>Assay<br>QIAstat-Dx ® Respiratory SARS-CoV-2 Panel<br>Patient ID<br>1015<br>Carchidge Serial Number<br>1123124141412412<br>Operator<br>administrator<br>Input Drawer Load time<br>22-10-2022 09:19:49<br>Position in Input Drawer<br>5 | Sample Type<br><b>UTM</b>                                                                                       |
| $\ddot{ }$ | 2129<br>Respiratory SARS-CoV-2<br><b>@1003</b>                   | <b>QEND TIME</b><br>10:10 |             | 02129<br>5 M Respiratory SARS-CoV-2<br><b>@ 1004</b>         | <b>QEND TIME</b><br>10:12 |   | 2128<br>6 M Respiratory SARS-CoV-2<br>@ 1005             | <b>QEND TIME</b><br>10:14 |                                                                                                    | Cardridge Expiration Date<br>22-12-2022<br>Estimated End Time<br>22-10-2022 12:59 06<br>Position in Queue<br>17 |
|            | 82127<br>7 E Respiratory SARS-CoV-2<br>@ 1006                    | <b>QEND TIME</b><br>10:16 |             | 2126<br>8 F. Respiratory SARS-CoV-2<br><b>@</b> 1007         | <b>QEND TIME</b><br>10:18 |   | 2125<br>9 E. Respiratory SARS-CoV-2<br>2 1008            | <b>QEND TIME</b><br>11:33 |                                                                                                    |                                                                                                    |
|            | $/2$ 2124<br>10 <b>E.</b> Respiratory SARS-CoV-2<br><b>@1009</b> | <b>QEND TIME</b><br>11:32 |             | f2123<br>11 <b>Ed Respiratory SARS-CoV-2</b><br><b>@1010</b> | <b>QEND TIME</b><br>11:34 |   | /2122<br>12 <b>ED</b> Respiratory SARS-CoV-2<br>$@$ 1011 | <b>QEND TIME</b><br>11:36 |                                                                                                    |                                                                                                    |
|            | 82121                                                            |                           |             | 02120                                                        |                           |   | #2119                                                    |                           | This test may run out off stability time.                                                                                                    |                                                                                                    |
|            | 13 <b>A</b> Respiratory SARS-CoV-2<br>@ 1011                     | <b>GEND TIME</b><br>11:38 |             | 14 M Respiratory SARS-CoV-2<br><b>@ 1012</b>                 | <b>OEND TIME</b><br>11:40 |   | 15 <b>El Respiratory SARS-CoV-2</b><br>CD 1013           | <b>QEND TIME</b><br>11:42 |                                                                                                    | URGENT O                                                                                                    |
|            | 0.2086<br>E Respiratory SARS-CoV-2<br><b>@1015</b>               | <b>GEND TIME</b><br>11:44 | lбl         | 2085<br><b>H.</b> Respiratory SARS-CoV-2<br><b>@1015</b>     | <b>QEND TIME</b><br>12:59 |   | 2116<br>18 E. Respiratory SARS-CoV-2<br><b>@1016</b>     | <b>QEND TIME</b><br>12:58 |                                                                                                    |                                                                                                    |

<span id="page-68-1"></span>Figur 71. Skjermbilde for prøvekø etter at en prøve er prioritert.

Når køen er bekreftet, kan kjøringen startes [\(figur](#page-69-0) 72).

| $/2$ 2101                                                                  |                           |                |                                          | $\oslash$ Confirm queue                                      |                                                             | $\times$                  | <b>TEST DETAILS</b>                                                                                                    |                                                                             |
|----------------------------------------------------------------------------|---------------------------|----------------|------------------------------------------|--------------------------------------------------------------|-------------------------------------------------------------|---------------------------|----------------------------------------------------------------------------------------------------|-----------------------------------------------------------------------------|
| <b>E Respiratory SARS-CoV-2</b><br>@1015                                   | <b>QEND TIME</b><br>18:84 | $\overline{2}$ | 0<br>因<br>$\circledR$                    | $\Sigma$ 18 All test(s) in the queue                         | 2 New tests                                                 | <b>VE</b>                 | Sample ID<br>2085                                                                                                    | Sample Type<br><b>UTM</b>                                                   |
| /2129<br>4 M Respiratory SARS-CoV-2<br>@1003                               | <b>QEND TIME</b><br>18:18 | 5              | $\overline{\mathcal{O}}$<br>E<br>$\circ$ | Ō<br>2 test(s) that may run out off stability time<br>0.2086 | $P$ 2085                                                    | <b>UE</b>                 | Assay<br>QIAstat-Dx ® Respiratory SARS-CoV-2 Panel<br>Patient ID<br>1815                                                                     |                                                                             |
| 82127<br><b>E Respiratory SARS-CoV-2</b><br>$\overline{7}$<br><b>@1006</b> | <b>GEND TIME</b><br>10:16 | 8              | 0<br>E<br>$\sqrt{2}$                     | 益<br>Test marked as URGENT<br>$/2$ 1983                      |                                                             | <b>UE</b>                 | Carcinitan Serial Number<br>1123124141412412<br><b>Operator</b><br>administrator                                                             | Cardridge Expiration Date<br>22-12-2022                                     |
| 82124<br>10 El Respiratory SARS-CoV-2<br>@1009                             | <b>QEND TIME</b><br>11:32 |                | O<br>11 团<br>$\circledR$                 | ×<br>CANCEL                                                  | $\bullet$<br><b>RUN TEST</b>                                | ue.                       | Input Drawer Load time<br>22-10-2022 09:19:49<br>Position in Input Drawer<br>5 <sub>1</sub><br>(C) This test may run out off stability time. | <b>Estimated End Time</b><br>22-10-2022 12:59.06<br>Position in Queue<br>17 |
| 82121<br>13 <b>A Respiratory SARS-CoV-2</b><br>@1011                       | <b>GEND TIME</b><br>11:38 |                | 82128<br><b>@1012</b>                    | 14 M Respiratory SARS-CoV-2<br><b>GEND TIME</b><br>11:40     | /2119<br>15 <b>B</b> Respiratory SARS-CoV-2<br><b>@1013</b> | <b>OEND TIME</b><br>11:42 |                                                                                                    | URGENT IT                                                                   |
| A2086<br>16 B Respiratory SARS-CoV-2<br>6 2 1015                           | <b>QEND TIME</b><br>11:44 |                | 2085<br><b>@</b> 1015                    | Respiratory SARS-CoV-2<br><b>QEND TIME</b><br>12:59          | 82116<br>18 <b>E</b> Respiratory SARS-CoV-2<br><b>@1016</b> | <b>QEND TIME</b><br>12:58 |                                                                                                    |                                                                             |

<span id="page-69-0"></span>Figur 72. Skjermbilde for bekreftelse av kjøring.

### Prioritering av prøver under kjøring

En prøve kan også prioriteres uansett grunn under kjøringen. Hvis det ikke er noen tilgjengelig AM, må i så fall en annen pågående prøve avbrytes for å utføre prioriteringen [\(figur](#page-69-1) 73).

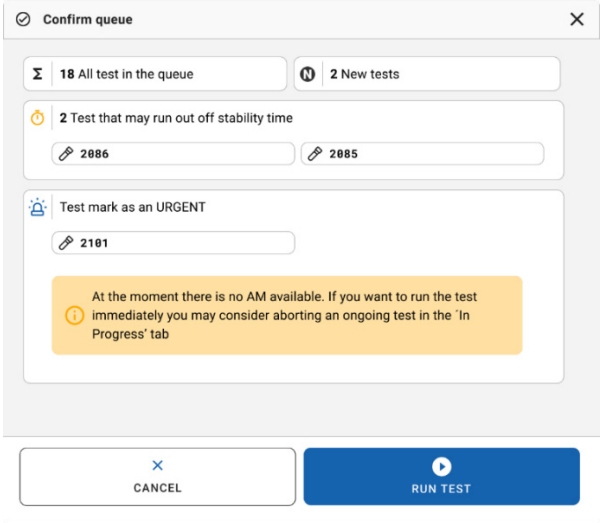

<span id="page-69-1"></span>Figur 73. Bekreftelsesdialogboks under kjøring.

# Avbryte en prøve som kjøres

En prøve kan avbrytes under skanning, innlasting og kjøring. Vær oppmerksom på at prøven ikke kan brukes på nytt når den er avbrutt, og dette gjelder også for en prøve som avbrytes under skanning og innlasting.

Avbryt en prøve ved å gå til fanen «in progress» (pågår) på skjermbildet, velge prøven og trykke på alternativet «abort» (avbryt) i høyre hjørne av skjermbildet [\(figur](#page-70-0) 74).

Det er ikke mulig å avbryte en kjøring mens en prøve er i ferd med å lastes inn i AM eller i ferd med å fullføres og systemet henter resultatdata eller/og tekniske logger fra den aktuelle AM.

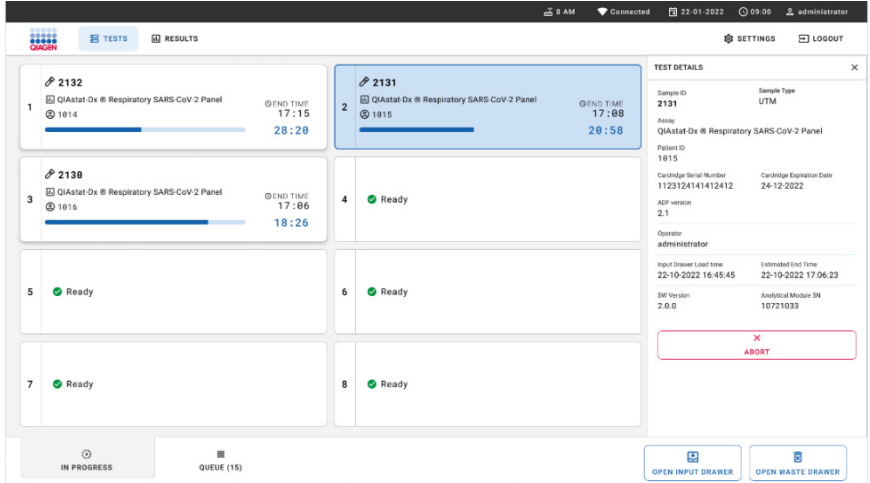

<span id="page-70-0"></span>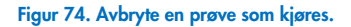

Systemet trenger en bekreftelse for å avbryte prøven [\(figur](#page-71-0) 75).

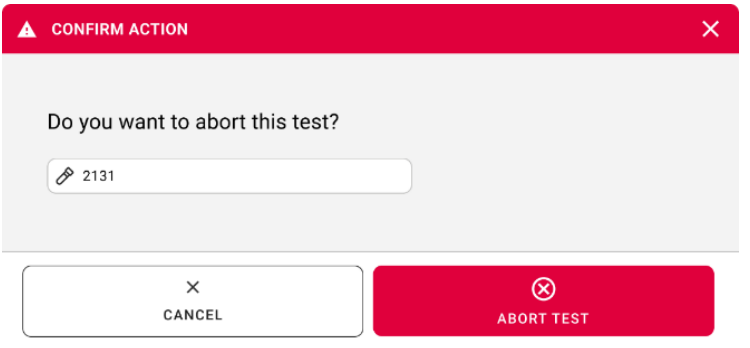

<span id="page-71-0"></span>Figur 75. Bekreftelsesdialogboks for å avbryte kjøring av prøve.

**DESCRIPTING TEST IS IN PROGRESS TEST DETAILS**  $\mathcal{P}$  2132 Sample<br>UTM 国 QIAsta<br>② 1814  $82138$ Cardindge Expir<br>24-10-2022 **■** QIAsta<br><sup>●</sup> 1816  $\overline{a}$ Estimated End Time<br>22-10-2022 12:11:55 Please wait.  $\overline{\phantom{a}}$  $\oslash$  Ready Amilytical Module SN<br>10721033 Ready ٠ O<br>IN PROGRESS  $\begin{array}{c}\n\hline\n\end{array}$  QUEUE (18) **DE OPEN INPUT DRAWER**  $\overline{\mathbf{B}}$ 

Etter en stund vises prøven som «aborted» (avbrutt) på skjermbildet [\(figur](#page-71-1) 76 og [77\).](#page-72-0)

<span id="page-71-1"></span>Figur 76. Dialogboks for ventende avbrytelse.
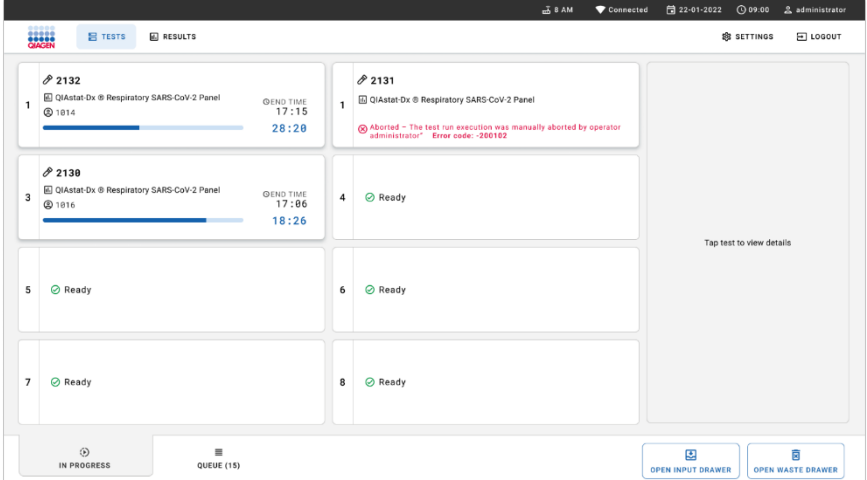

Figur 77. Avbrutt prøve etter bekreftelse av avbrytelse.

# Tolkning av resultater

# Kjøre en test med QIAstat-Dx Analyzer 1.0 eller QIAstat-Dx Analyzer 2.0

QIAstat-Dx Analyzer 1.0 eller QIAstat-Dx Analyzer 2.0 tolker og lagrer testresultatene automatisk. Etter at QIAstat-Dx Respiratory SARS-CoV-2 Panel Cartridge er støtt ut, vises skjermbildet Summary (Sammendrag) for resultater automatisk [\(figur](#page-73-0) 78).

[Figur](#page-73-0) 78 viser skjermbildet for QIAstat-Dx Analyzer 1.0

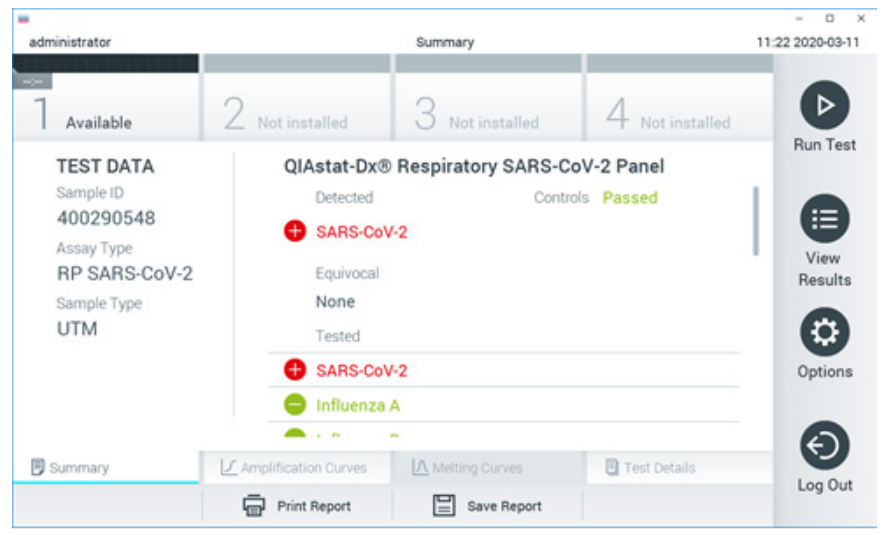

<span id="page-73-0"></span>Figur 78. Eksempel på skjermbildet Summary (Sammendrag) for resultater som viser Test Data (Testdata) i det venstre panelet og Test Summary (Testsammendrag) i hovedpanelet på QIAstat-Dx Analyzer 1.0.

Andre faner med mer informasjon som forklares i påfølgende kapitler, er tilgjengelige fra dette skjermbildet:

- Amplifikasjonskurver.
- Smeltekurver. Denne fanen er deaktivert for QIAstat-Dx Respiratory SARS-CoV-2 Panel.
- **•** Testdetaljer.

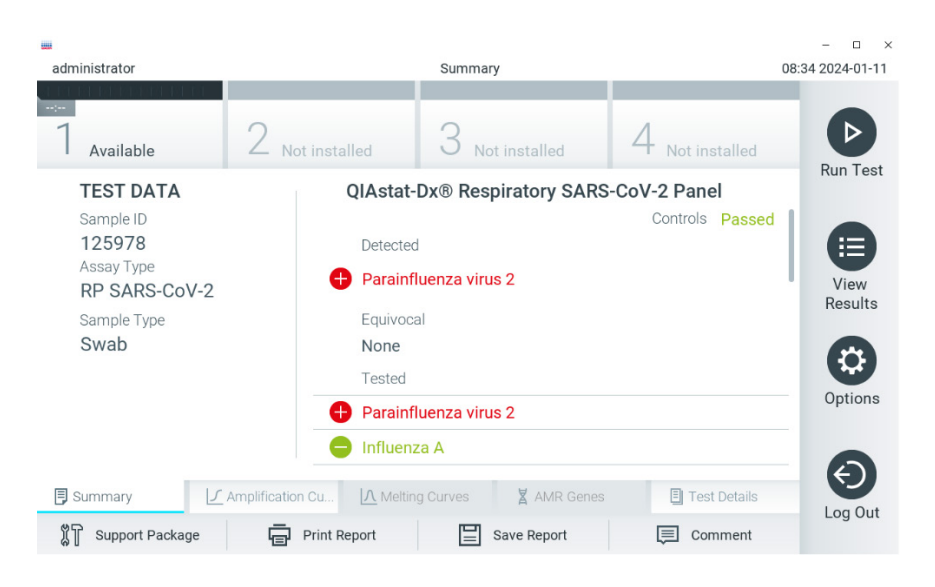

[Figur](#page-74-0) 79 viser skjermbildet for QIAstat-Dx Analyzer 2.0.

<span id="page-74-0"></span>Figur 79. Eksempel på skjermbildet Summary (Sammendrag) for resultater som viser Test Data (Testdata) i det venstre panelet og Test Summary (Testsammendrag) i hovedpanelet på QIAstat-Dx Analyzer 2.0.

QIAstat-Dx Analyzer 2.0 har en ytterligere fane:

AMR-gener. Dette er deaktivert for QIAstat-Dx Respiratory SARS-CoV-2 Panel.

Merk! Heretter brukes ekspempelskjermbilder når det refereres til QIAstat-Dx Analyzer 1.0 og/eller QIAstat-Dx Analyzer 2.0 hvor funksjonene som forklares er det samme.

Hoveddelen av skjermbildet inneholder følgende tre lister og bruker fargekoding og symboler til å angi resultatene:

- Den første listen, under overskriften «Detected» (Påvist), inneholder alle patogener som ble påvist og identifisert i prøven, og som vises etter et  $\biguplus$ tegn og er farget rødt.
- Den andre listen, under overskriften «Equivocal» (Tvetydig), brukes ikke. «Equivocal» (Tvetydige) resultater gjelder ikke for QIAstat-Dx Respiratory SARS-CoV-2 Panel. Derfor vil listen «Equivocal» (Tvetydig) alltid være tom.

 Den tredje listen, under overskriften «Tested» (Testet), inkluderer alle patogener testet i prøven. Påviste og identifiserte patogener i prøven vises etter et  $\bigoplus$ tegn og er røde. Patogener som ble testet, men ikke påvist, vises etter et  $\blacksquare$ -tegn og er grønne.

Merk! Patogenene som ble påvist og identifisert i prøven, vises i både listen «Detected» (Påvist) og «Tested» (Testet).

Hvis testen ikke ble fullført, vises meldingen Failed (Mislykket) etterfulgt av den spesifikke feilkoden.

Følgende Test Data (Testdata) vises på venstre side av skjermen:

- Sample ID (Prøve-ID)
- Assay Type (Analysetype)
- Sample Type (Prøvetype)

Ytterligere data om analysen er tilgjengelige, avhengig av operatørens tilgangsrettigheter, via fanene nederst på skjermen (f.eks. amplifikasjonsplott og testdetaljer).

En rapport med analysedataene kan eksporteres til en ekstern USB-lagringsenhet. Sett USBlagringsenheten inn i en av USB-portene på QIAstat-Dx Analyzer 1.0, og trykk på Save Report (Lagre rapport) i den nederste linjen på skjermen. Denne rapporten kan senere eksporteres når som helst ved å velge testen i listen View Results (Vis resultater).

Rapporten kan også sendes til skriveren ved å trykke på Print Report (Skriv ut rapport) i den nederste linjen på skjermen.

## Vise amplifikasjonskurver

Hvis du vil vise testamplifikasjonskurver for påviste patogener, trykker du på fanen  $\underline{\cup}$ Amplification Curves (Amplifikasjonskurver) [\(figur](#page-76-0) 80).

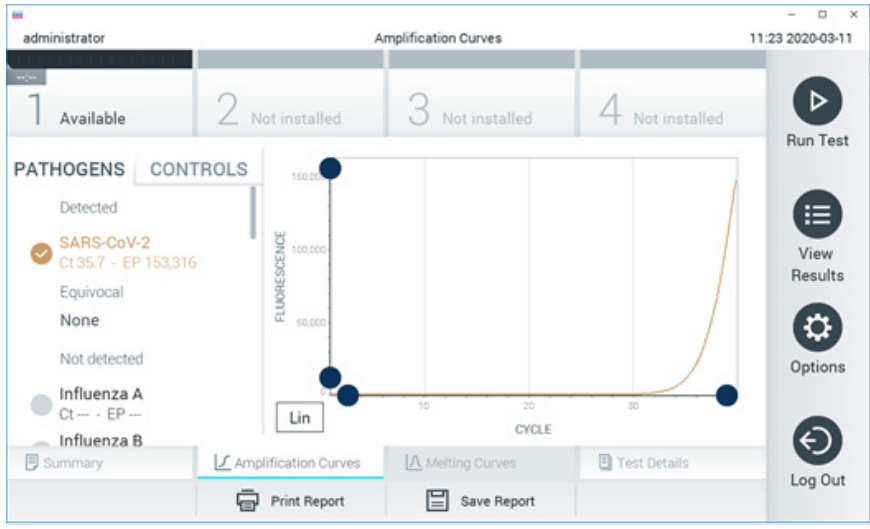

<span id="page-76-0"></span>Figur 80. Amplification Curves (Amplifikasjonskurver)-skjermbilde (fanen PATHOGENS (Patogener)).

Detaljer om de testede patogenene og kontrollene vises til venstre, og amplifikasjonskurvene vises i midten.

Merk! Hvis User Access Control (Brukertilgangskontroll) er aktivert på QIAstat-Dx Analyzer 1.0 eller QIAstat-Dx Analyzer 2.0, er skjermbildet Amplification Curves (Amplifikasjonskurver) bare tilgjengelig for operatører med tilgangsrettigheter.

Trykk på fanen PATHOGENS (Patogener) på venstre side for å vise plottene som svarer til de testede patogenene. Trykk på pathogen name (patogenets navn) for å velge hvilke patogener som skal vises i amplifikasjonsplottet. Det er mulig å velge enkeltpatogener, flere eller ingen patogener. Hvert patogen på den valgte listen vil bli tildelt en farge som tilsvarer amplifikasjonskurven knyttet til patogenet. Bortvalgte patogener vises i grått.

De tilhørende verdiene for C<sub>T</sub>- og endepunktsfluorescens (EP) vises under hvert patogennavn.

Trykk på fanen CONTROLS (Kontroller) på venstre side for å se kontrollene i amplifikasjonsplottet. Trykk på sirkelen ved siden av kontrollnavnet for å velge eller velge det bort [\(figur](#page-77-0) 81).

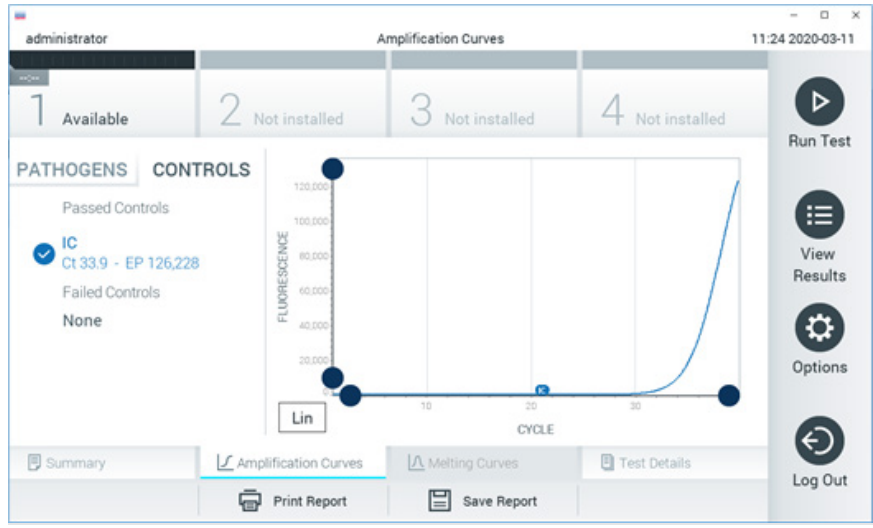

<span id="page-77-0"></span>Figur 81. Amplification Curves (Amplifikasjonskurver)-skjermbilde (fanen CONTROLS (Kontroller)).

Amplifikasjonsplottet viser datakurven for de valgte patogenene eller kontrollene. For å bytte mellom logaritmisk eller lineær skala for Y-aksen, trykker du på knappen Lin (Lineær) eller Log (Logaritmisk) nederst til venstre på plottet.

Skalaen for X-aksen og Y-aksen kan justeres ved bruk av de  $\bullet$  blå velgerne på hver akse. Trykk på og hold inne en blå velger og flytt den til ønsket sted på aksen. Flytt en blå velger til aksens origo for å gå tilbake til standardverdiene.

## Vise testdetaljer

Trvkk på <sup><a</sup> Test Details (Testdetaljer) i fanemenylinjen nederst på berøringsskjermen for å gjennomgå resultatene mer i detalj. Bla ned for å se hele rapporten.

Følgende Test Details (Testdetaljer) vises i midten av skjermbildet [\(figur](#page-78-0) 82):

- User ID (Bruker-ID)
- Cartridge SN (Kassettens serienummer)
- Cartridge expiration date (Kassettens utløpsdato)
- Module SN (Modulens serienummer)
- Test status (Teststatus) (Completed (Fullført), Failed (Mislykket) eller Canceled by operator (Avbrutt av operatør))
- Error Code (Feilkode) (hvis aktuelt)
- Test Start Date and Time (Testens startdato og -tidspunkt)
- **•** Test execution time (Testens utførelsestid)
- Assay Name (Analysenavn)
- Test ID (Test-ID)
- Test Result (Testresultat):
	- Positive (Positiv) (hvis minst ett respiratorisk patogen påvises/identifiseres)
	- Negative (Negativ) (intet respiratorisk patogen påvist)
	- Ugyldig
- Liste over analytter testet i analysen, med CT- og endepunktsfluorescens ved et positivt signal
- Intern kontroll, med C<sub>T</sub>- og endepunktsfluorescens

| administrator                 |                                | <b>Test Details</b>                           |               | 11:25 2020-03-11         |
|-------------------------------|--------------------------------|-----------------------------------------------|---------------|--------------------------|
| $\rightarrow$<br>Available    | Not installed                  | Not installed                                 | Not installed | ▷                        |
| <b>TEST DATA</b><br>Sample ID | <b>TEST DETAILS</b><br>User ID | administrator                                 |               | <b>Run Test</b>          |
| 400290548<br>Assay Type       | Cartridge SN                   | P00000007                                     |               | ≔<br>View                |
| RP SARS-CoV-2                 |                                | 2022-12-30 01:00<br>Cartridge Expiration Date |               | Results                  |
| Sample Type<br><b>UTM</b>     | Module SN                      | 1369                                          |               |                          |
|                               | <b>Test Status</b>             | Completed                                     |               | o                        |
|                               | Error Code                     | 0x0                                           |               | Options                  |
|                               | Test Start Date and Time       | 2020-03-02 16:27                              |               |                          |
| <b>写</b> Summary              | F Amplification Curves         | A Melting Curves                              | Test Details  | $\overline{\phantom{a}}$ |
|                               | <b>Print Report</b>            | Save Report<br>$=$                            |               | Log Out                  |

<span id="page-78-0"></span>Figur 82. Eksempelskjermbilde som viser Test Data (Testdata) på venstre panel og Test Details (Testdetaljer) i hovedpanelet.

## Bla i resultater fra tidligere tester

Hvis du vil vise resultater fra tidligere tester som er lagret i resultatlisten, trykker du på  $\bigoplus$  View Results (Vis resultater) i hovedmenylinjen [\(figur](#page-79-0) 83).

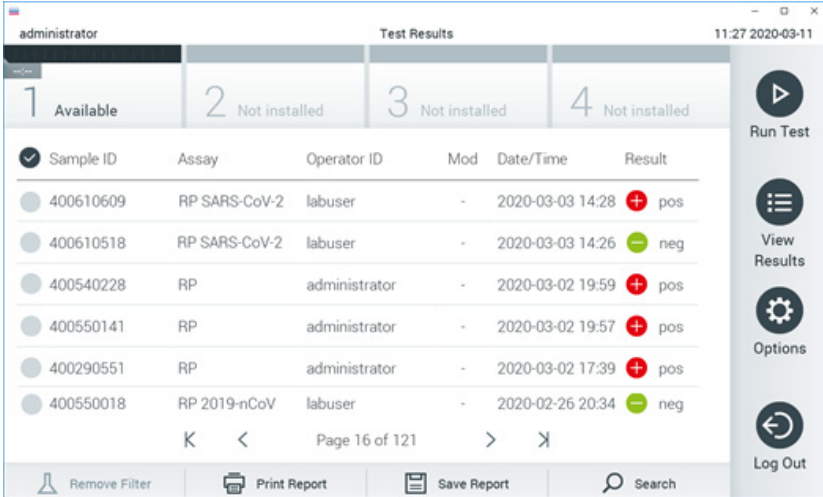

<span id="page-79-0"></span>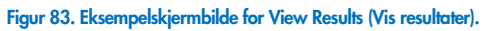

Følgende informasjon er tilgjengelig for hver utført test [\(figur](#page-80-0) 84):

- Sample ID (Prøve-ID)
- Assay (Analyse) (navn på testanalyse som er «RP» for respiratorisk panel)
- Operator ID (Operatør-ID)
- Mod (Modifikasjon) (analytisk modul som testen ble utført på)
- Date/Time (Dato/klokkeslett) (dato og klokkeslett da testen ble avsluttet)
- Result (Resultat) (utfall av testen: positiv [pos], negativ [neg], failed [fail] (mislykket) eller successful [suc] (vellykket))

Merk! Hvis User Access Control (Brukertilgangskontroll) er aktivert på QIAstat-Dx Analyzer 1.0 eller QIAstat-Dx Analyzer 2.0, vil dataene som brukeren ikke har tilgangsrettigheter til, være skjult med stjerner.

Velg ett eller flere testresultater ved å trykke på den grå sirkelen til venstre for prøve-ID-en. En hake vises ved siden av de valgte resultatene. Velg bort testresultater ved å trykke på denne haken. Hele resultatlisten kan velges ved å trykke på  $\bullet$  haken i øverste rad [\(figur 84\)](#page-80-0).

| administrator                |                        | <b>Test Results</b>       |                              |                                   |                 | ۰<br>$\mathbf{x}$<br>11:27 2020-03-11 |
|------------------------------|------------------------|---------------------------|------------------------------|-----------------------------------|-----------------|---------------------------------------|
| $\omega$ or<br>Available     | 2 Not installed        |                           | 3 Not installed              |                                   | 4 Not installed | ⊳                                     |
| Sample ID                    | Assay                  | Operator ID               | Date/Time<br>Mod             |                                   | Result          | <b>Run Test</b>                       |
| 400610609                    | RP SARS-CoV-2          | labuser                   | $\sim$                       | 2020-03-03 14:28 pos              |                 | ≔                                     |
| $\bigtriangledown$ 400610518 | RP SARS-CoV-2          | labuser                   | $\sim$                       | 2020-03-03 14:26 <b>P</b> neg     |                 | View<br>Results                       |
| 400540228                    | <b>RP</b>              | administrator             | $\sim$                       | 2020-03-02 19:59 <b>@</b> pos     |                 |                                       |
| 400550141                    | RP                     | administrator             | $\alpha$                     | 2020-03-02 19:57 <b>@</b> pos     |                 | ≎                                     |
| 400290551                    | <b>RP</b>              | administrator             | $\alpha$                     | 2020-03-02 17:39 pos              |                 | Options                               |
| 400550018                    | RP 2019-nCoV<br>K<br>く | labuser<br>Page 16 of 121 | $\sim$<br>K<br>$\rightarrow$ | 2020-02-26 20:34 <sup>a</sup> neg |                 |                                       |
| Remove Filter                | Print Report           |                           | Save Report                  |                                   | Search          | Log Out                               |

<span id="page-80-0"></span>Figur 84. Eksempel på valg av Test Results (Testresultater) i skjermbildet View Results (Vis resultater). Trykk hvor som helst i testraden for å vise resultatet for en gitt test.

Trykk på en kolonneoverskrift (f.eks. Sample ID (Prøve-ID)) for å sortere listen i stigende eller synkende rekkefølge i henhold til denne parameteren. Listen kan sorteres etter bare én kolonne av gangen.

Kolonnen Result (Resultat) viser utfallet av hver test [\(tabell](#page-80-1) 2):

#### <span id="page-80-1"></span>Tabell 2. Beskrivelser av testresultater

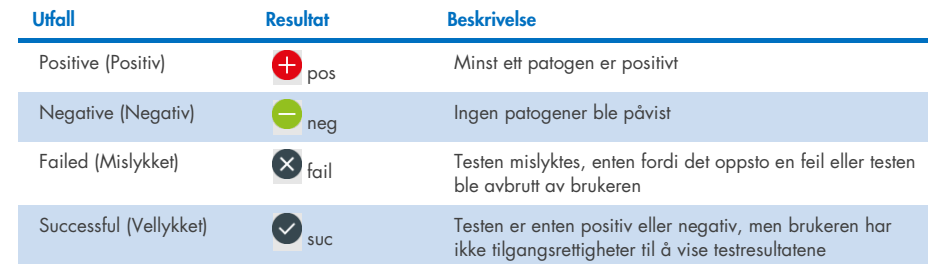

Pass på at en skriver er koblet til QIAstat-Dx Analyzer 1.0 eller QIAstat-Dx Analyzer 2.0, og at riktig driver er installert. Trykk på Print Report (Skriv ut rapport) for å skrive ut rapporten(e) for de(t) valgte resultatet/resultatene.

Trykk på Save Report (Lagre rapport) for å lagre rapportene for de valgte resultatene i PDFformat til en ekstern USB-lagringsenhet.

Velg rapporttype: List of Tests (Liste over tester) eller Test Reports (Testrapporter).

Trykk på Search (Søk) for å søke i testresultatene etter Sample ID (Prøve-ID), Assay (Analyse) og Operator ID (Operatør-ID). Angi søkestrengen med det virtuelle tastaturet, og trykk på Enter for å starte søket. Bare registreringene som inneholder søketeksten, vises i søkeresultatene.

Hvis resultatlisten er filtrert, vil søket bare gjelde den filtrerte listen.

Trykk og hold på en kolonneoverskrift for å påføre et filter basert på den parameteren. For noen parametere, f.eks. Sample ID (Prøve-ID), vises det virtuelle tastaturet slik at du kan legge inn søkestrengen for filteret.

For andre parametere, f.eks. Assay (Analyse), åpnes en dialogboks med en liste over analyser som er lagret i registeret. Velg en eller flere analyser for å filtrere testene som ble utført med de valgte analysene.

Symbolet T til venstre for en kolonneoverskrift viser at kolonnens filter er aktivt.

Du kan fjerne et filter ved å trykke på Remove Filter (Fjern filter) i undermenylinjen.

## Eksportere resultater til en USB-enhet

Fra en hvilken som helst fane i skjermbildet View Results (Vis resultater) velger du Save Report (Lagre rapport) for å eksportere og lagre en kopi av testresultatene i PDF-format til en USBenhet. USB-porten er plassert foran på QIAstat-Dx Analyzer 1.0 og QIAstat-Dx Analyzer 2.0.

## Skrive ut resultater

Pass på at en skriver er koblet til QIAstat-Dx Analyzer 1.0, og at riktig driver er installert. Trykk på Print Report (Skriv ut rapport) for å sende en kopi av testresultatene til skriveren.

## Tolkning av resultater

Et resultat for en respiratorisk organisme tolkes som «Positive» (Positiv) når den tilhørende PCRanalysen er positiv, unntatt for influensa A. Influensa A-analysen i QIAstat-Dx Respiratory SARS-CoV-2 Panel er fremstilt for å påvise influensa A samt influensa A undertype H1N1/2009, influensa A undertype H1 eller influensa A undertype H3. Dette betyr spesielt:

Hvis en sesongbasert influensa A H1-stamme påvises av QIAstat-Dx Respiratory SARS-CoV-2 Panel-analyse, genereres to signaler og vises på QIAstat-Dx Analyzer 1.0-skjermbildet: ett for influensa A og et andre for H1-stamme.

Hvis en sesongbasert influensa A H3-stamme påvises av QIAstat-Dx Respiratory SARS-CoV-2 Panel-analyse, genereres to signaler og vises på QIAstat-Dx Analyzer 1.0-skjermbildet: ett for influensa A og et andre for H3-stamme.

Hvis en pandemisk influensa A/H1N1/2009-stamme påvises, genereres to signaler og vises på QIAstat-Dx Analyzer 1.0-skjermen: ett for influensa A og ett til for H1N1/2009.

VIKTIG! Hvis kun et influensa A-signal er tilstede og ingen ytterligere signal for noen undertyper genereres, kan det skyldes enten lav konsentrasjon eller, svært sjeldent. en ny variant eller en annen influensa A-stamme enn H1 og H3 (dvs. H5N1, hvilket kan infisere mennesker). I tilfeller det kun et influensa A-signal påvises og det er klinisk mistanke om ikke-sesongbasert influensa A, anbefales det å teste på nytt. På samme vis kan det skyldes lav viruskonsentrasjon, hvis bare en av influensa A-undertypene påvises og ingen ytterligere signaler for influensa A er tilstede.

For alle andre patogener som kan påvises med QIAstat-Dx Respiratory SARS-CoV-2 Panel, genereres bare ett signal hvis patogenet finnes i prøven.

# Tolkning av intern kontroll

Interne kontrollresultater skal tolkes ifølge [tabell](#page-83-0) 3.

#### <span id="page-83-0"></span>Tabell 3. Tolkning av resultater fra intern kontroll

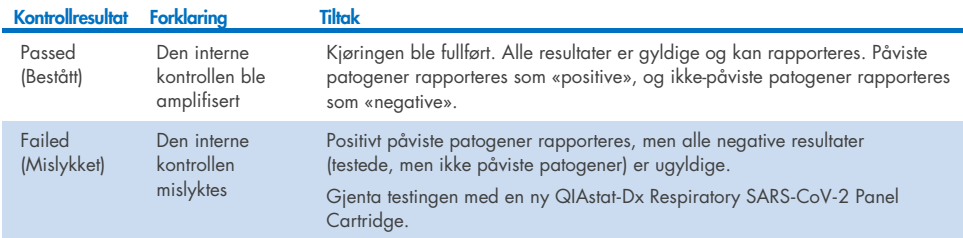

# Tolkning av resultater med QIAstat-Dx Rise

## Visning av resultater med QIAstat-Dx Rise

QIAstat-Dx Rise tolker og lagrer testresultatene automatisk. Når kjøringen er fullført, kan resultatene vises i skjermbildet Results (Resultater) med sammendrag av resultater [\(figur](#page-84-0) 85).

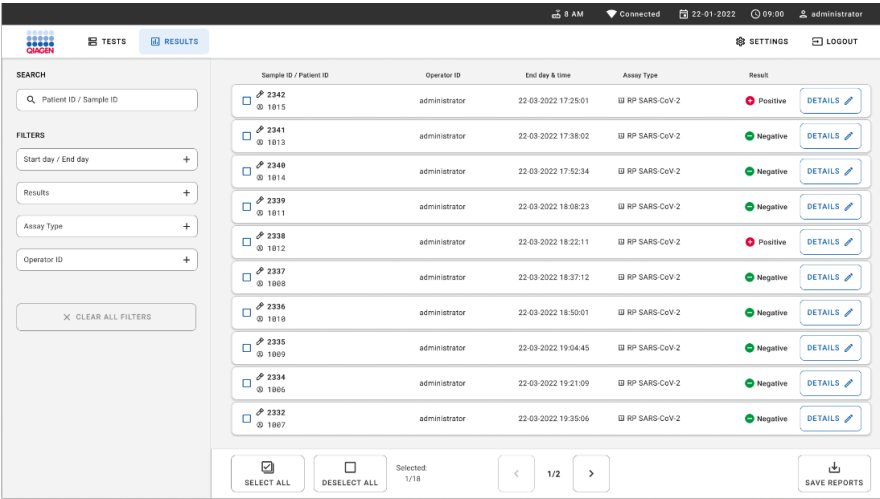

Merk! Informasjonen som vises, vil være avhengig av brukerens tilgangsrettigheter.

#### <span id="page-84-0"></span>Figur 85. Results summary (Sammendrag av resultater)-skjermbilde.

Hoveddelen av skjermbildet gir en oversikt over de fullførte kjøringene og bruker fargekoding og symboler for å angi resultatene:

- $\bullet$  Hvis minst ett patogen påvises i prøven, vises Positive (Positiv) i resultatkolonnen etterfulgt av tegnet  $\bigoplus$ .
- Hvis det ikke påvises et patogen og den interne kontrollen er gyldig, vises Negative (Negativ) i resultatkolonnen etterfulgt av tegnet  $\bigodot$ .
- Hvis minst ett patogen påvises i prøven og den interne kontrollen var ugyldig, vises Positive with warning (Positiv med advarsel) i resultatkolonnen etterfulgt av tegnet **0!**
- Hvis testen ikke ble fullført, vises meldingen Failed (Mislykket) etterfulgt av den spesifikke feilkoden.

Følgende testdata vises på skjermen [\(figur](#page-84-0) 85)

- Sample ID/Patient ID (Prøve-ID/Pasient-ID)
- Operator ID (Operatør-ID)
- End day and time (Sluttdag og -klokkeslett)
- Assay Type (Analysetype)

## Vise testdetaljer

Ytterligere data om analysen er tilgjengelige, avhengig av operatørens tilgangsrettigheter, via knappen Details (Detaljer) på høyre side av skjermen (f.eks. amplifikasjonsplott og testdetaljer) [\(figur](#page-85-0) 86).

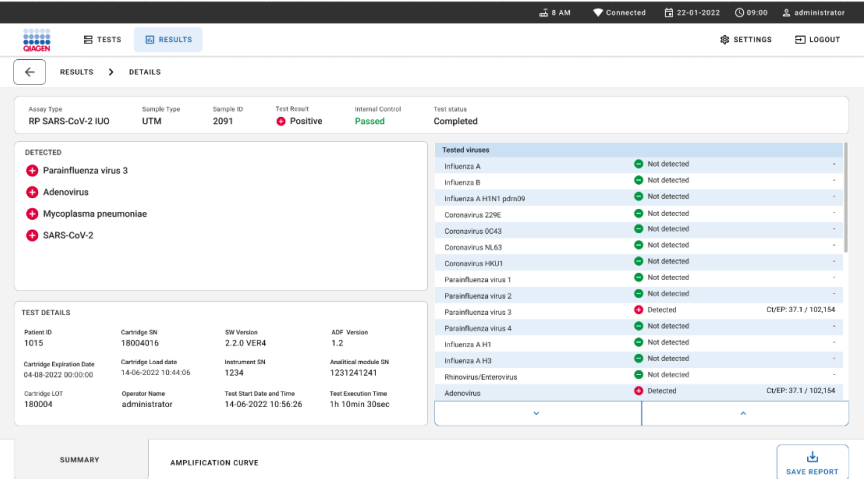

#### <span id="page-85-0"></span>Figur 86. Test details (Testdetaljer)-skjermbilde.

Den øvre delen av skjermen viser generell informasjon om testen. Den omfatter analyse- og prøvetype, prøve-ID, samlet testresultat, status for intern kontroll og teststatus.

På venstre side av skjermen vises alle påviste patogener, og i midten av skjermen vises alle patogener som kan påvises av analysen. På høyre side av skjermen vises følgende testdetaljer: Prøve-ID, operatør-ID, kassettens partinummer, kassettens serienummer, kassettens utløpsdato, kassettens innlastingsdato og -tid, testens utførelsesdato og -tid, testens varighet, programvareog ADF-versjon og den analytiske modulens serienummer.

## Vise amplifikasjonskurver

For å vise testens amplifikasjonskurver må du trykke på fanen Amplification Curves (Amplifikasjonskurver) nederst på skjermen [\(figur](#page-86-0) 87).

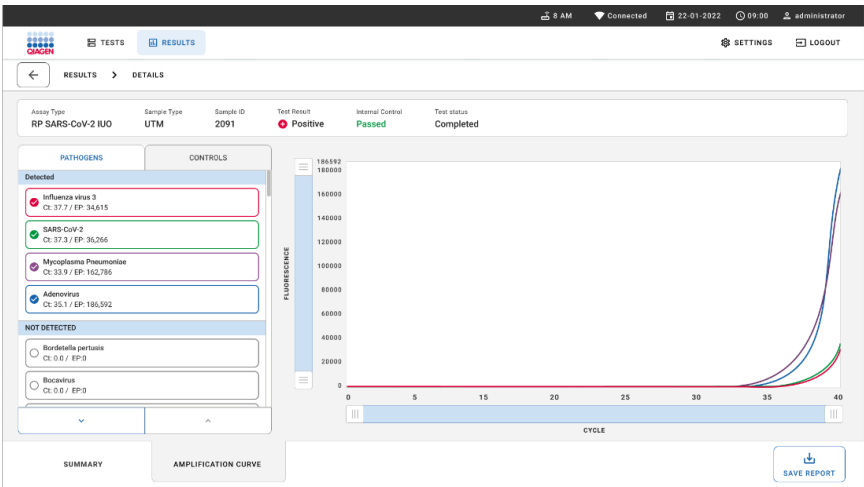

#### <span id="page-86-0"></span>Figur 87. Amplification curves (Amplifikasjonskurver)-skjermbilde.

Trykk på fanen PATHOGENS (Patogener) på venstre side for å vise plottene som svarer til de testede patogenene. Trykk på **pathogen name** (patogenets navn) for å velge hvilke patogener som skal vises i amplifikasjonsplottet. Det er mulig å velge enkeltpatogener, flere eller ingen patogener. Hvert patogen på den valgte listen vil bli tildelt en farge som tilsvarer amplifikasjonskurven knyttet til patogenet. Patogener som ikke er valgt, vises ikke.

De tilhørende verdiene for C<sub>T</sub>- og endepunktsfluorescens vises under hvert patogennavn. Patogener grupperes inn i detected (påvist) og **not** detected (ikke påvist).

Trykk på fanen CONTROLS (Kontroller) på venstre side for å se kontrollene og velge hvilke kontroller som skal vises i amplifikasjonsplottet.

## Bla i resultater fra tidligere tester

Hvis du vil vise resultater fra tidligere tester som er lagret i resultatlisten, bruker du søkefunksjonaliteten i hovedresultatskjermbildet [\(figur](#page-87-0) 88).

Merk! Funksjonen kan være begrenset eller deaktivert avhengig av brukerprofilens innstillinger.

|                        |                     |                   |                                                             |             |                                    | $A$ 8 AM                        | 日 22-01-2021 | C 09:00 AM            | 2 User Name |
|------------------------|---------------------|-------------------|-------------------------------------------------------------|-------------|------------------------------------|---------------------------------|--------------|-----------------------|-------------|
| <b>SAZER</b>           | <b>吕 TESTS</b>      | <b>MI RESULTS</b> |                                                             |             |                                    |                                 |              | <b>&amp; SETTINGS</b> | FI LOGOUT   |
| <b>SEARCH</b>          |                     |                   | Sample ID / Patient ID                                      | Operator ID | End day & time                     | Assay Type                      |              | Result                |             |
| Q Patient or Sample ID |                     |                   | ₼ 23423 423435  32453 80855<br>@ 2341 2321 2489 4423        | User Name   | 22-03-2021 19:35                   | El Respiratory SARS-CoV-2       |              | <b>O</b> Positive     | Details >   |
| <b>FILTERS</b>         |                     |                   | ₼ 23423 423435  32453 80855<br>@ 2341 2321 2489 4423        | User Name   | 22-03-2021 19:35                   | <b>B</b> Respiratory Panel      |              | <b>O</b> Negative     | Details >   |
| Start day / End day    |                     | $^{+}$            | ₹ 23423 423435  32453 80855<br>@ 2341 2321 2489 4423        | User Name   | 22-03-2021 19:35                   | El Respiratory SARS-CoV-2       |              | <b>O</b> Negative     | Details >   |
| Results                |                     | $^{+}$            | ₼ 23423 423435  32453 80855<br>@ 2341 2321 2489 4423        | User Name   | 22-03-2021 19:35                   | <b>B</b> Respiratory Panel      |              | <b>O</b> Positive     | Details >   |
| Assay Type             |                     | $^{+}$            | ₱ 23423 423435  32453 80855<br>@ 2341 2321 2489 4423        | User Name   | 22-03-2021 19:35                   | El Respiratory SARS-CoV-2       |              | <b>O</b> Negative     | Details >   |
| Operator ID            |                     | $^{+}$            | ₼ 23423 423435  32453 80855<br>@ 2341 2321 2489 4423        | User Name   | 22-03-2021 19:35                   | <b>B</b> Respiratory SARS-CoV-2 |              | <b>O</b> Negative     | Details >   |
|                        | X CLEAR ALL FILTERS |                   | ₱ 23423 423435  32453 80855<br>@ 2341 2321 2489 4423        | User Name   | 22-03-2021 19:35                   | El Respiratory SARS-CoV-2       |              | <b>O</b> Positive     | Details >   |
|                        |                     |                   | ₼ 23423 423435  32453 80855<br>@ 2341 2321 2489 4423        | User Name   | 22-03-2021 19:35                   | <b>El Respiratory Panel</b>     |              | <b>O</b> Positive     | Details >   |
|                        |                     |                   | ₱ 23423 423435  32453 80855<br>@ 2341 2321 2489 4423        | User Name   | 22-03-2021 19:35                   | <b>B</b> Respiratory Panel      |              | <b>O</b> Negative     | Details >   |
|                        |                     |                   | ₫ 23423 423435  32453 80855<br><b>8 2341 2321 2489 4423</b> | User Name   | 22-03-2021 19:35                   | El Respiratory SARS-CoV-2       |              | <b>O</b> Positive     | Details >   |
|                        |                     |                   |                                                             |             | $\epsilon$<br>$\rightarrow$<br>1/2 |                                 |              |                       |             |

<span id="page-87-0"></span>Figur 88. Søkefunksjon i Results (Resultater)-skjermbilde.

### Eksportere resultater til en USB-lagringsenhet

Fra skjermbildet Results (Resultater) velger du enkeltvis eller alle med knappen **Select All**  (Velg alle) for å eksportere og lagre en kopi av testrapportene i PDF-format til en USBlagringsenhet. USB-porten er plassert foran på og på baksiden av instrumentet.

Merk! Vi anbefaler at du kun bruker USB-lagringsenheten for kortsiktig datalagring og overføring. Bruken av en USB-lagringsenhet er underlagt begrensninger (f.eks. minnekapasitet eller risiko for overskriving), som bør vurderes før bruk.

# Kvalitetskontroll

I henhold til QIAGENs ISO-sertifiserte kvalitetsstyringssystem, testes hvert parti med QIAstat-Dx Respiratory SARS-CoV-2 Panel mot forhåndsbestemte spesifikasjoner for å sikre konsekvent produktkvalitet.

# Begrensninger

- Resultater fra QIAstat-Dx Respiratory SARS-CoV-2 Panel skal ikke brukes som eneste grunnlag for diagnose, behandling eller andre pasientbehandlingsbeslutninger.
- Positive resultater utelukker ikke koinfeksjon med organismer som ikke inngår i QIAstat-Dx Respiratory SARS-CoV-2 Panel. Agensen som er påvist, er kanskje ikke den definitive årsaken til sykdommen.
- Negative resultater utelukker ikke infeksjon i de øvre luftveiene. Ikke alle agenser for akutt luftveisinfeksjon påvises av denne analysen, og sensitivitet i noen kliniske situasjoner kan avvike fra det som er beskrevet i pakningsvedlegget.
- Et negativt resultat med QIAstat-Dx Respiratory SARS-CoV-2 Panel utelukker ikke syndromets smittefarlige art. Negative resultater kan komme av en rekke faktorer og kombinasjoner av disse, inkludert feil håndtering av prøver, variasjon i nukleinsyresekvensene analysen retter seg mot, infeksjon av organismer som ikke er inkludert i analysen, organismenivåer av inkluderte organismer som er under analysens deteksjonsgrense, samt bruk av visse legemidler, terapier eller agenser.
- QIAstat-Dx Respiratory SARS-CoV-2 Panel er ikke beregnet for testing av andre prøver enn de som er beskrevet i disse bruksanvisningene. Testens ytelsesegenskaper er fastsatt bare med nasofaryngeale avstrykprøver innsamlet i transportmedium, fra personer med akutte respiratoriske symptomer.
- QIAstat-Dx Respiratory SARS-CoV-2 Panel er beregnet brukt i forbindelse med aktsomhetsstandardkultur for organismegjenfinning, serotyping og/eller antimikrobiell følsomhetstesting hvis det er relevant.
- Resultatene fra QIAstat-Dx Respiratory SARS-CoV-2 Panel må tolkes av kvalifisert helsepersonale i sammenheng med alle relevante kliniske, laboratoriemessige og epidemiologiske funn.
- QIAstat-Dx Respiratory SARS-CoV-2 Panel skal kun brukes med QIAstat-Dx Analyzer 1.0, QIAstat-Dx Analyzer 2.0 og QIAstat-Dx Rise.\*
- QIAstat-Dx Respiratory SARS-CoV-2 Panel er en kvalitativ analyse og gir ikke en kvantitativ verdi for påviste organismer.
- Virale og bakterielle nukleinsyrer kan vedvare in vivo, selv om organismen ikke er levedyktig eller smittefarlig. Påvisning av en målmarkør betyr ikke at den tilhørende organismen er den kausative agensen for infeksjonen eller de kliniske symptomene.
- Påvisning av virale og bakterielle nukleinsyrer avhenger av at prøvene er riktig tatt, håndtert, transportert, oppbevart og lastet inn i QIAstat-Dx Respiratory SARS-CoV-2 Panel Cartridge. Feil operasjoner for noen av de ovennevnte prosessene kan gi feilaktige resultater, inkludert falskt positive eller falskt negative resultater.
- Analysens sensitivitet og spesifisitet for de spesifikke organismene og for alle organismene kombinert, er iboende ytelsesparametere for en gitt analyse, og varierer ikke avhengig av prevalens. Til sammenligning er både de negative og positive prediktive verdiene av et testresultat avhengig av sykdommens/organismens prevalens. Merk at en høyere prevalens fremmer den positive prediktive verdien til et testresultat, mens en lavere prevalens fremmer den negative prediktive verdien til et testresultat.
- Ikke bruk skadede kassetter. For håndtering av skadede kassetter, se kapittelet om Sikkerhetsinformasjon.
- \* DiagCORE Analyzer-instrumenter som kjører QIAstat-Dx-programvareversjon 1.3 eller nyere, kan brukes som et alternativ til QIAstat-Dx Analyzer 1.0-instrumenter.

# Ytelsesegenskaper

QIAstat-Dx Respiratory SARS-CoV-2 Panel-kassett (kat.nr. 691214) ble utviklet ved å innføre SARS-CoV-2-målet i et separat reaksjonskammer i QIAstat-Dx Respiratory Panel-analysen (kat. nr. 691211). Det er kjent at prøveklargjøring og RT-qPCR i QIAstat-Dx Respiratory SARS-CoV-2 Panel-kassett er trinn som er felles for alle målorganismene. I kassetten blir prøvesamlingen og PCR-enzymblandingen tilsatt i like mengder i hvert reaksjonskammer. Som følge av dette og/eller tilgjengeligheten av kliniske SARS-CoV-2-prøver ble enkelte av studiene vist nedenfor enten ikke utført eller ikke gjentatt ved bruk av QIAstat-Dx Respiratory SARS-CoV-2 Panel.

# Klinisk ytelse

Den kliniske ytelsen som vises nedenfor, ble demonstrert ved bruk av QIAstat-Dx Analyzer 1.0 og QIAstat-Dx Analyzer 2.0. QIAstat-Dx Rise bruker de samme analytiske modulene som QIAstat-Dx Analyzer 1.0, og ytelsen påvirkes derfor ikke av QIAstat-Dx Rise eller QIAstat-Dx Analyzer 2.0.

#### Væskeprøver i transportmedium

Ytelsesegenskapene ved QIAstat-Dx Respiratory SARS-CoV-2 Panel-analysen ble vurdert i en klinisk multisenterstudie gjennomført ved åtte (8) geografisk varierte studiesteder: fem (5) steder i USA og tre (3) steder i EU. Ytelsen til den nasofaryngeale avstrykprøven ble vurdert i universelt transportmedium (UTM) (Copan Diagnostics); MicroTest™ M4®, M4RT®, M5®, and M6™ (Thermo Fisher Scientific), BD™ Universal Viral Transport (UVT) System (Becton Dickinson and Company), HealthLink® Universal Transport Medium (UTM) System (HealthLink Inc.), Universal Transport Medium (Diagnostic Hybrids Inc.), V-C-M Medium (Quest Diagnostics), UniTranz-RT® Universal Transport Media (Puritan Medical Products Company) og tørre nasofaryngeale avstrykprøver (FLOQSwabs, Copan, kat.nr. 503CS01). Ved bruk av avstryk skal den settes direkte inn i avstrykporten på QIAstat-Dx Respiratory SARS-CoV-2 Panel Cartridge etter innsamling, og overføring til et væskemedium skal unngås. Denne studien ble utformet som en prospektiv-retrospektiv observasjonsstudie, som brukte tiloversblitte prøver tatt fra personer med tegn og symptomer på akutt luftveisinfeksjon. Deltakende steder ble bedt om å teste ferske og/eller fryste kliniske prøver i henhold til en protokoll og stedsspesifikke instruksjoner.

Prøver testet med QIAstat-Dx Respiratory SARS-CoV-2 Panel ble sammenlignet med resultatene fra standard (SOC) metode(r) på stedene, samt med et utvalg validerte og kommersielt tilgjengelige molekylære metoder. Denne tilnærmingen ga resultater for patogener som ikke ble påvist av SOC og/eller muliggjorde løsning av endelig avvik for avvikende resultater. Resultatene fra QIAstat-Dx Respiratory SARS-CoV-2 Panel-analysen ble sammenlignet med FilmArray® respiratorisk panel 1.7 & 2 og SARS-CoV-2 RT-PCR-analysen utviklet av [Charité –](https://www.eurosurveillance.org/search?option1=pub_affiliation&value1=Charit%C3%A9+%E2%80%93+Universit%C3%A4tsmedizin+Berlin+Institute+of+Virology%2C+Berlin%2C+Germany+and+German+Centre+for+Infection+Research+%28DZIF%29%2C+Berlin%2C+Germany&option912=resultCategory&value912=ResearchPublicationContent) [Universitätsmedizin Berlin Institute of Virology, Berlin, Tyskland.](https://www.eurosurveillance.org/search?option1=pub_affiliation&value1=Charit%C3%A9+%E2%80%93+Universit%C3%A4tsmedizin+Berlin+Institute+of+Virology%2C+Berlin%2C+Germany+and+German+Centre+for+Infection+Research+%28DZIF%29%2C+Berlin%2C+Germany&option912=resultCategory&value912=ResearchPublicationContent)

Totalt 3065 kliniske UTM-pasienter deltok i studien. I alt 121 prøver oppfylte ikke inkluderingsog ekskluderingskriteriene og ble derfor utelukket fra analysen.

Klinisk sensitivitet eller positivt prosentvis samsvar (Positive Percent Agreement, PPA) ble beregnet som 100 % x (TP/[TP + FN]). Sant positiv (True Positive, TP) indikerer at både QIAstat-Dx Respiratory SARS-CoV-2 Panel og komparatormetodene hadde et positivt resultat for organismen, og falskt negativ (False Negative, FN) indikerer at resultater fra QIAstat-Dx Respiratory SARS-CoV-2 Panel var negativt, mens resultatene fra komparatormetodene var positive.

Spesifisitet eller negativt prosentvis samsvar (Negative Percent Agreement, NPA) ble beregnet som 100 % x (TN/[TN + FP]). Sant negativ (True Negative, TN) indikerer at både QIAstat-Dx Respiratory SARS-CoV-2 Panel og komparatormetoder hadde et negativt resultat, og falskt positiv (False Positive, FP) indikerer at resultatet fra QIAstat-Dx Respiratory SARS-CoV-2 Panel var positivt, mens resultatene fra komparatormetodene var negative. For beregningen av klinisk spesifisitet for de indviduelle patogenene, ble de totale tilgjengelige resultatene brukt sammen med de gjeldende sant- og falskt positive organismeresultatene trukket fra. Det nøyaktige binomiale tosidede 95 % konfidensintervallet ble beregnet for hvert punktestimat.

Total klinisk sensitivitet (PPA) og total klinisk spesifisitet (NPA) ble beregnet fra 2579 prøveresultater.

Totalt 2575 sant positive og 52925 sant negative resultater fra QIAstat-Dx Respiratory Panel og QIAstat-Dx Respiratory SARS CoV-2 Panel ble funnet, samt 76 falskt negative og 104 falskt positive resultater.

[Tabell](#page-92-0) 4 viser klinisk sensitivitet (eller positivt prosentvis samsvar) for QIAstat-Dx Respiratory SARS CoV-2 Panel og klinisk spesifisitet (eller negativt prosentvis samsvar) med 95 % konfidensintervaller.

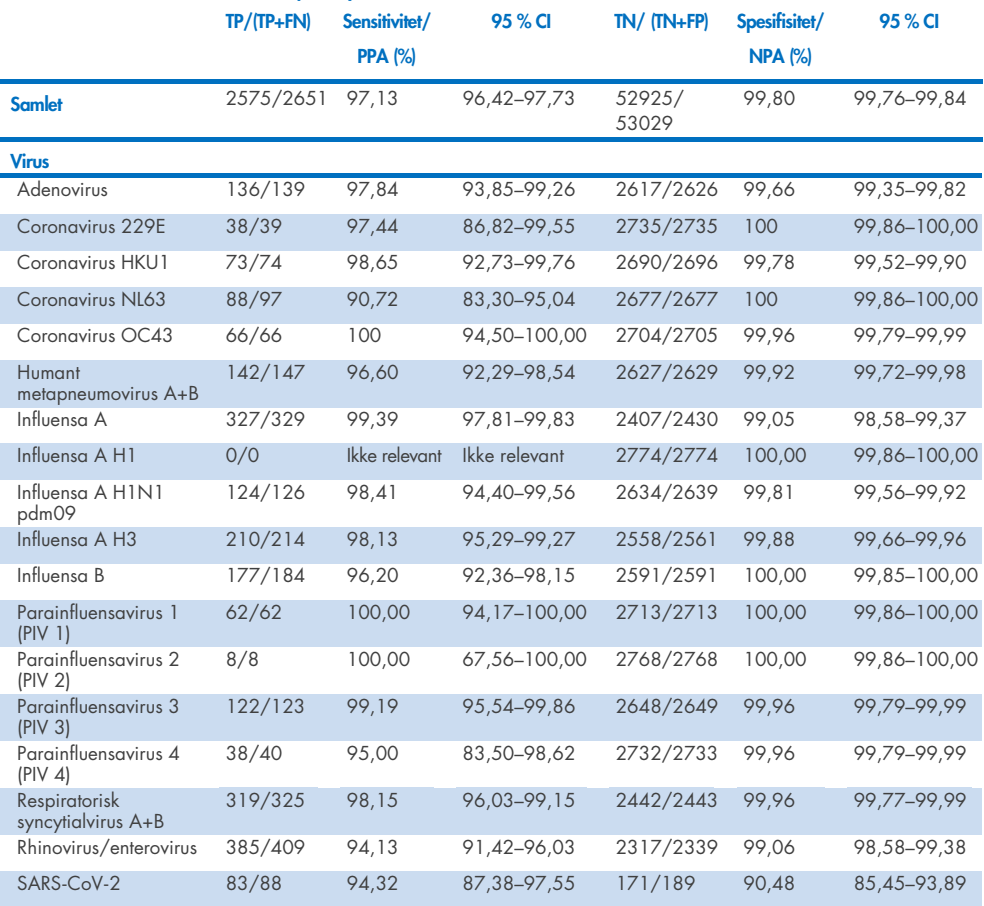

#### <span id="page-92-0"></span>Tabell 4. Ytelsesdata for QIAstat-Dx Respiratory Panel

#### Tabell 4 (fortsettelse fra forrige side)

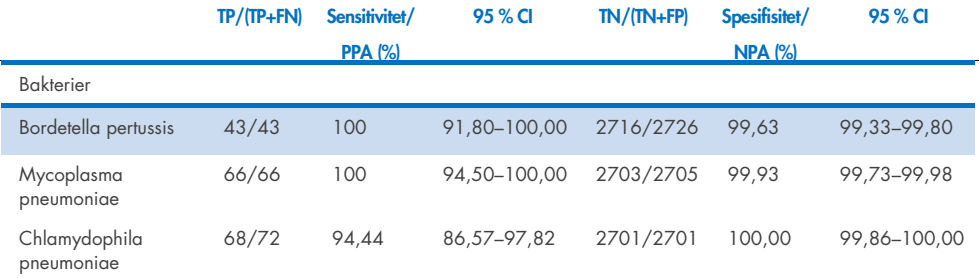

Ingen evaluerbare resultater er tilgjengelige for *Legionella pneumophila* og humant bocavirus på grunn av lav påvisning (henholdsvis 2 og 3 påvisninger) og fravær av komparatormetoderesultater. Derfor ble konstruerte prøver brukt som surrogater for kliniske prøver for å supplere og teste sensitiviteten og spesifisiteten for bocavirus og *Legionella pneumophila*. Gjenværende negative kliniske prøver ble tilsatt patogenene ved 2x, 5x og 10x LoD-nivåene (50 av hver).

Konstruerte positive prøver ble klargjort og randomisert sammen med 50 negative prøver uten tilsetning, slik at analyttstatusen for hver konstruerte prøve var ukjent for brukerne som utførte testingen på 1 klinisk sted. Resultater av testingen av de konstruerte prøvene er angitt i [tabell](#page-93-0) 5.

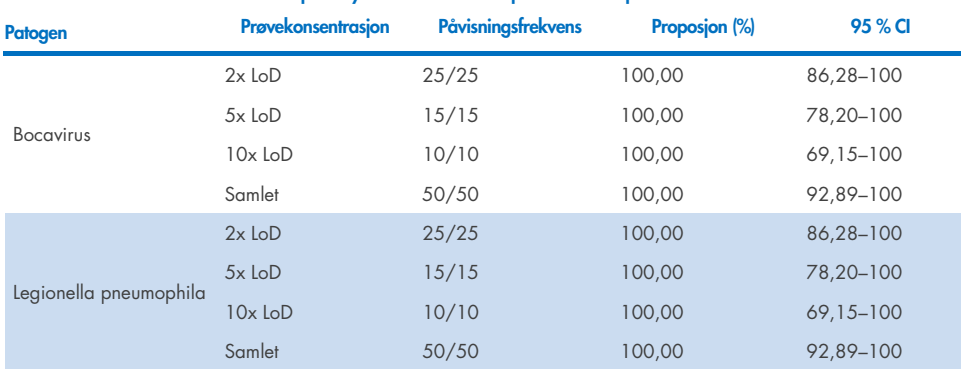

#### <span id="page-93-0"></span>Tabell 5. Ytelsesdata for QIAstat-Dx Respiratory SARS-CoV-2 Panel på konstruerte prøver

QIAstat-Dx Respiratory SARS CoV-2 Panel-analysen påviste flere organismer i 370 prøver. Totalt 316 prøver var doble infeksjoner, 46 var triple infeksjoner og de gjenværende prøvene hadde 4 koinfeksjoner (8 prøver).

## Tørr avstrykprøve

Totalt 333 parede kliniske prøver (NPS i UTM og NPS tørt avstryk) ble testet for å vurdere de kliniske ytelsesegenskapene til de tørre avstrykprøvene sammenlignet med UTM-prøven. Denne testingen ble utført ved 4 kliniske steder i EU. Målet var å vise ekvivalens mellom ytelsesegenskapene til det tørre avstryket og UTM-prøvene ved hjelp av QIAstat-Dx Respiratory SARS-CoV-2 Panel.

Pasienter som deltok i studiene, ga 2 nasofaryngeale avstryk (ett fra hvert nesebor). Ett avstryk ble satt direkte inn i QIAstat-Dx Respiratory SARS-CoV-2 Panel Cartridge, og det andre avstryket ble overført til UTM for komparatortesting med en separat QIAstat-Dx Respiratory SARS-CoV-2 Panel Cartridge (parede prøver).

Den kliniske sensitiviteten (eller PPA) ble beregnet som 100 % x (TP/[TP + FN]). Sant positive (True Positive, TP) indikerer at både det tørre avstryket og UTM-prøven hadde positivt resultat for en spesifikk organisme, og falskt negative (FN) indikerer at resultatet fra det tørre avstryket var negativt, mens resultatet fra UTM-prøven var positivt for en spesifikk organisme. Spesifisitet (eller NPA) ble beregnet som 100 % x (TN/[TN + FP]). Sant negative (True Negative, TN) indikerer at både det tørre avstryket og UTM-prøven hadde negative resultater for en spesifikk organisme, og en falskt positiv (False Positive, FP) indikerer at resultatet fra det tørre avstryket var positivt, mens resultatet fra UTM-prøven var negativt for en spesifikk organisme. Det nøyaktige binomiale tosidede 95 % konfidensintervallet ble beregnet for hvert punktestimat.

Totalt 319 evaluerbare parede prøveresultater var tilgjengelig for analyse fra de opprinnelige 333 parede prøvene som var med. De gjenværende 14 parede prøvene oppfylte ikke inklusjonskriteriene.

Samlet klinisk sensitivitet (eller PPA) kunne beregnes fra totalt 189 positive målresultater oppnådd med UTM-prøven. Den samlede kliniske spesifisiteten (eller NPA) ble beregnet fra 6969 individuelle negative målresultater oppnådd med UTM-prøven. De positive resultatene omfattet ulike mål i panelet og var representative for epidemiologien til populasjonen som ble testet under studien for klinisk ytelse (inkludert SARS-CoV-2 for 2 av stedene).

Totalt ble det 179 sant positive og 6941 sant negative resultater for tørre avstryk, samt 10 falskt negative (positive for UTM-prøve / negative for tørr avstrykprøve) og 28 falskt positive (positive for tørt avstryk / negative for UTM-prøve) resultater. Samlet var PPA 94,71 % (95 % CI, 90,54–97,10 %) og NPA var 99,60 % (95 % CI, 99,42–99,72 %), hvilket viser en høy samlet korrelasjon mellom tørt avstryk og UTM-prøvetyper [\(tabell](#page-95-0) 6).

<span id="page-95-0"></span>Tabell 6. Samsvar for samlet vurdering av sensitivitet og spesifisitet mellom samlet resultat for tørt avstryk for QIAstat-Dx Respiratory Panel og samlet UTM-resultat for QIAstat-Dx Respiratory Panel.

|                      |                            | Proposjon | Tosidige 95 %-konfidensgrenser |       |  |
|----------------------|----------------------------|-----------|--------------------------------|-------|--|
| Grupperingsvariabler | Fraksjon<br><b>Prosent</b> |           | <b>Nedre</b>                   | Øvre  |  |
| <b>NPA</b>           | 6941/6969                  | 99.60     | 99.42                          | 99.72 |  |
| PPA                  | 179/189                    | 94.71     | 90.54                          | 97,10 |  |

Spesielt for SARS-CoV-2-målet ble 40 sant positive resultater funnet i sammenligningen mellom UTM-prøver og tørre avstrykprøver som ble testet med QIAstat-Dx Respiratory SARS-CoV-2 Panel. Ingen falskt negative resultater ble funnet under denne sammenligningen av prøver. I tillegg ble 181 sant negative og 3 falskt positive (tørt avstryk positiv og UTM negativ) resultater funnet for SARS-CoV-2.

Forskjeller i resultater mellom UTM-prøve og tørre avstrykprøver kunne tilskrives prøvetakingsforskjeller mellom prøver og fortynningseffekten av tørre avstryk i transportmedier. Tørre avstrykprøver kan bare testes én gang med QIAstat-Dx Respiratory SARS-CoV-2 Panel, og derfor var ikke avvikstesting mulig for denne prøvetypen.

## Konklusjon

Omfattende multisenterstudier søkte å vurdere ytelsen til UTM-prøven samt ekvivalensen til det tørre avstryket med UTM-prøveytelsen i QIAstat-Dx Respiratory SARS-CoV-2 Panel-analysen.

Total klinisk sensitivitet for UTM-prøven ble funnet å være 97,13 % (95 % CI, 96,42–97,73 %). Total klinisk spesifisitet var 99,80 % (95 % CI, 99,76–99,84 %).

Total klinisk sensitivitet for de tørre avstrykprøvene ble funnet å være 94,71 % (95 % CI, 90,54–97,10 %). Total klinisk spesifisitet for de tørre avstrykprøvene var 99,60 % (95 % CI, 99,42–99,72 %).

# Analytisk ytelse

Den analytiske ytelsen som vises nedenfor, ble demonstrert ved bruk av QIAstat-Dx Analyzer 1.0. QIAstat-Dx Analyzer 2.0 bruker samme analytiske modul som QIAstat-Dx Analyzer 1.0, og ytelsen påvirkes derfor ikke av QIAstat-Dx Analyzer 2.0.

Med hensyn til QIAstat-Dx Rise ble det utført spesifikke studier for å demonstrere medriving og repeterbarhet. Resten av de analytiske parameterne som vises nedenfor, ble demonstrert ved bruk av QIAstat-Dx Analyzer 1.0. QIAstat-Dx Rise bruker samme analytiske modul som QIAstat-Dx Analyzer 1.0, og ytelsen påvirkes derfor ikke av QIAstat-Dx Rise.

## Sensitivitet (deteksjonsgrense)

Den analytiske sensitiviteten eller deteksjonsgrensen (Limit of Detection, LoD) er definert som den laveste konsentrasjonen der ≥ 95 % av testede prøver ga et positivt resultat.

LoD per analytt ble bestemt ved hjelp av utvalgte stammer\* som representerer individuelle patogener som er mulige å påvise med QIAstat-Dx Respiratory SARS-CoV-2 Panel. Simulert NPS-prøvematrise (dyrkede humane celler i Copan UTM) for væskeprøver i transportmedium og simulert tørr avstrykprøve-matrise (dyrkede humane celler i kunstig NPS) for tørre avstryk ble tilsatt ett (1) eller flere patogener og testet i 20 replikater. Væskeprøve-arbeidsflyt bruker NPS eluert i UTM og en overføring på 300 µL til kassetter, mens tørre avstryk-arbeidsflyt gjør det mulig å overføre NPS direkte til kassetten. Simulerte tørre avstryk ble klargjort ved å pipettere 50 µl av hver fortynnet virusstamme til et avstryk og fikk tørke i minimum 20 minutter. Avstryket ble testet ved å følge protokollen for tørr avstrykprøve (side [20\)](#page-19-0).

\* På grunn av begrenset tilgang til dyrket virus ble syntetisk materiale (gBlock) brukt til å avgjøre LoD, tilsatt i klinisk negativ matrise for SARS-CoV-2-målet og for å bestemme LoD i tørt avstryk for Bocavirus-målet.

<span id="page-98-0"></span>Tabell 7. LoD-verdier oppnådd for de ulike respiratoriske målstammene i NPS-prøvematrise (dyrkede humane celler i Copan UTM) og/eller tørt avstryk (dyrkede humane celler i kunstig NPS) testet med QIAstat-Dx Respiratory SARS-CoV-2 Panel

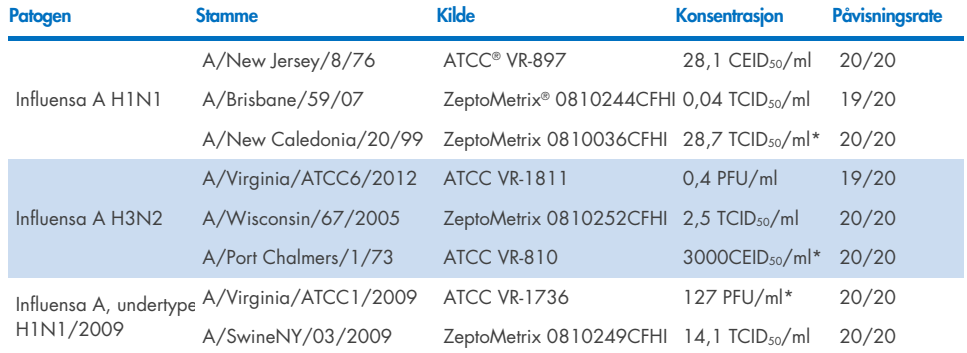

Individuelle LoD-verdier for hvert mål vises i [tabell](#page-98-0) 7.

\* Testet med væskeprøve og simulert tørr avstrykprøvetype.

#### Tabell 7 (fortsettelse fra forrige side)

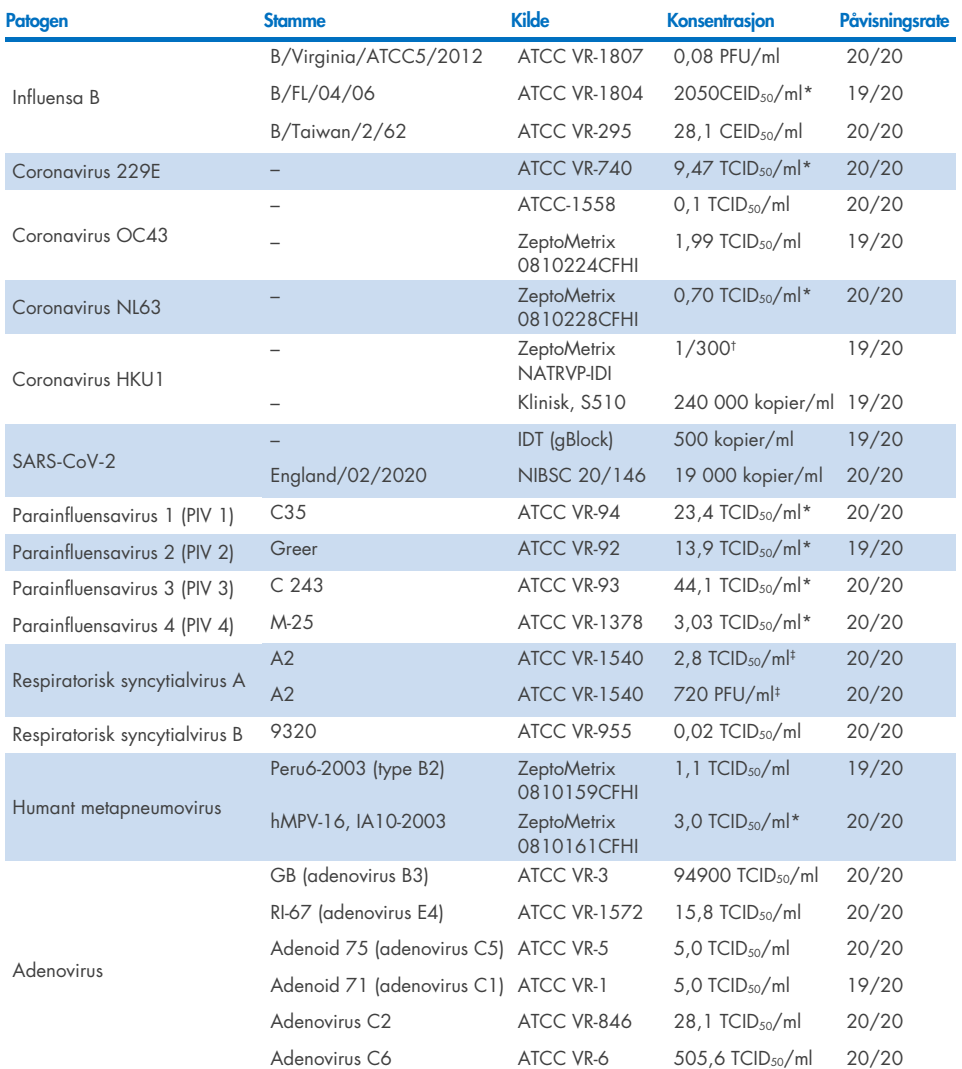

\* Testet med væskeprøve og simulert tørr avstrykprøvetype.

† Relativ fortynning fra stamkonsentrasjon.

‡ To ulike partier av samme stamme brukt.

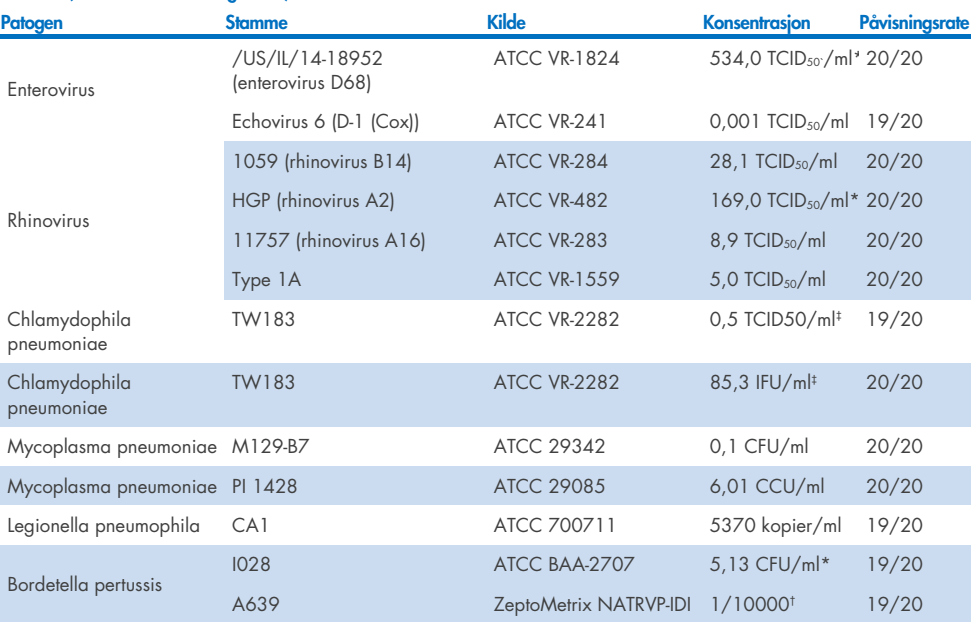

#### Tabell 7 (fortsettelse fra forrige side)

\* Testet med væskeprøve og simulert tørr avstrykprøvetype.

† Relativ fortynning fra stamkonsentrasjon.

‡ To ulike partier av samme stamme brukt.

# Analysens robusthet

Verifiseringen av robust analyseytelse ble vurdert ved å analysere ytelsen til den interne kontrollen i kliniske prøver av nasofaryngealt avstryk. Tretti (30) individuelle nasofaryngeale avstrykprøver som var negative for alle patogener som kunne påvises, ble analysert med QIAstat-Dx Respiratory Panel. Alle prøver som ble testet, viste et positivt resultat og gyldig ytelse for den interne kontrollen av QIAstat-Dx Respiratory Panel.

# Eksklusivitet (analytisk spesifisitet)

Eksklusivitetsstudien ble utført ved in silico-analyse og in vitro-testing for å vurdere den analytiske spesifisiteten for respiratoriske eller ikke-respiratoriske organismer som ikke var dekket av panelet. Disse organismene inkluderte prøver som er forbundet med, men forskjellige fra, organismer fra det respiratoriske panelet, eller som kunne være til stede i prøver tatt fra den tiltenkte testpopulasjonen. Utvalgte organismer er klinisk relevante (koloniserer øvre luftveier eller forårsaker respiratoriske symptomer), er vanlige i hudflora- eller laboratoriekontaminanter, eller er mikroorganismer store deler av befolkningen kan være smittet av.

Prøver ble klargjort ved å tilsette potensielle kryssreaktive organismer i simulert nasofaryngeal avstrykprøvematrise ved den høyeste mulige konsentrasjonen, basert på organismestammen, fortrinnsvis 105 TCID50/ml for virale mål og 106 CFU/ml for bakterielle mål.

Et viss nivå av kryssreaktivitet med Bordetella-arten var forutsett av foreløpig sekvensanalyse, og ble observert når høye konsentrasjoner av *Bordetella holmesii* og enkelte stammer av *Bordetella bronchiseptica* ble testet. I samsvar med CDCs retningslinjer for analyser som bruker IS481 som målregion ved bruk av QIAstat-Dx Respiratory SARS-CoV-2 Panel, anbefales det en bekreftende spesifisitetstest hvis CT-verdien for Bordetella *pertussis* er CT > 29. Ingen kryssreaktivitet ble observert med *Bordetella parapertussis* ved høye konsentrasjoner. Målgenet som ble brukt til påvisning av *Bordetella pertussis* (innsettingselement IS481), er et transposon som også finnes i andre Bordetella-arter. [Tabell](#page-102-0) 8 viser listen over patogener som ble testet.

#### <span id="page-102-0"></span>Tabell 8. Liste over patogener med analytisk spesifisitet som ble testet

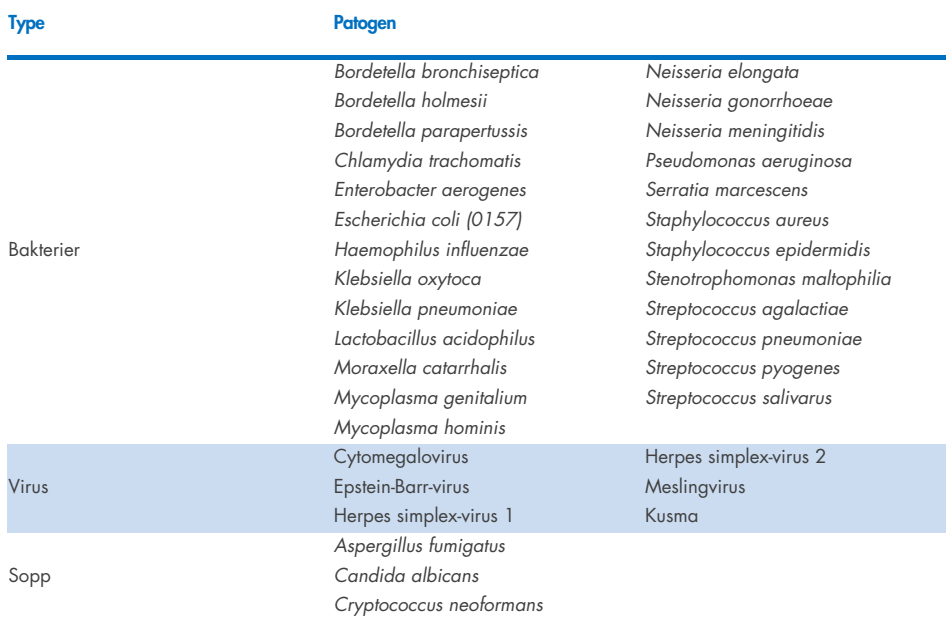

Alle testede patogener viste et negativt resultat, og ingen kryssreaktivitet ble observert for organismene som ble testet i QIAstat-Dx Respiratory SARS-CoV-2 Panel (unntatt *Bordetella holmesii* og noen stammer av *Bordetella bronchiseptica* som beskrevet ovenfor).

In silico-analyse ble utført for alle primer/probe-metoder inkludert i QIAstat-Dx Respiratory SARS-CoV-2 Panel, og beviste spesifikk amplifikasjon og påvisning av mål uten kryssreaktivitet.

For SARS-CoV-2-målet ble kun et begrenset antall organismer testet in vitro (*Haemophilus influenzae*, *Streptococcus pyogenes*, *Chlamydophila pneumoniae*, *Streptococcus pneumoniae*, *Mycobacterium tuberculosis*, MERS-coronavirus, SARS-coronavirus). Ingen kryssreaktivitet ble observert, både *in silico* and *in vitro*, med noen klinisk relevante patogener (koloniserer øvre luftveier eller forårsaker respiratoriske symptomer), vanlige hudflora- eller laboratoriekontaminanter, eller mikroorganismer.

# Inklusivitet (analytisk reaktivitet)\*

En inklusivitetsstudie ble utført for å analysere påvisningen av en rekke stammer som representerer det genetiske mangfoldet av hver målorganisme fra respirasjonspanelet («inklusivitetsstammer»). Inklusivitetsstammer for alle analytter var inkludert i studien, og var representative for artene/typene til de ulike organismene (f.eks. var et utvalg influensa A-stammer isolert fra ulike geografiske områder og i ulike kalenderår inkludert). [Tabell](#page-103-0) 9 viser listen over respiratoriske patogener som ble testet i denne studien.

\* Ikke relevant for SARS-CoV-2-målet, fordi kun én stamme var tilgjengelig ved tidspunktet for studien.

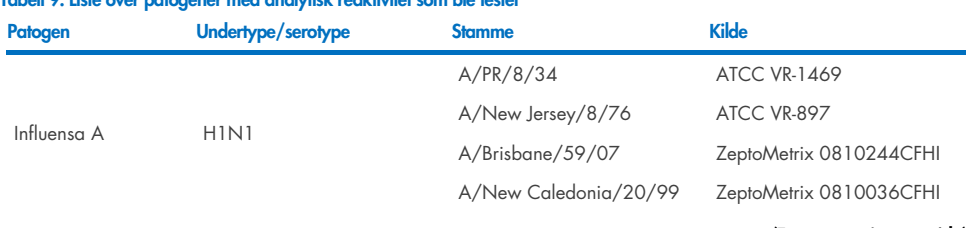

# <span id="page-103-0"></span>Tabell 9. Liste over patogener med analytisk reaktivitet som ble testet

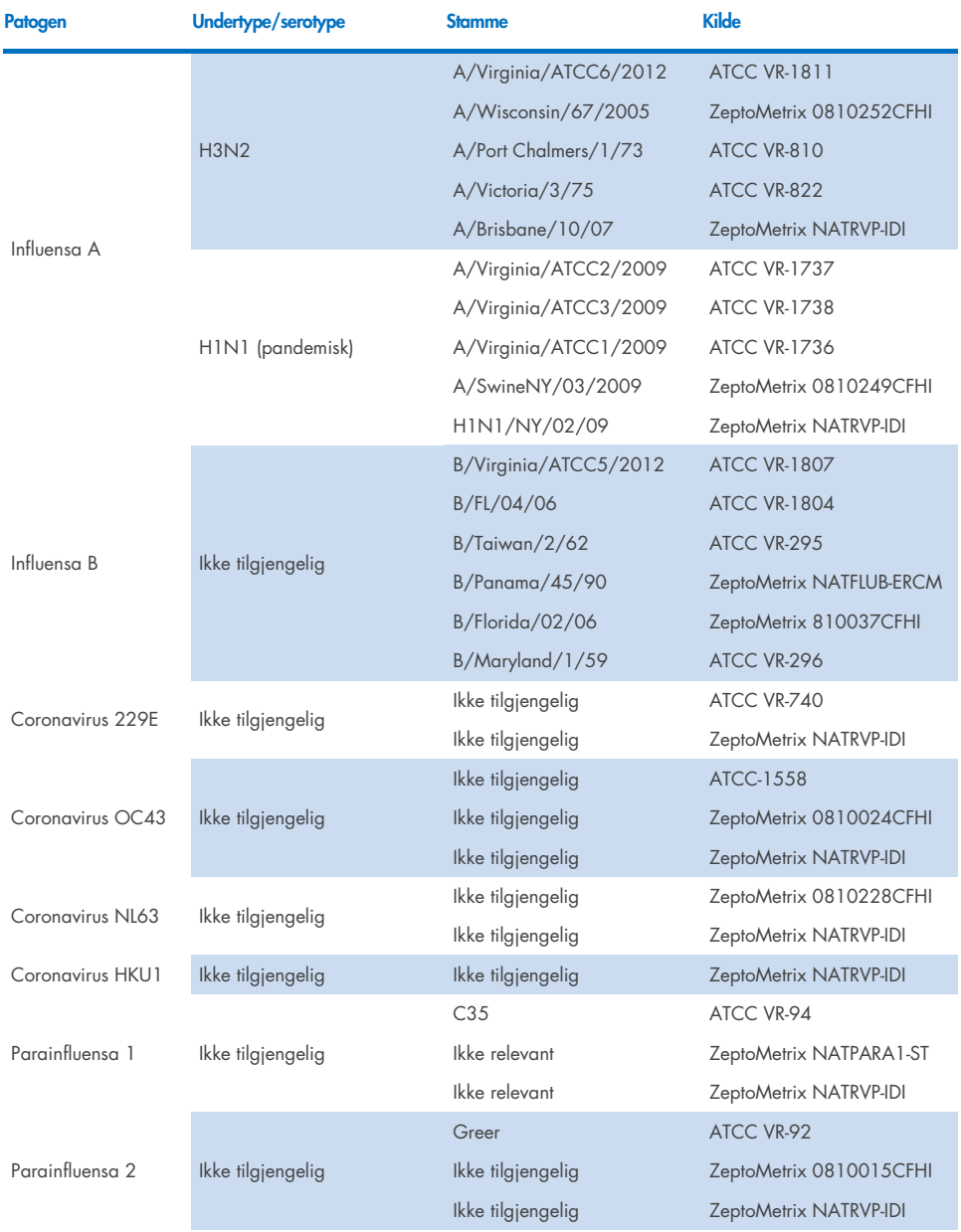

#### Tabell 9 (fortsettelse)

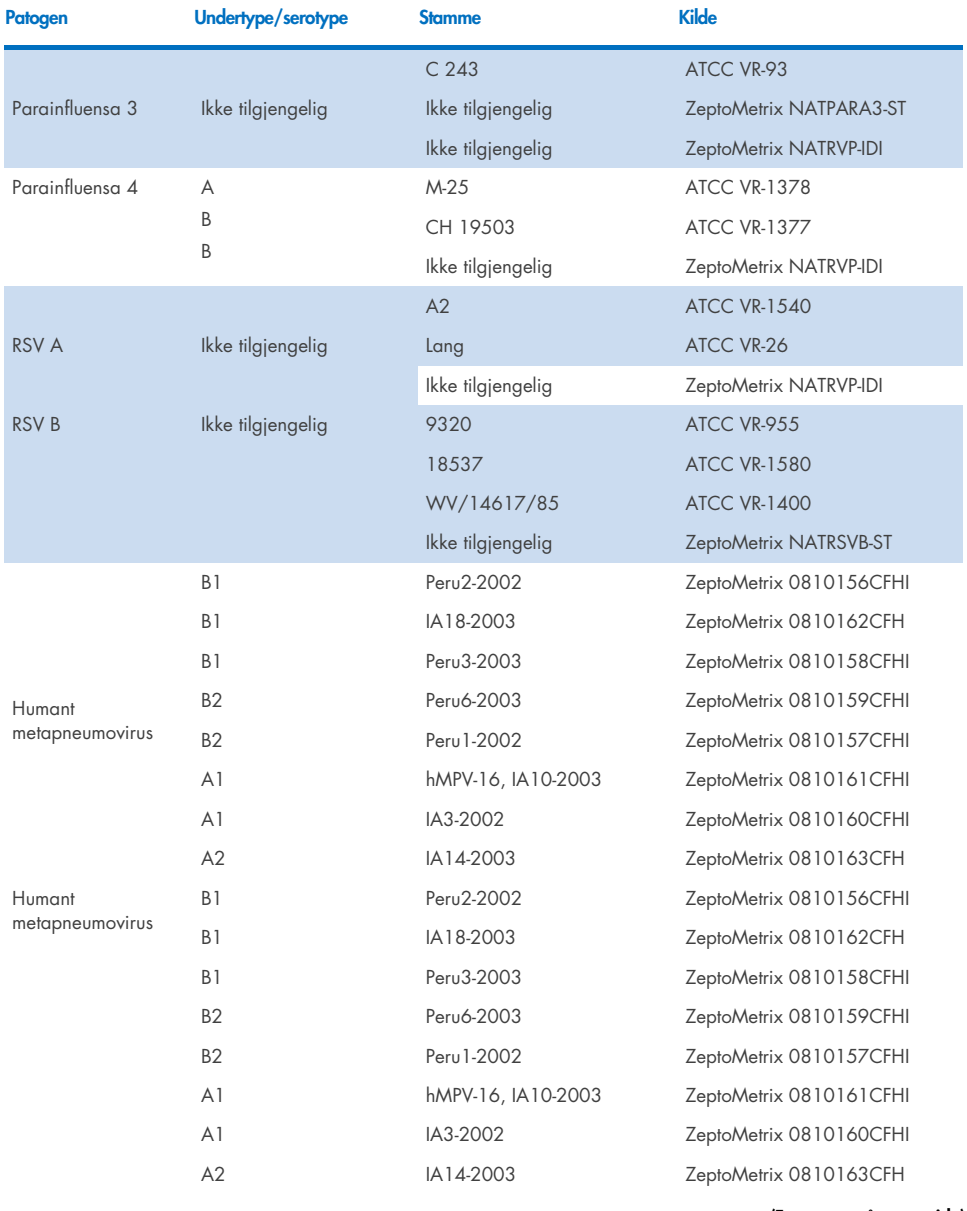

#### Tabell 9 (fortsettelse)

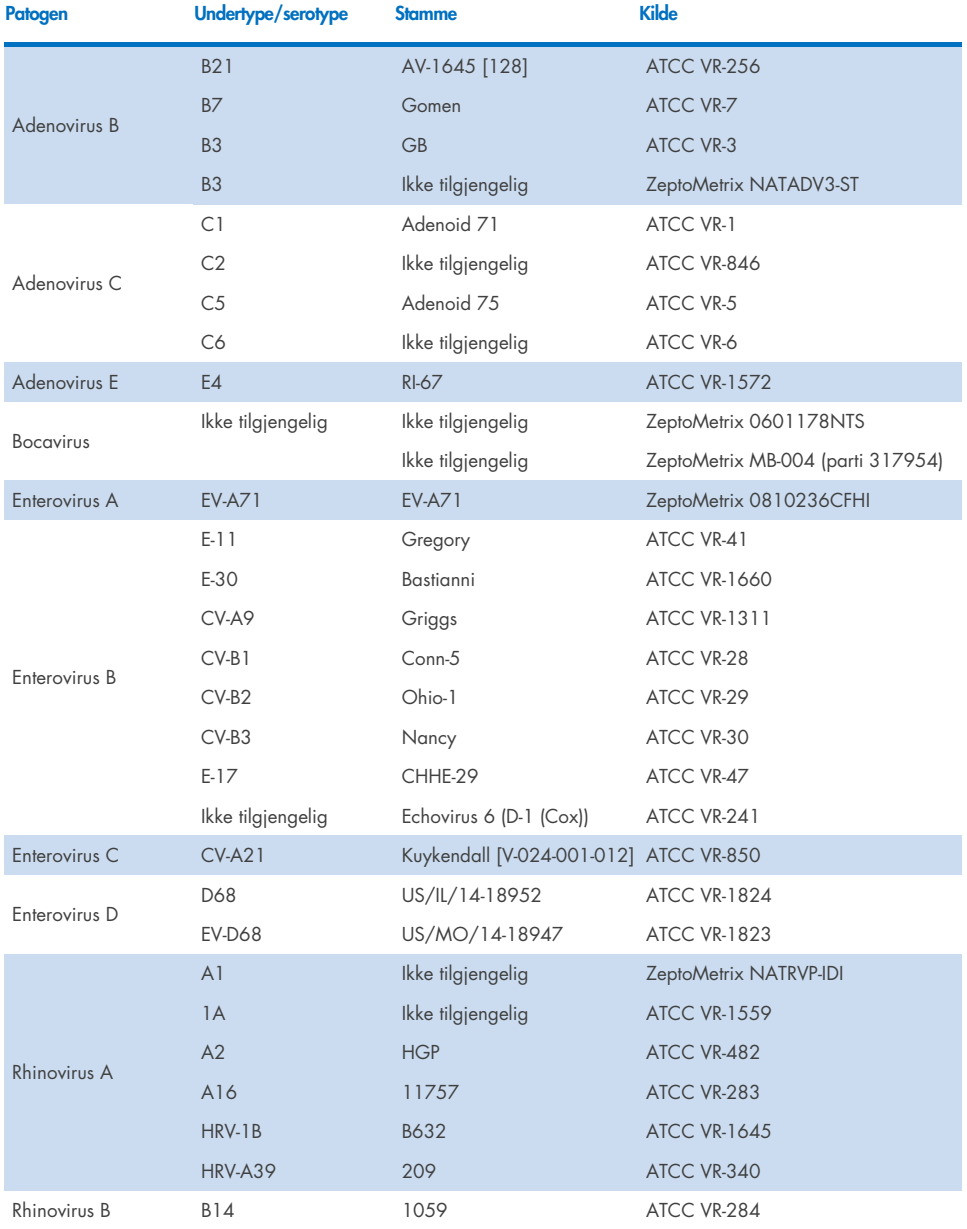

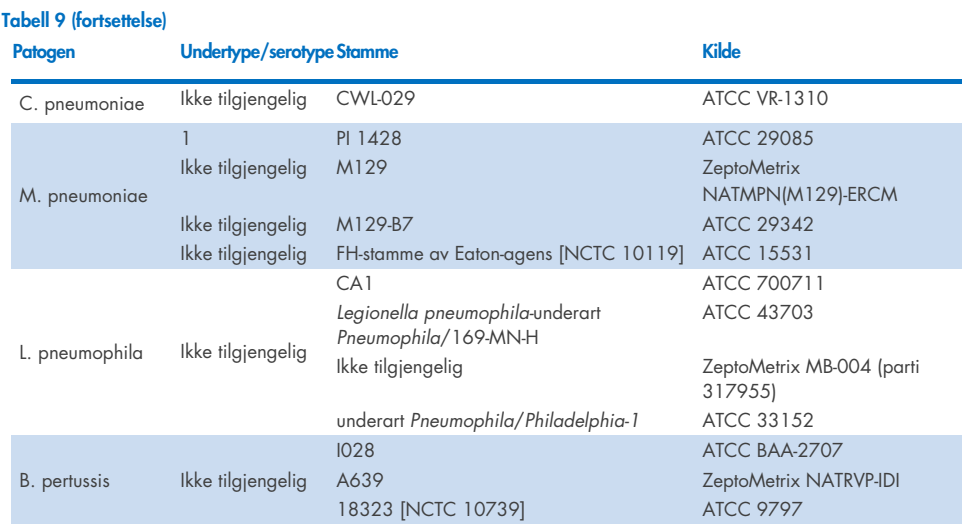

Alle patogenene som ble testet, viste positive resultater ved den testede konsentrasjonen.

# Koinfeksjoner

En koinfeksjonsstudie ble utført for å verifisere at flere QIAstat-Dx Respiratory SARS-CoV-2 Panel-analytter inkludert i én nasofaryngeal avstrykprøve kan påvises.

Høye og lave konsentrasjoner av ulike organismer ble kombinert i én prøve. Utvelgelse av organismer ble gjort basert på relevans, prevalens og oppsett av QIAstat-Dx Respiratory SARS-CoV-2 Panel Cartridge (fordeling av mål i forskjellige reaksjonskamre).

Analytter ble tilsatt i simulert NPS-prøvematrise (dyrkede humane celler i UTM) i høye (konsentrasjoner på 50x LoD) og lave konsentrasjoner (konsentrasjoner på 5x LoD) og testet i ulike kombinasjoner. [Tabell](#page-108-0) 10 viser kombinasjonen av koinfeksjoner som ble testet i denne studien.
### Tabell 10. Liste over testede koinfeksjonskombinasjoner

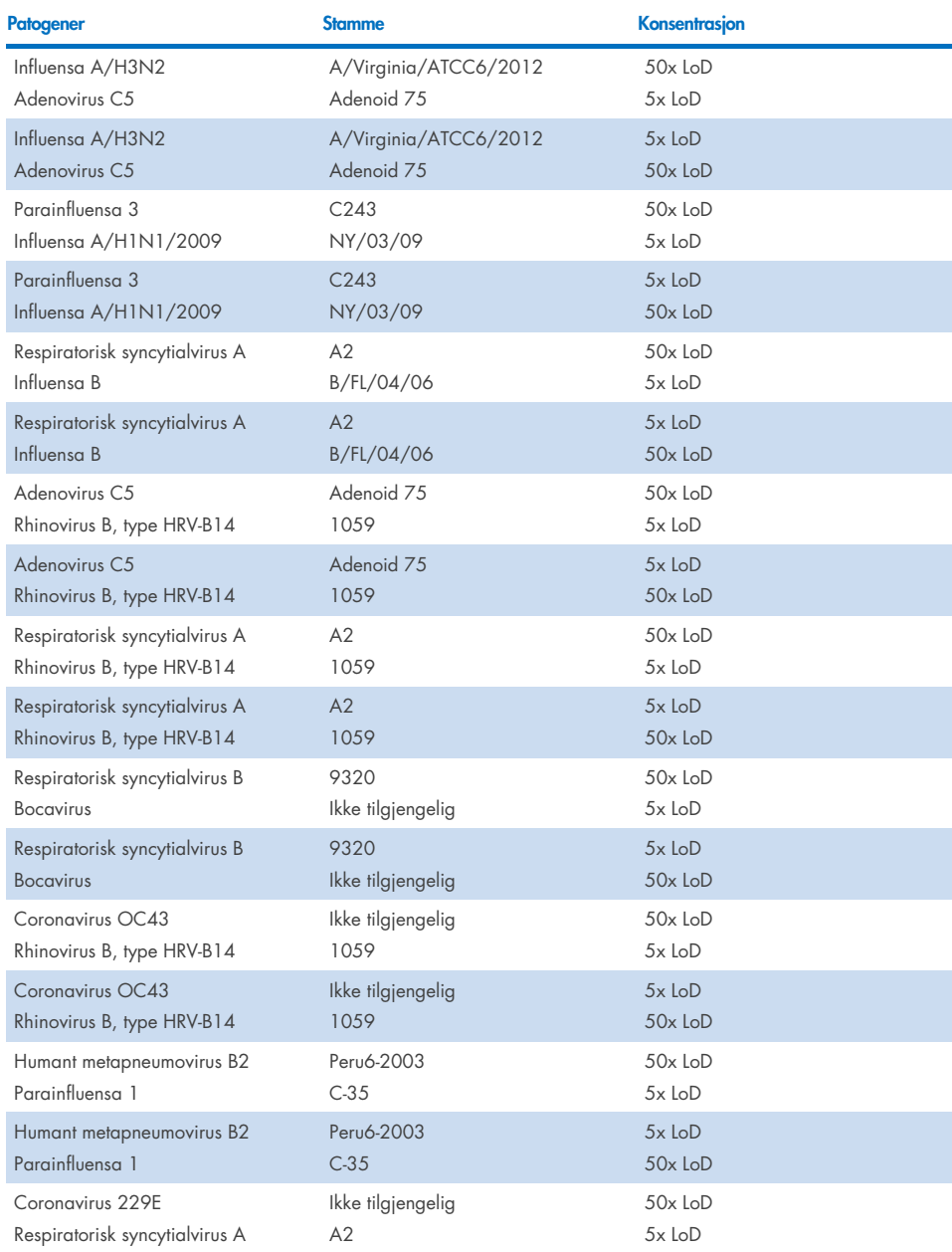

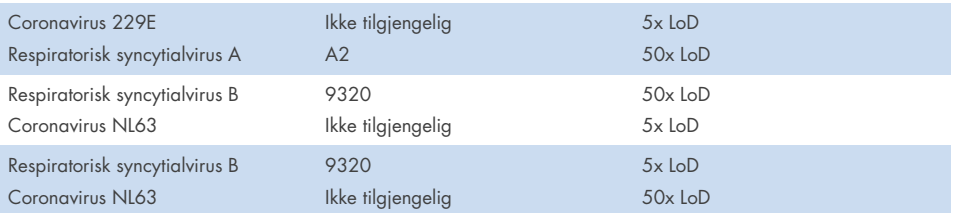

Alle testede koinfeksjoner ga et positivt resultat for de to patogenene kombinert ved høye og lave konsentrasjoner. Ingen effekt på resultater ble observert på grunn av forekomsten av koinfeksjoner.

## Interfererende stoffer

Påvirkningen av potensielle interfererende stoffer på ytelsen til QIAstat-Dx Respiratory Panel ble evaluert i denne studien. De interfererende stoffene omfatter både endogene og eksogene stoffer som normalt finnes i nasofarynks, eller som kan innføres i NPS-prøver under prøvetaking.

Et sett utvalgte prøver som dekker alle de respiratoriske patogenene fra panelet, ble brukt til testingen av interfererende stoffer. Interfererende stoffer ble forsterket i de utvalgte prøvene på et nivå predikert til å være over konsentrasjonen av stoffet som sannsynligvis finnes i en autentisk nasofaryngeal avstrykprøve. De utvalgte prøvene ble testet med og uten tilsetning av det potensielt hemmende stoffet, for direkte sammenligning prøve mot prøve. Ytterligere patogennegative prøver ble forsterket med de potensielt hemmende stoffene.

Ingen av de testede stoffene viste interferens med den interne kontrollen eller patogenene som var inkludert i den kombinerte prøven. Tabell [11,](#page-109-0) [12](#page-110-0) og [13](#page-110-1) viser konsentrasjoner av de interfererende stoffene som ble testet for QIAstat-Dx Respiratory Panel.

## Stoff Konsentrasjon Humant genomisk DNA 50 ng/µl Humant fullblod 10 % v/v Humant mucin 0,5 % v/v

#### <span id="page-109-0"></span>Tabell 11. Testede endogene stoffer

#### <span id="page-110-0"></span>Tabell 12. Testede kompetitive mikroorganismer

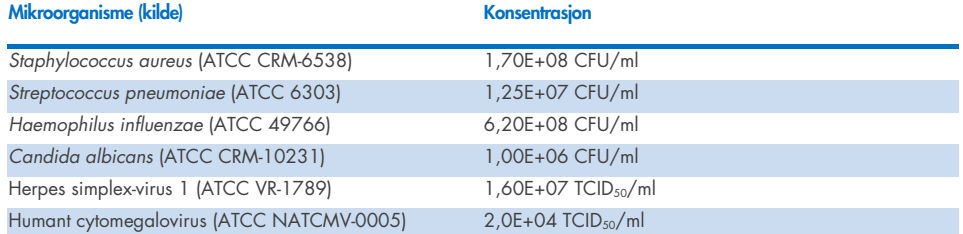

#### <span id="page-110-1"></span>Tabell 13. Testede eksogene stoffer

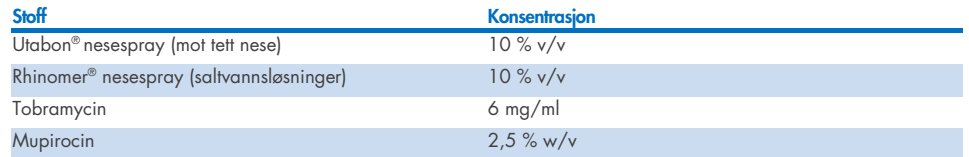

### **Medriving**

En medrivingsstudie ble utført for å evaluere den potensielle forekomsten av krysskontaminering mellom påfølgende kjøringer ved bruk av QIAstat-Dx Respiratory SARS-CoV-2 Panel på QIAstat-Dx Analyzer 1.0 og QIAstat-Dx Rise.

Prøver av simulert NPS-matrise med vekslende høyt positive og negative prøver ble gjennomført på én QIAstat-Dx Analyzer 1.0 og to QIAstat-Dx Rise-instrumenter.

QIAstat-Dx Respiratory SARS-CoV-2 Panel viste ingen medriving mellom prøver.

### Reproduserbarhet

For å bevise reproduserbar ytelse hos QIAstat-Dx Respiratory Panel på QIAstat-Dx Analyzer 1.0 ble det testet et sett utvalgte prøver satt sammen av lavkonsentrerte analytter (3x LoD og 1x LoD) og negative prøver i væskeprøver i transportmedium og i tørt avstryk.

Væskeprøver i transportmedium ble testet i replikater ved hjelp av forskjellige partier av QIAstat-Dx Respiratory Panel Cartridges og tester ble utført på forskjellige QIAstat-Dx Analyzers 1.0 av forskjellige operatører på forskjellige dager.

Reproduserbarhet og repeterbarhet vil påvirke SARS-CoV-2-målet på samme måte som andre organismer verifisert i QIAstat-Dx Respiratory Panel.

| <b>Patogen</b>           | <b>Stamme</b>                     |
|--------------------------|-----------------------------------|
| Influensa A H1           | A/New Jersey/8/76                 |
| Influensa A H3           | A/Virginia/ATCC6/2012             |
| Influensa A H1N1 pdm     | A/SwineNY/03/2009                 |
| Influensa B              | B/FL/04/06                        |
| Coronavirus 229E         | Ikke tilgjengelig                 |
| Coronavirus OC43         | Ikke tilgjengelig                 |
| Coronavirus NL63         | Ikke tilgjengelig                 |
| Coronavirus HKU1         | Ikke tilgjengelig                 |
| Parainfluensavirus 1     | C35                               |
| Parainfluensavirus 2     | Greer                             |
| Parainfluensavirus 3     | C <sub>243</sub>                  |
| Parainfluensavirus 4a    | $M-25$                            |
| Rhinovirus               | A16                               |
| <b>Enterovirus</b>       | /US/IL/14-18952 (enterovirus D68) |
| Adenovirus               | RI-67 (adenovirus E4)             |
| <b>RSVB</b>              | 9320                              |
| hMPV                     | Peru6-2003 (type B2)              |
| <b>Bocavirus</b>         | Klinisk prøve                     |
| Mycoplasma pneumoniae    | M129-B7 (type 1)                  |
| Chlamydophila pneumoniae | <b>TW183</b>                      |
| Legionella pneumophila   | CA1                               |
| Bordetella pertussis     | 1028                              |

Tabell 14. Liste over respiratoriske patogener som er testet for ytelsesreproduserbarhet i væskeprøver i transportmedium

Tabell 15. Sammendrag for positivt samsvar / negativt samsvar for testing av reproduserbarhet i væskeprøver i transportmedium

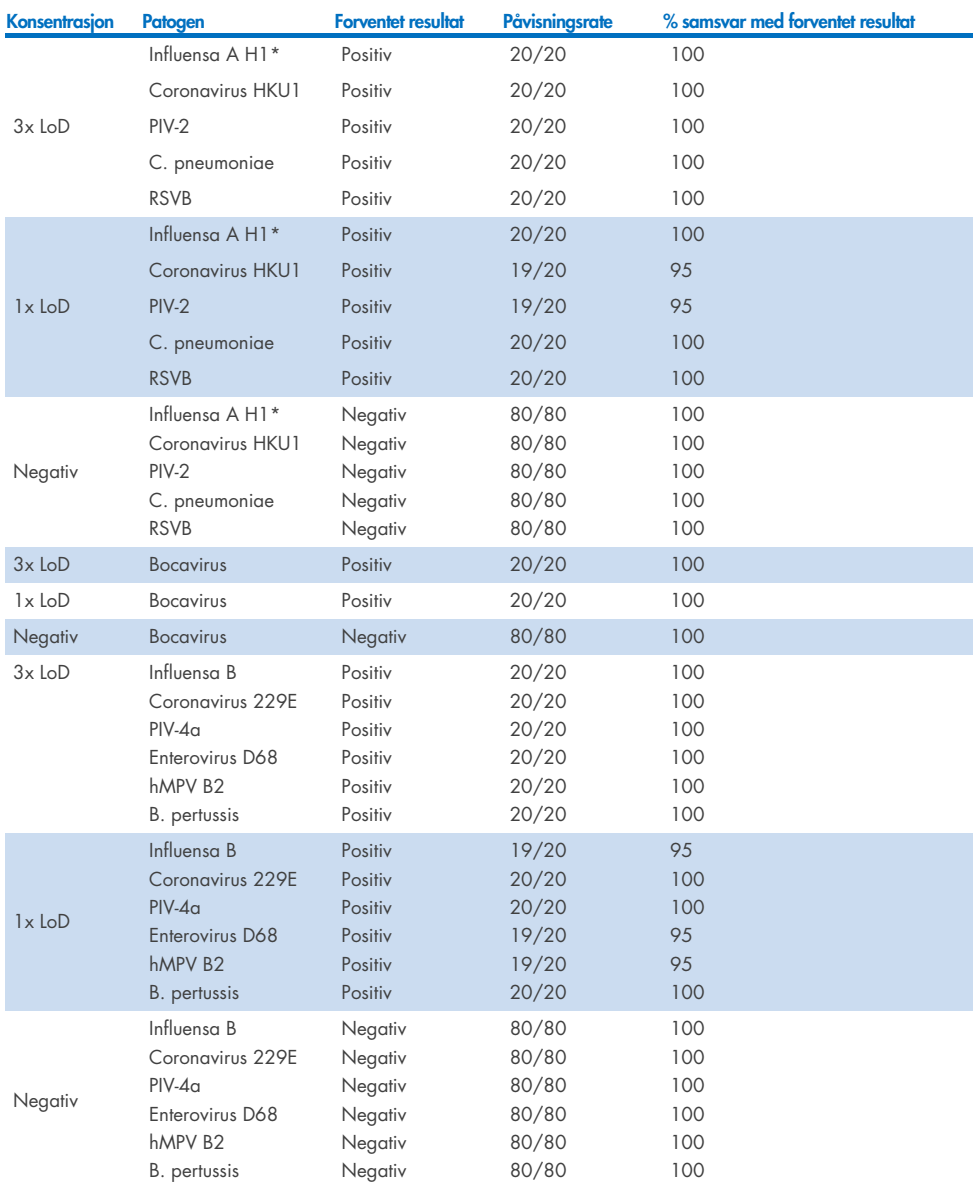

\* Påvisningsrate gjelder begge målene, influensa A og H1.

#### Tabell 15 (fortsettelse)

#### (Fortsetter på neste side)

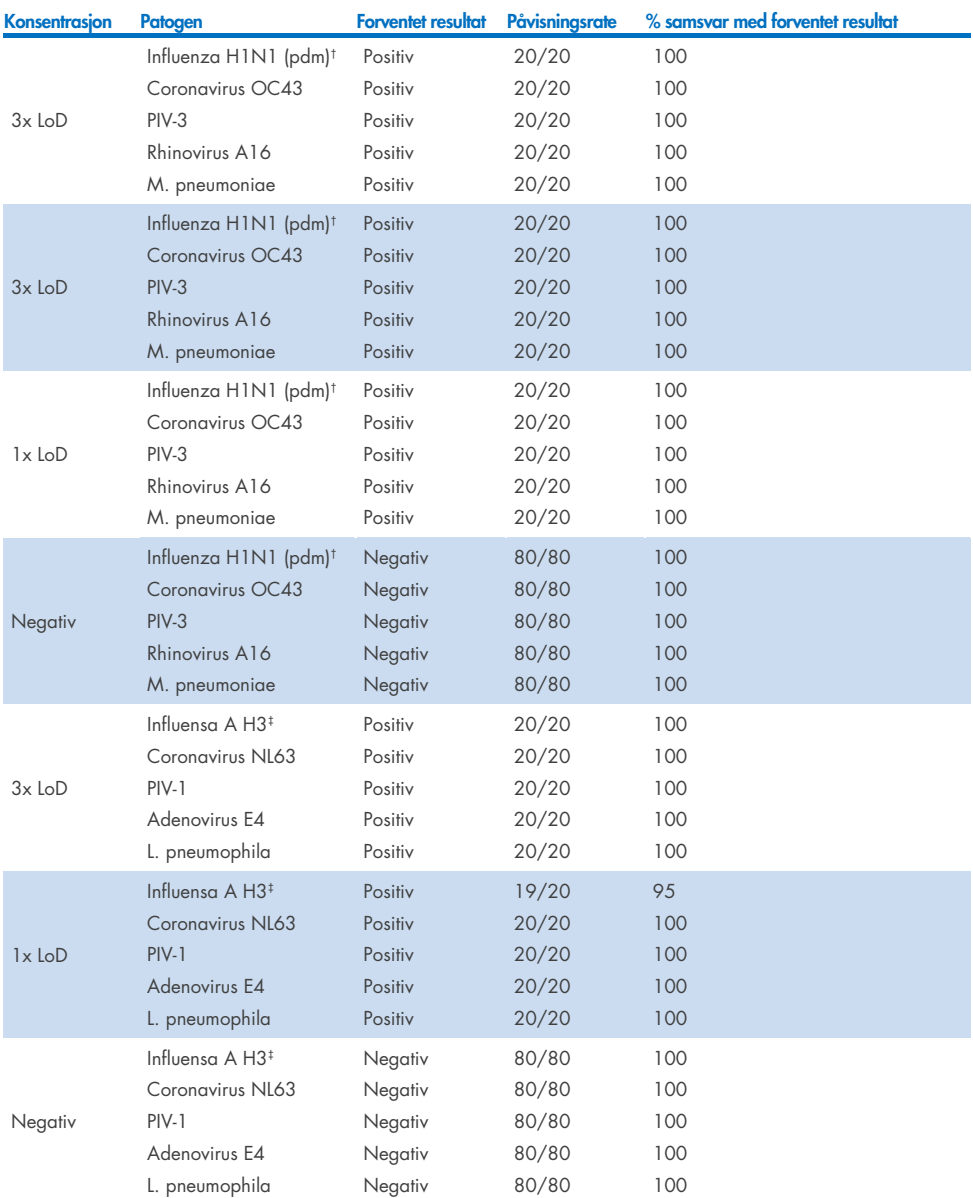

\* Påvisningsrate gjelder begge målene, influensa A og H1.

† Påvisningsrate gjelder begge målene, influensa A og H1/pandemisk.

‡ Påvisningsrate gjelder begge målene, influensa A og H3.

Tørre avstrykprøver ble testet i replikater ved hjelp av forskjellige partier av QIAstat-Dx Respiratory Panel Cartridges, og tester ble utført på forskjellige QIAstat-Dx Analyzers 1.0 av forskjellige operatører, ulike steder og på forskjellige dager.

Et representativt patogenpanel ble valgt for å omfatte minst ett RNA-virus, ett DNA-virus og én bakterie og dekker dermed alle (8) reaksjonskamrene i QIAstat-Dx® Respiratory SARS-CoV-2 Panel-kassett

#### Tabell 16. Liste over respiratoriske patogener som er testet for ytelsesreproduserbarhet i tørre avstrykprøver

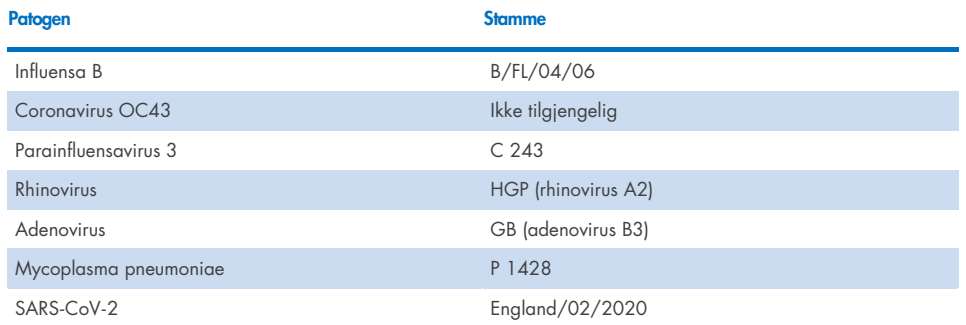

#### Tabell 17. Sammendrag for positivt samsvar / negativt samsvar for testing av reproduserbarhet i tørre avstrykprøver

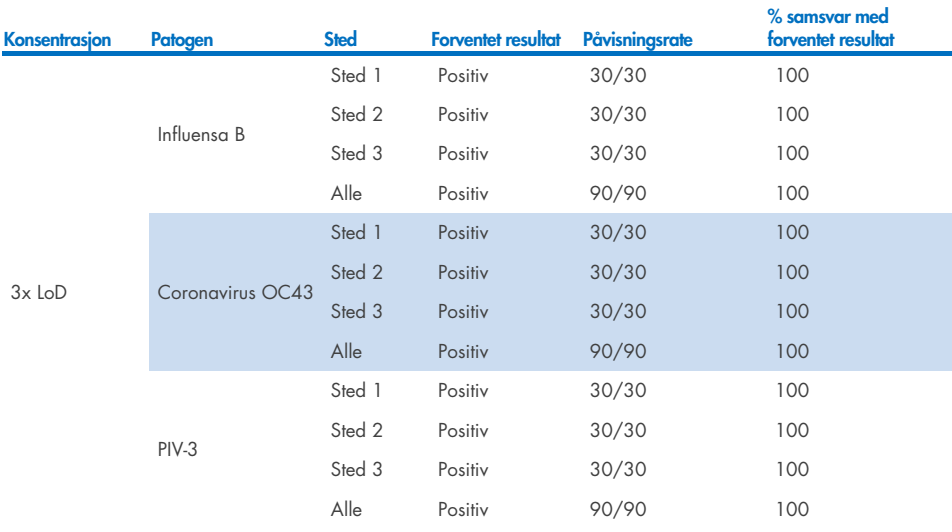

#### (Fortsetter på neste side)

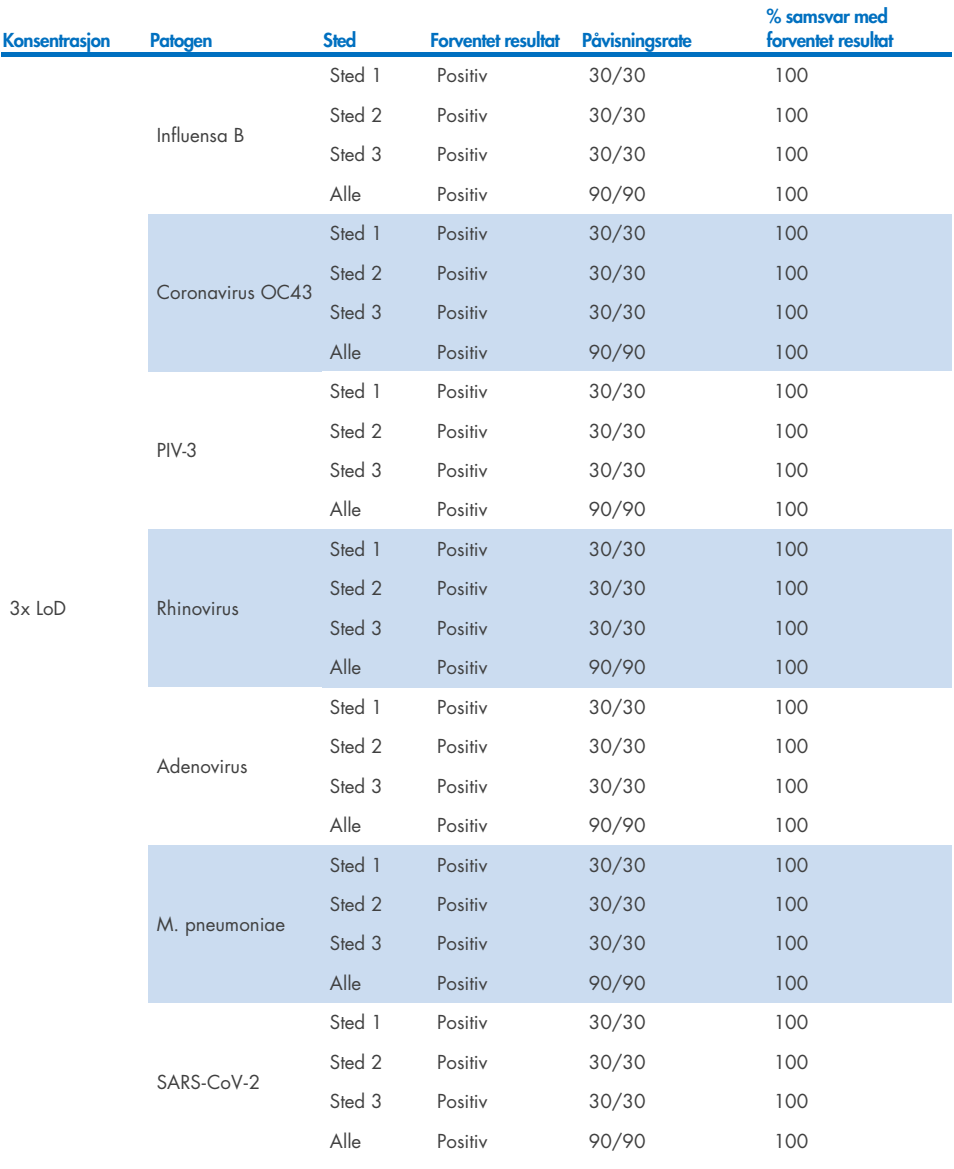

#### Tabell 17. Sammendrag for positivt samsvar / negativt samsvar for testing av reproduserbarhet i tørre avstrykprøver

#### (Fortsetter på neste side)

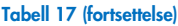

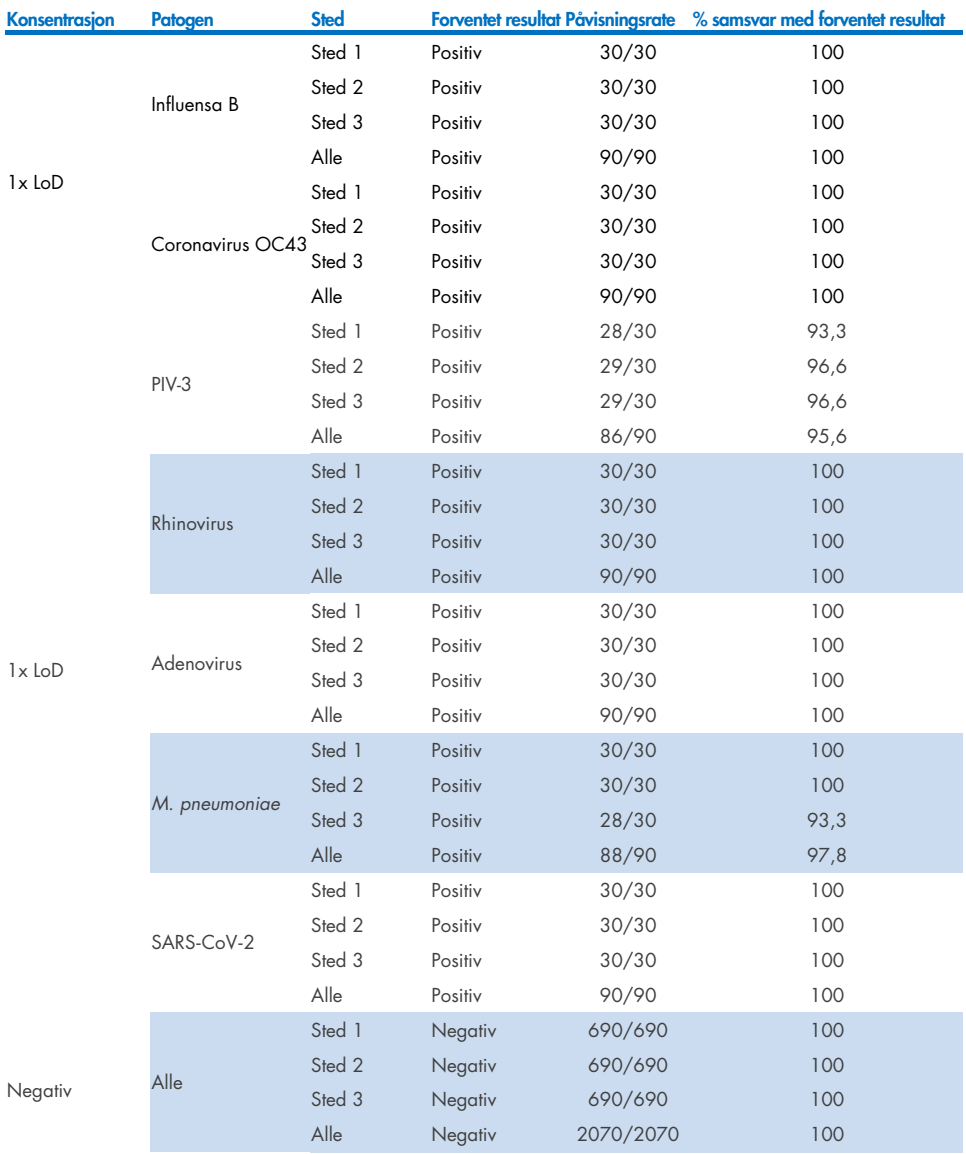

Alle testede prøver genererte det forventede resultatet (95–100 %), noe som viste reproduserbar ytelse for QIAstat-Dx Respiratory Panel.

Testing av reproduserbarhet viste at QIAstat-Dx Respiratory Panel som kjører på QIAstat-Dx Analyzer 1.0, gir svært reproduserbare testresultater når samme prøver testes i flere kjøringer, på flere dager, med flere steder og med forskjellige operatører som bruker forskjellige QIAstat-Dx Analyzers 1.0 og flere partier med QIAstat-Dx Respiratory Panel Cartridges.

En repeterbarhetsstudie ble utført på to QIAstat-Dx Rise-instrumenter ved bruk av et representativt sett med prøver bestående av analytter med lavkonsentrerte (3x LoD og 1x LoD) tilsatt i kunstig NPS-matrise og negative prøver. Patogener inkludert i de positive prøvene var influensa B, coronavirus OC43, PIV3, rhinovirus, adenovirus, *M. pneumoniae* og SARS-CoV-2. Prøver ble testet i replikater ved bruk av to partier med kassetter. Studien omfattet testing med åtte QIAstat-Dx Analyzers for sammenligning. Totalt ble 183 replikater av 1x LoDpositive prøver, 189 replikater av 3x LoD-positive prøver og 155 replikater av negative prøver kjørt. Samlede resultater viste en påvisningsrate på 91,1–100,0 % og 100,0 % for henholdsvis 1x LoD- og 3x LoD-prøver. Negative prøver viste 100 % negative resultater for alle panelanalytter. QIAstat-Dx Rise-ytelsen viste seg å være ekvivalent med QIAstat-Dx Analyzer 1.0.

### Prøvestabilitet

En prøvestabilitetsstudie ble utført for å analysere oppbevaringsforhold for kliniske prøver (simulert prøvematrise for væskeprøver i transportmedium og for tørre avstrykprøver) for testing med QIAstat-Dx Respiratory SARS-CoV-2 Panel.

Simulert NPS-prøvematrise (dyrkede humane celler i Copan UTM) ble forsterket med viralt eller bakterielt kulturmateriale med lav konsentrasjon (f.eks. 3x LoD). Prøver ble oppbevart ved følgende forhold for testing:

- $\bullet$  15 °C til 25 °C i 4 timer
- 2 °C til 8 °C i 3 dager
- $-15$  °C til  $-25$  °C i 30 dager
- –70 °C til –80 °C i 30 dager

Alle patogener ble påvist ved de ulike oppbevaringstemperaturene og -varighetene, noe som viser at prøver var stabile ved de angitte oppbevaringsforholdene og -varighetene.

Prøvestabilitet i simulert prøvematrise for transportmedium ble ikke utført spesifikt for SARS-CoV-2. Prøvestabilitetstesting ble imidlertid utført med coronavirus 229E, HKU1, OC43 og NL63, patogener fra samme virusunderfamilie, uten påvirkning av ytelse forårsaket av prøveoppbevaring før analyse under forholdene oppgitt over.

Simulerende matrise for kunstig NPS og HeLa-celler ble tilsatt virus- eller bakteriekulturmateriale med lav konsentrasjon (f.eks. 1x LoD og 3x LoD) før tilsetting på avstryk (tørr avstrykprøve). Det anbefales at tørre avstrykprøver testes umiddelbart etter prøvetaking. Ekstra prøvestabilitetstesting ble imidlertid utført for å gi ekstra tid til å frakte tørt avstryk fra prøvetakingssted til instrumentet. Prøver ble oppbevart ved følgende forhold for testing:

- 15 °C til 25 °C i 45 minutter
- 2 °C til 8 °C i 7 timer

Alle patogener ble påvist ved de ulike oppbevaringstemperaturene og -varighetene, noe som viser at prøver var stabile ved de angitte oppbevaringsforholdene og -varighetene.

# Vedlegg

## Vedlegg A: Installere analysedefinisjonsfilen

Analysedefinisjonsfilen for QIAstat-Dx Respiratory SARS-CoV-2 Panel må installeres på QIAstat-Dx Analyzer 1.0 eller QIAstat-Dx Analyzer 2.0 før testing med QIAstat-Dx Respiratory SARS-CoV-2 Panel Cartridges.

Merk! For QIAstat-Dx Rise, kontakt teknisk serviceavdeling eller din salgsrepresentant for å laste opp nye analysedefinisjonsfiler.

Merk! Når en ny versjon av QIAstat-Dx Respiratory SARS-CoV-2 Panel-analyse utgis, må den nye analysedefinisjonsfilen for QIAstat-Dx Respiratory SARS-CoV-2 Panel installeres før testing.

Merk! Du finner analysedefinisjonsfiler på [www.qiagen.com](http://www.qiagen.com/). Analysedefinisjonsfilen (filtype .asy) må lagres på en USB-enhet før installasjon på QIAstat-Dx Analyzer 1.0 eller QIAstat-Dx Analyzer 2.0. USB-enheten må være formatert med et FAT32-filsystem.

Utfør følgende trinn for å importere nye analyser fra USB til QIAstat-Dx Analyzer 1.0:

- 1. Sett inn USB-minnepinnen med analysedefinisjonsfilen i én av USB-portene på QIAstat-Dx Analyzer 1.0 eller the QIAstat-Dx Analyzer 2.0.
- 2. Trykk på knappen Options (Alternativer), og velg deretter Assay Management (Analyseadministrasjon). Skjermbildet Assay Management (Analyseadministrasjon) vises i innholdsområdet på skjermen [\(figur](#page-120-0) 89).

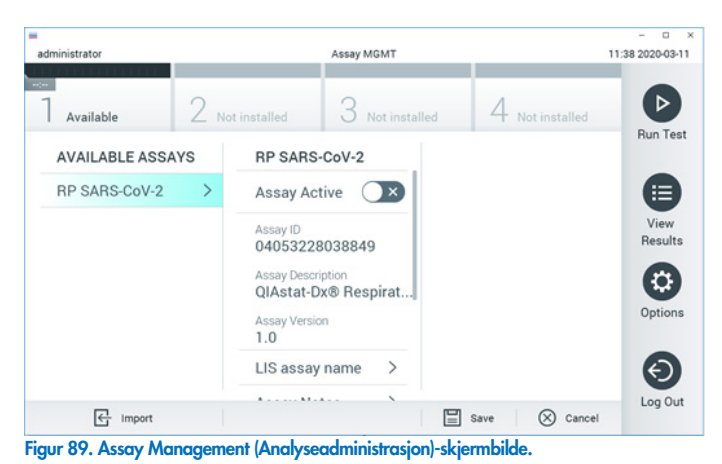

3. Trykk på ikonet Import (Importer) nederst til venstre på skjermen.

- <span id="page-120-0"></span>4. Velg filen som tilsvarer analysen som skal importeres, fra USB-enheten.
- 5. En dialogboks vises og ber deg bekrefte opplasting av filen.
- 6. En dialogboks kan vises for å erstatte den gjeldende versjonen med en ny. Trykk på yes (ja) for å overstyre.
- 7. Analysen blir aktiv ved å velge Assay Active (Analyse aktiv) [\(figur](#page-120-1) 90).

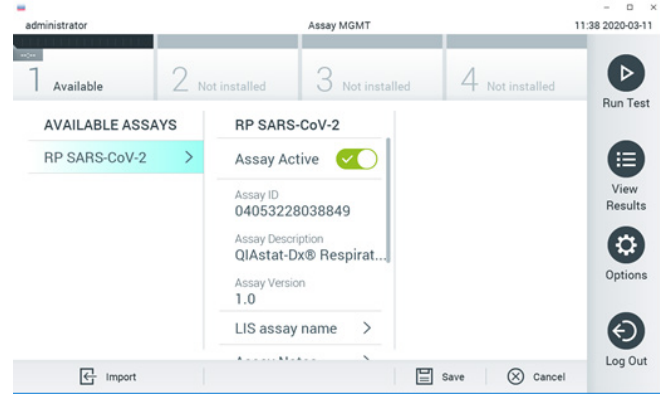

<span id="page-120-1"></span>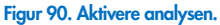

8. Tilordne den aktive analysen til brukeren ved å trykke på knappen Options (Alternativer) og deretter på knappen User Management (Brukeradministrasjon). Velg brukeren som skal ha tillatelse til å kjøre analysen. Velg deretter Assign Assays (Tilordne analyser) fra

«User Options» (Brukeralternativer). Aktiver analysen, og trykk på knappen Save (Lagre) [\(figur](#page-121-0) 91, neste side).

<span id="page-121-0"></span>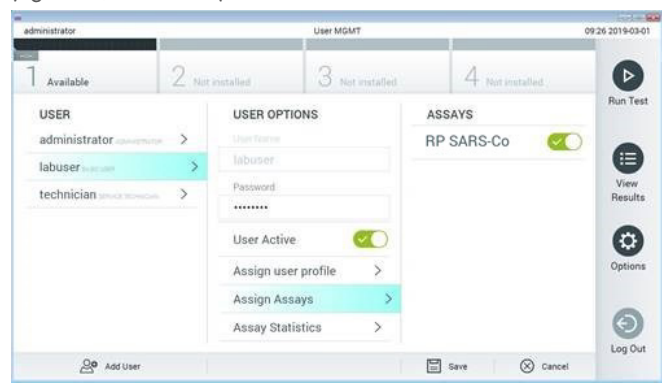

Figur 91. Tilordne den aktive analysen.

## Vedlegg B: Ordliste

Amplifikasjonskurve: Grafisk gjengivelse av multiplex real-time RT-PCR-amplifikasjonsdata.

Analytisk modul (AM): Hovedmaskinvaremodulen QIAstat-Dx Analyzer 1.0 eller QIAstat-Dx Analyzer 2.0, ansvarlig for å utføre tester på QIAstat-Dx Respiratory SARS-CoV-2 Panel Cartridges. Den kontrolleres av driftsmodulen. Flere analytiske moduler kan kobles til én driftsmodul.

QIAstat-Dx Analyzer 1.0: QIAstat-Dx Analyzer 1.0 består av en driftsmodul og en analytisk modul. Driftsmodulen eller én PRO driftsmodul omfatter elementer som sikrer tilkobling til den analytiske modulen og lar brukeren samhandle med QIAstat-Dx Analyzer 1.0. Den analytiske modulen inneholder maskinvaren og programvaren for prøvetesting og -analyse.

QIAstat-Dx Analyzer 2.0: QIAstat-Dx Analyzer 2.0 består av en PRO driftsmodul og en analytisk modul. PRO-driftsmodulen omfatter elementer som sikrer tilkobling til den analytiske modulen og lar brukeren samhandle med QIAstat-Dx Analyzer 2.0. Den analytiske modulen inneholder maskinvaren og programvaren for prøvetesting og -analyse.

QIAstat-Dx Rise: QIAstat-Dx Rise-basen er en enhet for in-vitro-diagnostikk for bruk med QIAstat-Dx-analyser og QIAstat-Dx analytiske moduler, og gir fullstendig automatisering fra prøveklargjøring til real-time PCR-påvisning for molekylære bruksområder. Systemet kan enten brukes med tilfeldig tilgang eller batch-testing, og systemkapasiteten kan økes opp til 160 tester/dag ved å inkludere opptil 8 analytiske moduler. Systemet har også en flertestskuff foran som har plass til opptil 18 tester samtidig, og en avfallsskuff for automatisk kasting av utførte tester, noe som forbedrer den selvstendige effektiviteten til systemet.

QIAstat-Dx Respiratory SARS-CoV-2 Panel Cartridge: Selvstendig plastinstrument til engangsbruk, med alle forhåndsinnlastede reagenser som kreves for fullstendig utførelse av helautomatiske molekylære analyser for påvisning av respiratoriske patogener.

IFU: Instructions For Use (Bruksanvisning).

Hovedport: I QIAstat-Dx Respiratory SARS-CoV-2 Panel Cartridge, inntak for væskeprøve i transportmedium.

Nukleinsyrer: Biopolymerer, eller små biomolekyler som består av nukleotider, som er monomerer laget av tre komponenter: et 5-karbonsukker, en fosfatgruppe og en nitrogenbase.

Driftsmodul (Operational Module, OM): Den dedikerte maskinvaren til QIAstat-Dx Analyzer 1.0, som har brukergrensesnittet for 1–4 analytiske moduler (AM).

PRO driftsmodul (OM PRO): Den dedikerte maskinvaren til QIAstat-Dx Analyzer 2.0, som har brukergrensesnittet for 1–4 analytiske moduler (AM). PCR: Polymerase Chain Reaction (Polymerasekjedereaksjon) RT: Revers transkripsjon Avstrykport: I QIAstat-Dx Respiratory SARS-CoV-2 Panel Cartridge, inntak for tørre avstryk.

Bruker: En person som driver QIAstat-Dx Analyzer 1.0 / QIAstat-Dx Analyzer 2.0 / QIAstat-Dx

Rise og QIAstat-Dx Respiratory SARS-CoV-2 Panel Cartridge på den tiltenkte måten.

## Vedlegg C: Garantifraskrivelse

UNNTATT SOM BESKREVET I QIAGENS SALGSVILKÅR FOR QIAstat-Dx Respiratory SARS-CoV-2 Panel Cartridge, PÅTAR QIAGEN SEG IKKE NOE ANSVAR OVERHODET OG FRASKRIVER SEG ENHVER UTTRYKT ELLER UNDERFORSTÅTT GARANTI SOM GJELDER BRUK AV QIAstat-Dx Respiratory SARS-CoV-2 Panel-kassett, INKLUDERT ANSVAR ELLER GARANTIER FOR SALGBARHET, FORMÅLSTJENLIGHET ELLER BRUDD PÅ PATENT, OPPHAVSRETT ELLER ANNEN INTELLEKTUELL EIENDOMSRETT NOE STED I VERDEN.

## Referanser

- 1. Centers for Disease Control and Prevention (CDC). National Center for Immunization and Respiratory Diseases (NCIRD). Division of Viral Diseases (DVD) web site.
- 2. World Health Organization. WHO Fact Sheet No. 221, November 2016. Influenza (seasonal). www.who.int/mediacentre/factsheets/fs211/en/index.html. Accessed November 2016.
- 3. Flu.gov web site. About Flu. www.cdc.gov/flu/about/index.html
- 4. Centers for Disease Control and Prevention (CDC). Diseases & Conditions: Human Parainfluenza Viruses (HPIVs). www.cdc.gov/parainfluenza/index.html
- 5. Centers for Disease Control and Prevention (CDC). Diseases & Conditions: Respiratory Syncytial Virus Infection (RSV). www.cdc.gov/rsv/
- 6. Centers for Disease Control and Prevention (CDC). Diseases & Conditions: Adenoviruses. www.cdc.gov/adenovirus/index.html
- 7. Centers for Disease Control and Prevention (CDC). Diseases & Conditions: Non-polio Enterovirus. www.cdc.gov/non-polio-enterovirus/about/index.html
- 8. Centers for Disease Control and Prevention (CDC). Diseases & Conditions: *Mycoplasma pneumoniae* Infection. www.cdc.gov/pneumonia /atypical/mycoplasma/index.html
- 9. Centers for Disease Control and Prevention (CDC). Diseases & Conditions: Pertussis (Whooping Cough). www.cdc.gov/pertussis/
- 10. Clinical and Laboratory Standards Institute (CLSI) *Protection of Laboratory Workers from Occupationally Acquired Infections; Approved Guideline* (M29).
- 11. BLAST: Basic Local Alignment Search Tool. https://blast.ncbi.nlm.nih.gov/Blast.cgi
- 12. Schreckenberger, P.C. and McAdam, A.J. (2015) Point-counterpoint: large multiplex PCR panels should be first-line tests for detection of respiratory and intestinal pathogens. J Clin Microbiol 53(10), 3110–3115.
- 13. Centers for Disease Control and Prevention (CDC). Diseases & Conditions: Coronavirus (COVID-19). www.cdc.gov/coronavirus/2019-ncov/index.html

## Symboler

Følgende tabell beskriver symbolene som kan opptre på merkingen eller i dette dokumentet.

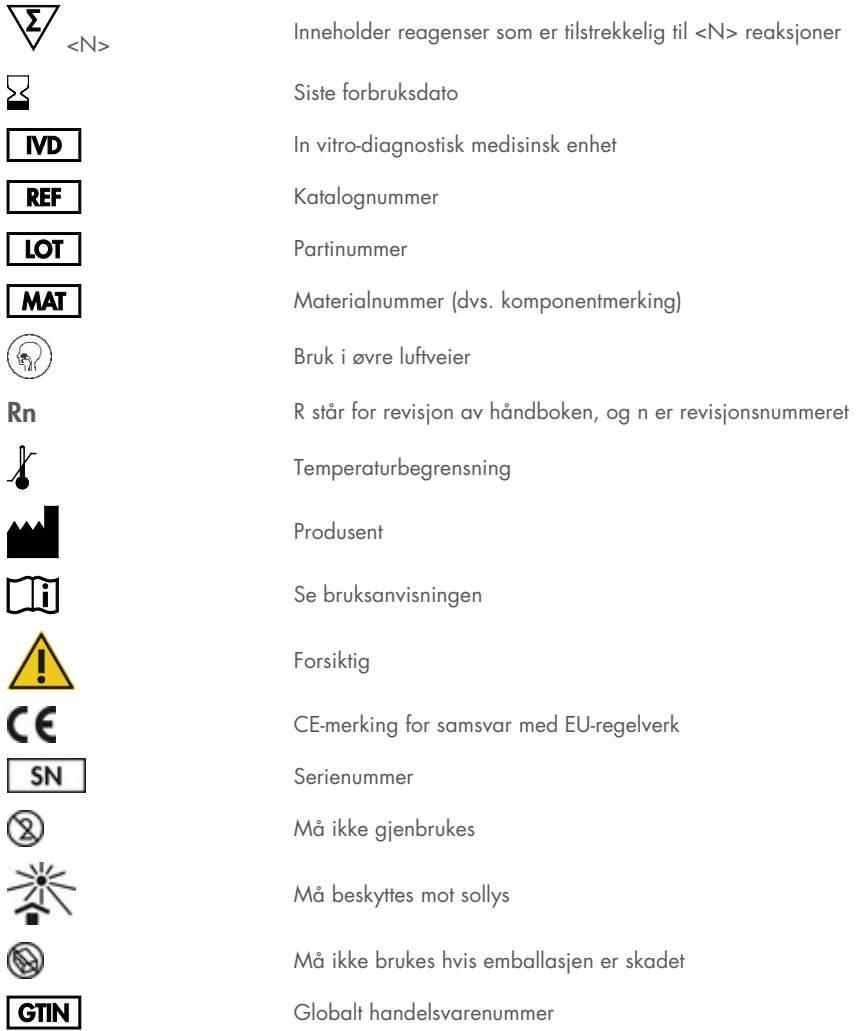

## Bestillingsinformasjon

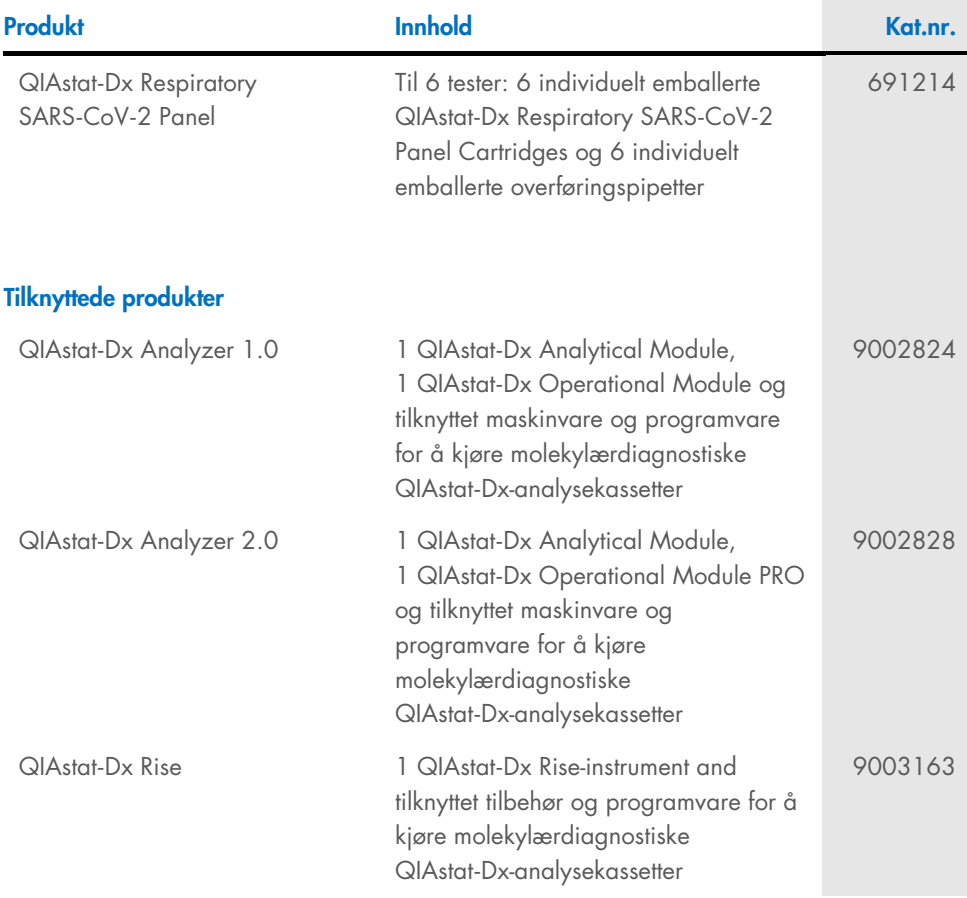

For oppdatert lisensinformasjon og produktspesifikke ansvarsfraskrivelser, se håndboken eller bruksanvisningen for det aktuelle QIAGEN-settet. Håndbøker og brukerhåndbøker for QIAGEN-sett er tilgjengelige på [www.qiagen.com](http://www.qiagen.com/) eller kan anmodes fra QIAGENs tekniske serviceavdeling eller din lokale distributør.

## Revisjonshistorikk for dokument

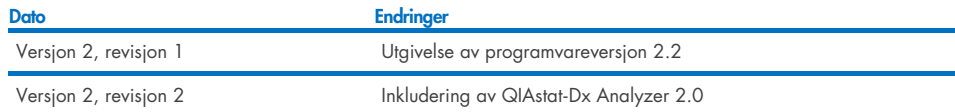

#### Begrenset lisensavtale for QIAstat-Dx Respiratory SARS-CoV-2 Panel

Bruk av dette produktet innebærer at enhver kjøper eller bruker av produktet samtykker i følgende vilkår:

- 1. Produktet kan bare brukes i samsvar med protokollene som leveres med produktet og denne håndboken, og skal bare brukes med komponenter som er inkludert i settet. QIAGEN gir ingen lisens når det gjelder noen av QIAGENs åndsprodukter til å bruke eller innlemme komponenter i dette settet sammen med andre komponenter som ikke er inkludert i dette settet, med unntak av det som er beskrevet i protokollene som leveres med produktet, denne håndboken og andre protokoller som er tilgjengelige p[å www.qiagen.com.](http://www.qiagen.com/) Enkelte av disse ytterligere protokollene er levert av QIAGEN-brukere for QIAGEN-brukere. Disse protokollene er ikke blitt grundig testet eller optimalisert av QIAGEN. QIAGEN garanterer ikke for dem og gir heller ingen garanti for at de ikke krenker rettighetene til tredjeparter.
- 2. QIAGEN gir ingen garanti for at dette settet og/eller bruk av det ikke krenker rettighetene til tredjeparter, bortsett fra uttrykkelig oppgitte lisenser.
- 3. Dette settet og komponentene i det er lisensiert for engangsbruk og kan ikke brukes flere ganger, modifiseres eller selges på nytt.
- 4. QIAGEN frasier seg spesifikt andre lisenser, uttrykt eller antydet, bortsett fra de som er uttrykkelig oppgitt.
- 5. Kjøperen og brukeren av settet samtykker i at de ikke skal gjøre eller la noen andre gjøre noe som kan resultere i eller fremme handlinger som er forbudt over. QIAGEN kan håndheve forbud i denne begrensede lisensavtalen i en hvilken som helst domstol, og skal få tilbake alle sine etterforsknings- og domstolskostnader, inkludert advokathonorarer, knyttet til enhver handling som iverksettes for å håndheve denne begrensede lisensavtalen eller eventuell intellektuell eiendomsrett forbundet med settet og/eller komponentene.

Du finner oppdaterte lisensvilkår p[å www.qiagen.com.](http://www.qiagen.com/)

Varemerker: QIAGEN®, Sample to Insight®, QIAstat-Dx, DiagCORE® (QIAGEN Group); ACGIH® (American Conference of Government Industrial Hygienists, Inc.); ATCC® (American Type Culture Collection); BD™ (Becton Dickinson and Company); FilmArray® (BioFire Diagnostics, LLC); Copan®, FLOQSwabs®, UTM® (Copan<br>Italia S.P.A.); Clinical and Laboratory Standards Institute® (Clinical L Consumer Health, S.A); OSHA® (Occupational Safety and Health Administration, UniTranz-RT® (Puritan Medical Products Company); U.S. Dept. of Labor); MicroTest™, M4®, M4RT®, M5®, M6™ (Thermo Fisher Scientific or its subsidiaries); Utabon® (Uriach Consumer Healthcare, S.L.); ZeptoMetrix® (ZeptoMetrix<br>Corporation). Registrerte navn, varemerker, osv. som brukes i dette do HB-2934-002 V2 R2 08/2024 © 2022 QIAGEN. Med enerett.

Bestilling [www.qiagen.com/shop](http://www.qiagen.com/shop) | Teknisk støtte [support.qiagen.com](http://support.qiagen.com/) | Nettsted [www.qiagen.com](http://www.qiagen.com/)